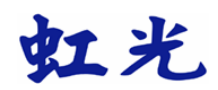

# **AM6220 Color Laser MFP**  多功能事務機使用手冊

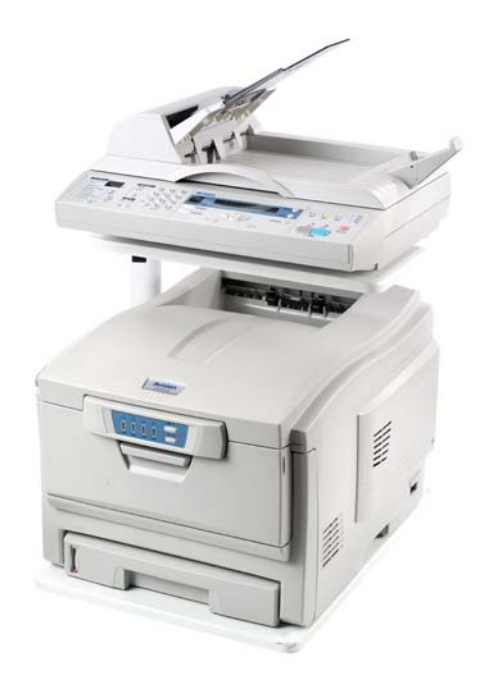

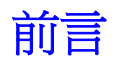

我們已竭盡全力保證本文件資料的完整性、準確性,並且其中的內容是最新的。對於 超出了我們控制範圍的故障所造成的後果,虹光精密股份有限公司概不負責任。本指南 中提到的、由其他製造商製造的軟體和設備有了改動之後,虹光精密股份有限公司也不 能保證本手冊中的資料仍然適用。提及的其他公司生產的軟體產品,並不一定表示虹光 精密股份有限公司於以保證。

我們將盡可能地保證文件的準確性和有用性,除此之外,虹光精密股份有限公司不對此 處包含的資訊的準確性或完整性進行任何形式的擔保,無論是明示的還是隱含的。 最新的驅動程式和手冊可以從沖資訊網站上獲得,網址是:

#### HTTP://www.avision.com

版權所有,未經虹光公司授權,不得將本文內容以任何形式複製、改編、或翻譯成任何 文字。本產品掃瞄的題材,受政府法律及複製權等其他法規的保護,客戶應遵守相關法 令。

Avision 是 Avision Inc. 的註冊商標。

其他產品名稱和商標名稱分別是其各自所有者的商標或註冊商標。

## 安全使用須知

使用本產品前請仔細閱讀和理解所有的警告和注意事項。

#### 警告!

- 務必使用安裝於牆壁的電源插座,請勿使用延長線的插座。
- 如果電源線或電源線插頭破損時,請將電源線拔出。拔電源線時,請拿著插頭部分 用力,不要扯電源線。如果拔電線部分,會有電線破損或發生火災和觸電的危險。
- 只能在設備規定的電壓範圍內使用。不適當的電流可能會引起火災或觸電,導致財 產損失或人身傷害。
- 只能使用指定的 AC 電源轉換器 (供應商 YHI, 型號 077-242090-I3),並在電源 轉換器上標註的電壓範圍內使用。不適當的電源轉換器或電流可能會造成無法預 期的損害而使掃瞄器無法運作甚至引起火災或觸電,導致財產損失或人身傷害。 而這項損失並不包括在一般的保固條款中。
- 請勿拆卸本產品否則若接觸到本產品的高壓電路,可能會導致觸電或人身傷害, 若需修理,請將本產品送到指定的維修站。
- 當本產品由於跌落或沖擊導致內部零件暴露時,請立即拔出電源線並停止使用。 繼續使用損壞的產品可能會導致人身傷害或火災。
- 請將本產品放在兒童無法碰觸到的地方。當周圍有兒童時,請注意不要讓本產品 或其他部份對他們造成傷害。
- 請勿用濕手操作或處理 DC 電源線。 請勿將盛有液體的容器放放置在本產品附 近。如果有液體沾濕本產品,請立即拔出電源線,繼續使用暴露於液體的產品可 能會引起火災或觸電,導致財產損失或人身傷害。
- 請勿在易燃氣體或液體,如汽油、輕質汽油或油漆稀釋劑附近使用本產品。請勿 用易燃物品如酒精、輕質汽油或油漆稀釋劑清潔本產品。使用易可燃清洗劑或溶 劑可能會引起爆炸或火災。
- 當拔出電源插頭時不要用力直接拉扯 DC 電源線。從電源插座上拔出電源線時,請 抓住電源轉換器本體將它拔出。
- 請勿將手易燃物或金屬物品如迴紋針或圖釘等插入本產品。否則可能會引起火災 或觸電,導致財產損失或人身傷害。如果有異物進入本產品,請立即停止使用。
- 不要損壞、纏繞、加工、加熱電源線或在電源線上加重物。損害的電源線會引起 火災或觸電,導致財產損失或人身傷害。
- 如果本產品發出異常氣味、發熱或冒煙,請立即停止使用。並拔出電源插頭,繼 續使用損壞的產品或部件可能會導致人身傷害或火災。
- 為方便未來搬運,請保留本機台所有的包裝材料。

#### 注意!

在下列情況下使用或存放本產品可能會引起火災或觸電,進而引起財產損失或人身傷 害。

- 潮溼或充滿灰塵的環境
- 陽光直射或高溫的環境
- 多煙或油膩區域
- 沒有通風的區域
- 不穩定或不平整的表面
- 請將電源插頭穩固地插入電源插座。
- 請勿使用已破損的電源線。
- 請勿在電源轉換器上覆蓋異物,否則可能會引起火災。
- 請勿堵塞通往的通道,否則緊急情況下會防礙斷絕它的連接。
- 當清潔本產品或長時間放置不用時,請拔出電源線。
- 請定期檢查電源插頭是否清潔,灰塵和污物可能會積聚在插頭的兩個插腳 之間,並可能導致火災。

**iv** 

#### 補充注意事項:

- 掃瞄過程中不要移動本產品否則可能會損傷本產品或所掃瞄的圖像。
- 請勿用刷子或汽刷清潔本產品內部。

#### 雷射產品安全使用須知

本產品符合雷射國際規格(Class 1)標準,即說明本機器不會發射出有害的雷射幅射,因 本機器內發出的幅射完全控制在保護罩與外蓋之內,所以,任何步驟操作期間,雷射都 不會漏出來。不要試圖作本手冊沒有指示的動作,例如拿掉外蓋等,這會使雷射光曝 光。

- 請保持印表機背面之排氣孔與牆面最少有 10 cm 的距離,以免過熱引起火災。
- 機器沾上水後容易引起火災或漏電,請勿將花瓶茶杯放在機器附近。
- 為了防止火災發生,請勿在機器附近使用易燃性噴霧劑。
- 除了用戶手冊上的技術操作外,請勿分解、修理和改造印表機,否則有觸電、火災及 射入雷射光束的危險並有引起失明的可能。
- 嚴禁開啟本手冊未指示的、用螺絲固定住的控制板與蓋,以免接觸到內部的高壓部或 雷射,而引起觸電或失明。
- 開著掀蓋複印時,請勿直視曝光燈光源,以免造成眼睛疲勞或疼痛。
- 如果本產品發出異常氣味、發熱或冒煙,請立即停止使用並拔出電源插頭,再通知授 權的維修站。 繼續使用損壞的產品或部件可能會導致人身傷害或火災。
- 當機器內部有夾紙,請務必徹底清除,紙片留在機器內部容易引起火災。紙張捲附在 看不見或難於看見之處時,請勿勉強取出,以免傷手並請向維修站或經銷商連絡。
- 機台的內部可能溫度很高,在解除卡紙時,任何貼有標簽之處,請勿碰觸以避免燒 傷。
- 長時間使用機器大量複印時,請保持室內空氣的流通。否則可能會感到頭痛。
- 消耗品在使用前請勿開封 並避免存放在下列場所:
	- −高溫、潮溼處
	- −煙火處
	- −日光直射處
	- −多塵埃處
- 請勿將用畢碳粉匣扔入火中,殘留在匣內的碳粉接觸到火後,可能發生粉屑爆炸而造 成人員受傷。
- 使用過的消耗品,需正確妥善處理,例如按照當地的環保法規來處理,或經由本公司 指定的經銷商來處理印表機的廢棄物。
- 當發生下列情況時請採取相應的應急措施 −當碳粉進入眼睛時,請用清水洗淨直至眼睛不痛。若情形比較嚴重,要請醫生診 治。

−碳粉沾在皮膚上時,請用肥皂洗過後再沖洗乾淨。

−碳粉吸入口中時,請立刻離開粉塵地點,並用大量清水漱口。

−碳粉飲入腹中時,請吐出並接受醫生診治。

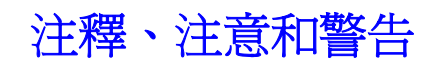

注釋

本手冊中的"注釋"按此格式提示。提供了附加訊息,注釋作為對正文的補充,幫助您使 用和了解此產品。

注意

本手冊中的"注意"按此格式提示。注意提供了附加訊息,忽略這些信息有可能導致設備故 障或損壞。

警告

本手冊中的"警告"按此格式提示。警告提供了附加訊息,忽略這些信息有可能導致人員受 傷的危險。

# 目錄

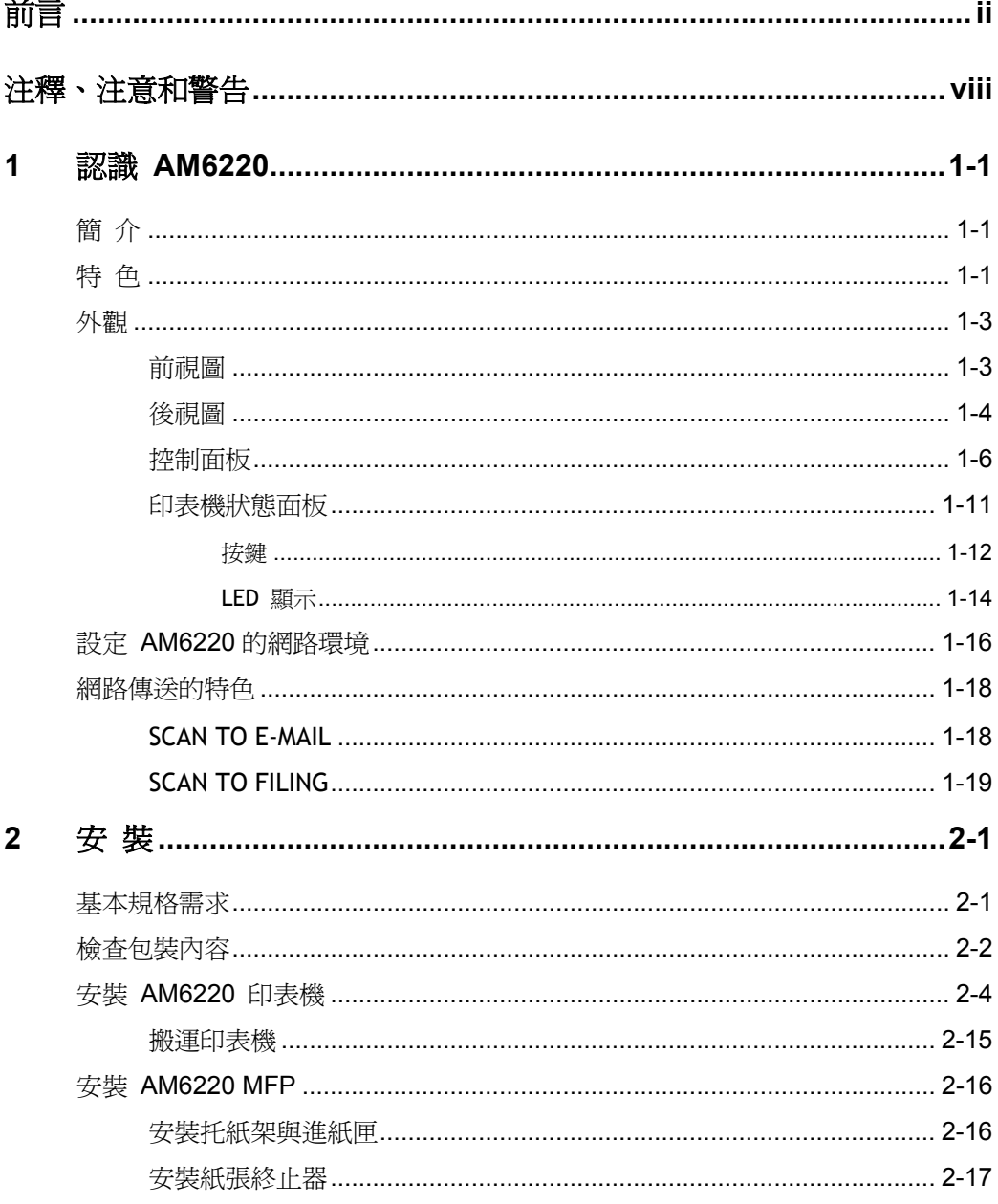

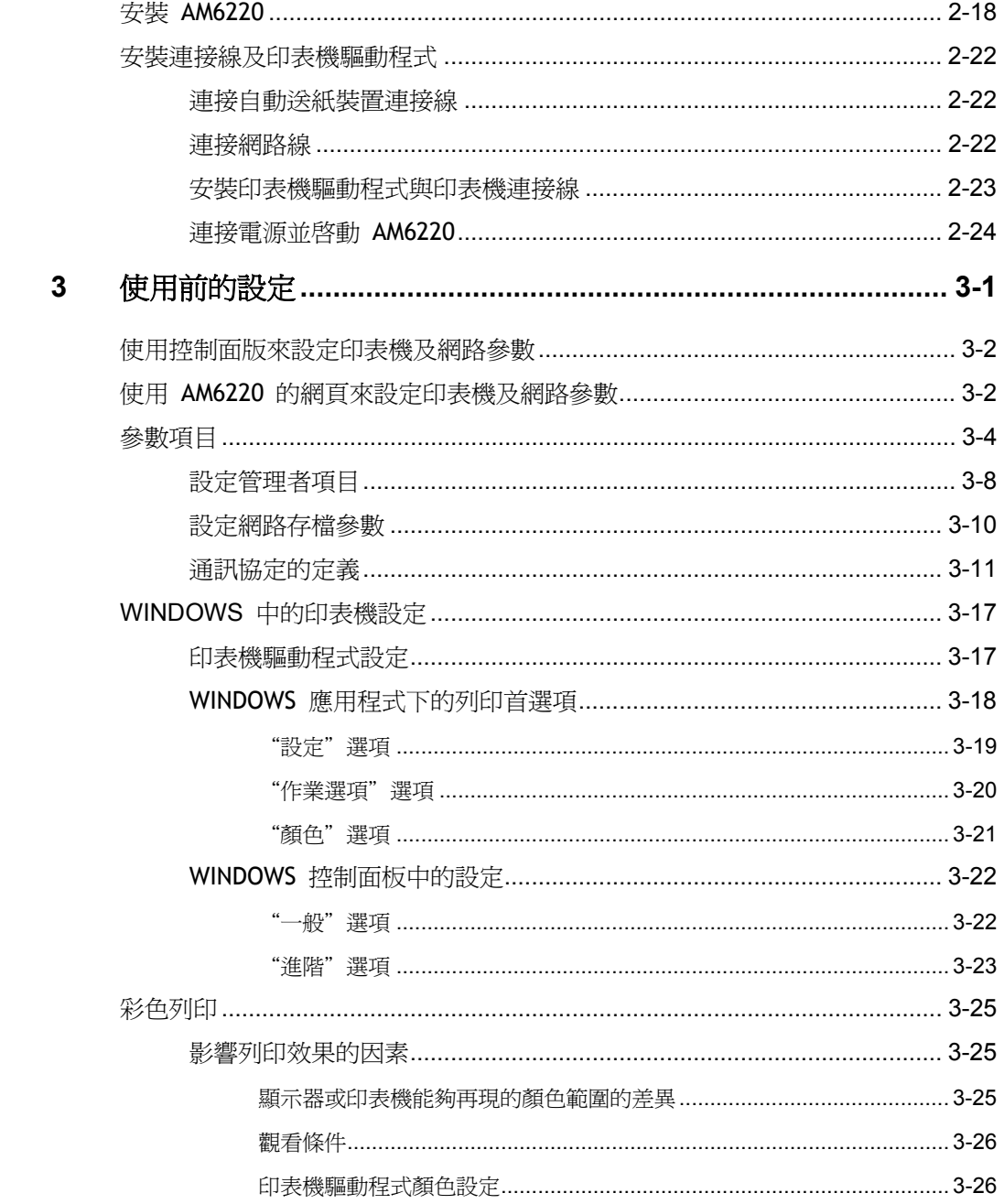

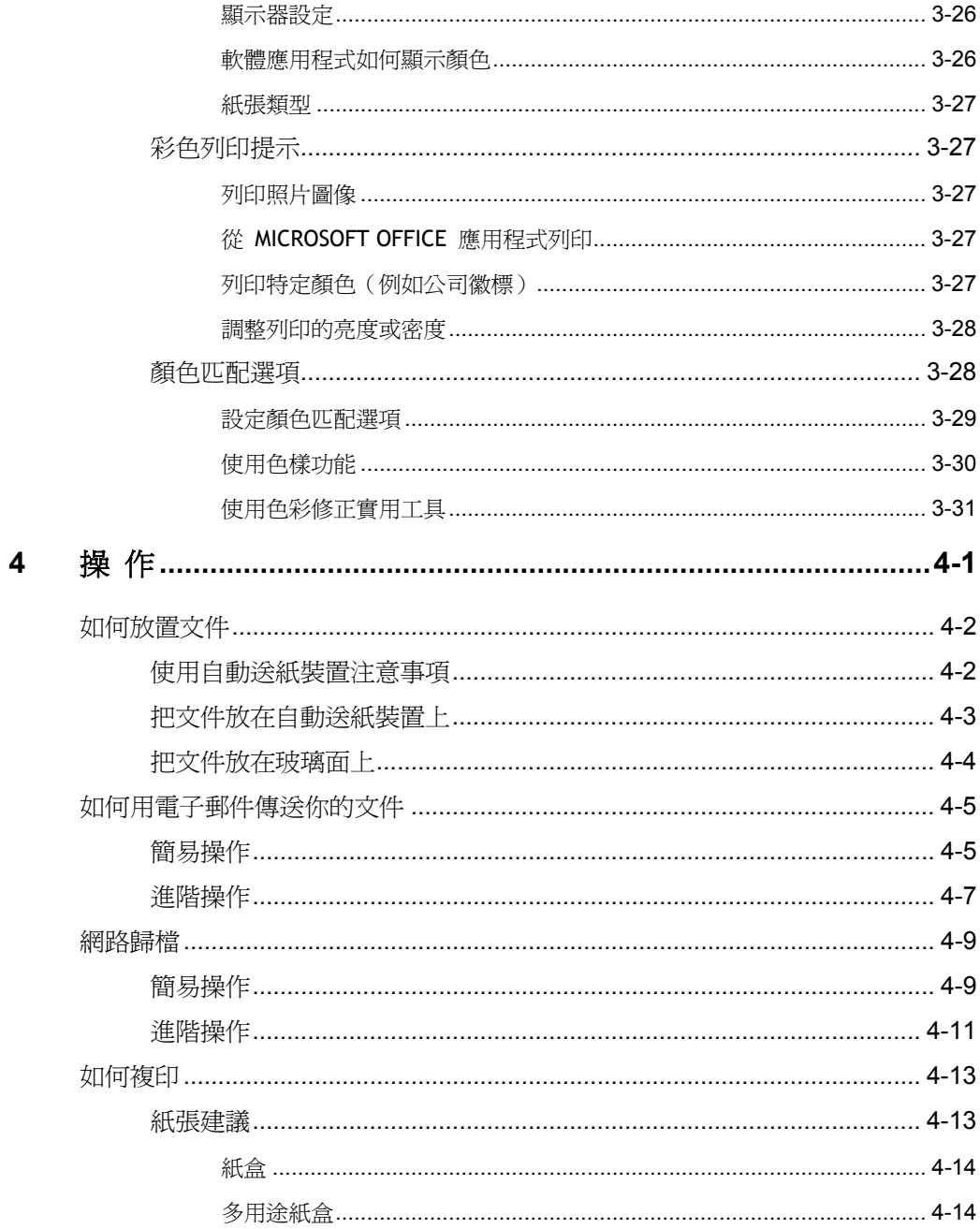

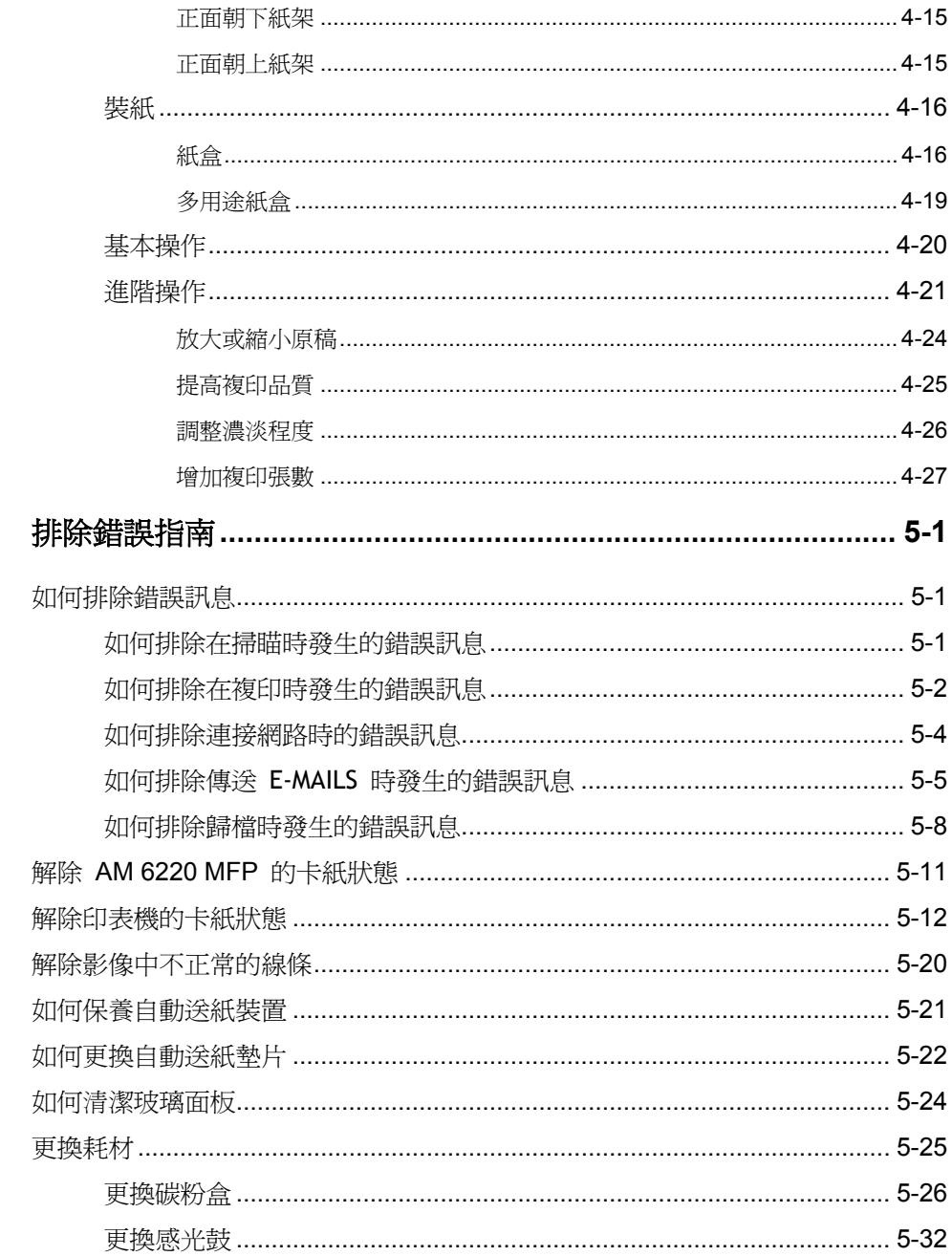

 $\overline{\mathbf{5}}$ 

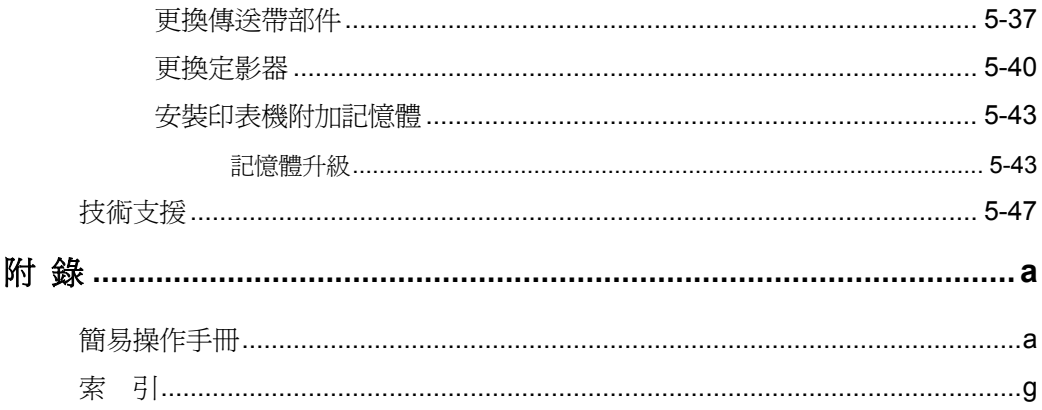

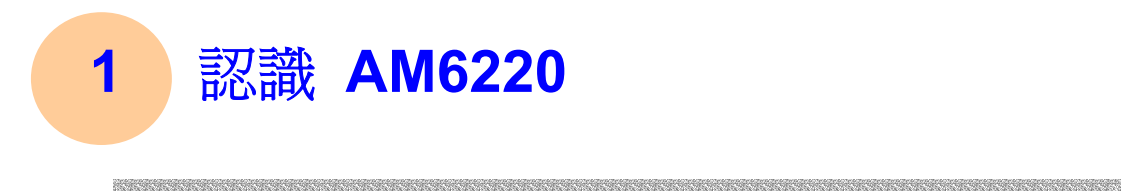

# 簡 介

首先恭喜您擁有一台嶄新的多功能的數位辦公設備- AM6220。 AM6220 除了 具備高品質的數位複印功能外,同時也提供一個嶄新的傳遞文件方式,即 AM6220 可以迅速將文件數位化,並利用電子郵件的方式將文件寄出;也可以 利用 intranet 將文件歸檔至指定的伺服器, 不管收件者在世界任何一個角落, 都可以在短短數分鐘內收到文件,不僅提高工作效率,更可以節省郵寄與快遞 的費用。

# 特 色

數位複印功能**:** AM6220 是一台高品質的數位複印機。1200 x 600dpi(每英 寸點數)的列印解析度可以列印高品質的圖像,表現微小細節,經由簡易的操 作面板及液晶顯示螢幕,使用者可以很輕鬆地完成色階豐富的數位複印。

**Scan to E-mail** 功能**:** 當 AM6220 透過網路和 e-mail (SMTP) 伺服器連接起 來後,只要點選收件者的電子郵件地址,AM6220 讓你輕鬆地掃瞄紙本文件並 e-mail 寄出圖檔。

**Scan to Filing** 功能**:** AM6220 可以讓您透過 intranet 與 FTP(File Transfer Protocol)、HTTP(Hypertext Transfer Protocol)、HTTPS( a secured way of using HTTP) 或 CIFS(Common Internet File System) 通訊協定將文件掃瞄成 數位圖檔並歸檔至遠端的伺服器或個人電腦的檔案夾內。

自動送紙功能**:** 透過自動送紙裝置,AM6220 可以連續傳送五十頁的文件, 有效地提升工作效率。

管理網頁**:** 當 AM6220 在網路的環境下時,工作者只要開啟瀏覽器並在網址 欄位內鍵入 AM6220 的 IP 位址後,AM6220 的網頁可以讓你迅速輸入或修改 收件者的電子郵件地址、設定管理員的密碼及使用者的權限等,防止非授權的 工作者使用。

#### 網路**/PC** 列印

架設在網路環境時, AM6220 即具備網路列印及 PC 列印的功能。

*1- 2* 認識 *AM6220*

# 外觀

前視圖

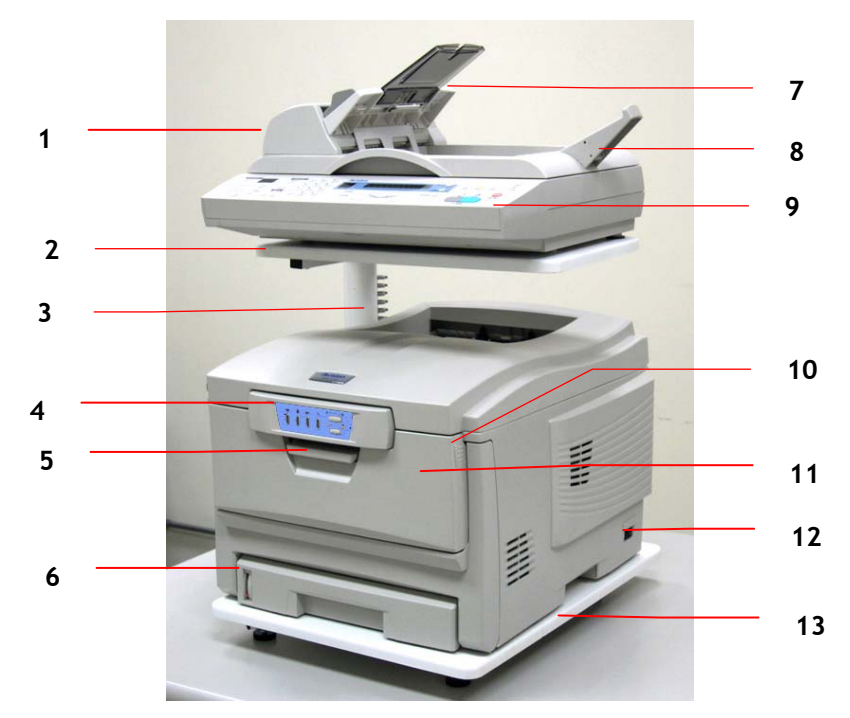

- 1. 自動送紙裝置:用來掃瞄多頁文件。
- 2. 支撐上蓋。
- 3. 支撐鋼管。
- 4. 狀態面板:印表機狀態 LED 和操作按鈕。
- 5. 前蓋釋放裝置 (抬起)。
- 6. 紙盒:標準空紙盒。最多可容納 300 張 80g/m<sup>2</sup> 紙。
- 7. 進紙匣及托紙架:用來放置多頁文件。最多可容納 50 張紙(一般影印紙)。
- 8. 防止紙張掉落器。
- 9. AM6220 MFP 控制面板:狀態 LED 和操作按鈕。
- 10. 多用途進紙器釋放裝置(2)(下按)。
- 11. 多用途送紙器:用於裝載較重的紙、信封和其他特殊材質。必要時,也可 用於手動單張送紙。
- 12. "打開/關閉 (ON/OFF)"開關。
- 13. 底座。

 *1-3*

後視圖

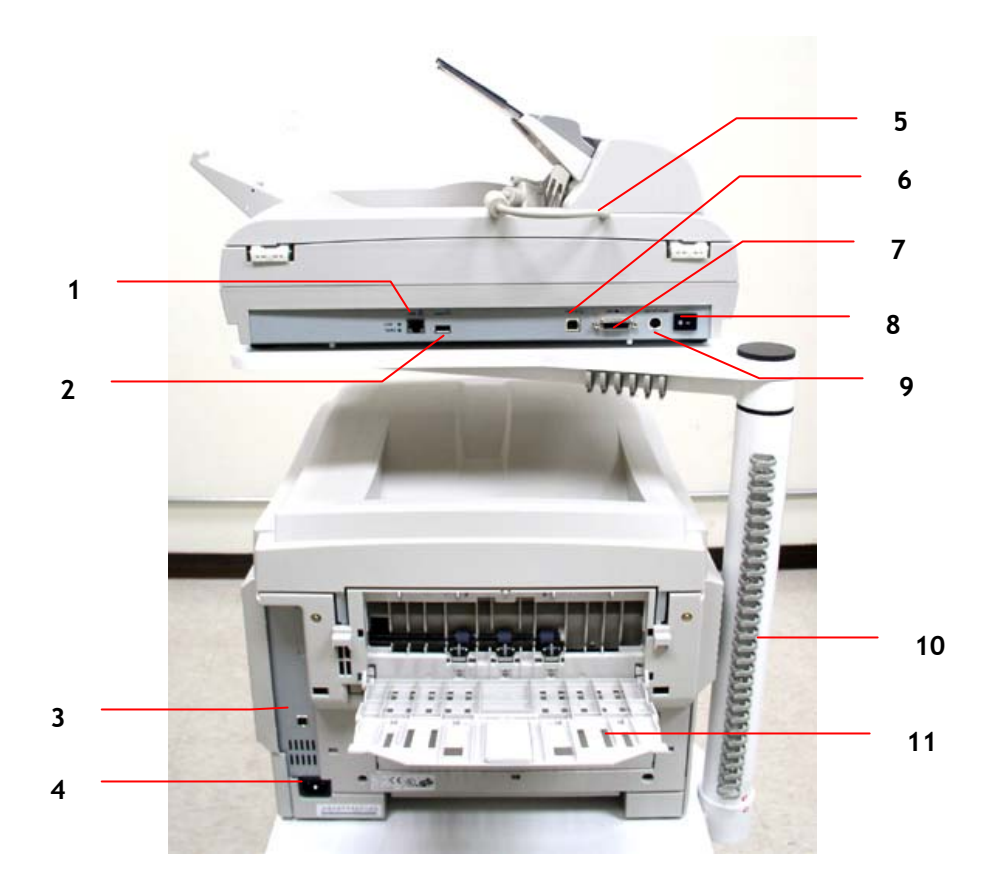

- 1. RJ-45 網路埠: 用來連接網路線。
- 2. Copy 埠: 用來連接虹光所提供的印表機以達到快速數位複印。
- 3. 印表機 USB 埠: 用來連接 AM6220 MFP。 (USB 電線最長只能為 2 公尺。)
- 4. 印表機電源埠: 用來連接印表機電源線。
- 5. 自動送紙裝置連接線: 用來連接自動送紙裝置。
- 6. USB 埠: 用來連接電腦。
- 7. 自動送紙裝置埠: 用來連接自動送紙裝置連接線。
- 8. 電源開闢: 用來開啟或關閉電源。
- 9. 印表機電源埠: 用來連接印表機電源線。
- 10. 理線器: 用來整理連接線。
- 11. 後出紙架: 正面向上,容納 100 張紙的紙架。

*1-4* 認識 *AM6220*

當後出紙架打開時,印表機內的紙張從後面退出並正面向上進行堆疊。主要用於較重的列 印材質。使用多用途送紙盒時,印表機的紙路是直通的。這樣可以避免紙張在紙路中彎 曲,因此可以使用重達 203g/m<sup>2</sup> 的材質。

# 控制面板

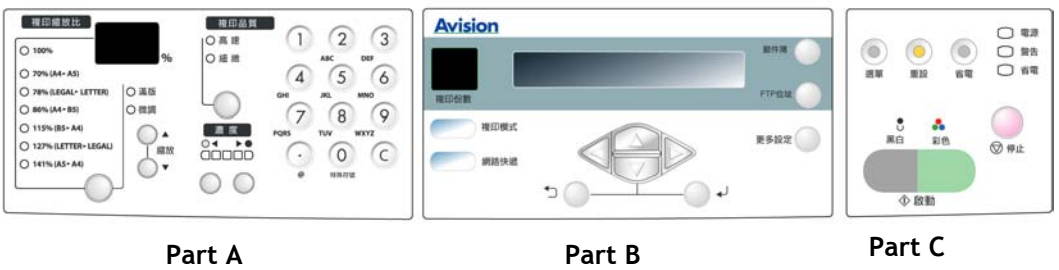

# **Part A:** 縮放區域**:**

用來縮小原稿至 25% 或放大至 400%。

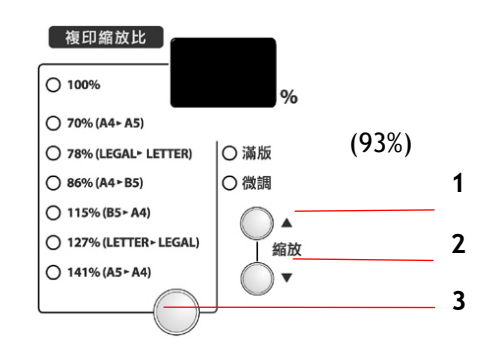

- 1. 用 1% 逐步放大你的文件
- 2. 用 1% 逐步縮小你的文件
- 3. 用預設比例 (70%,78%,86%,93%,100%,115%,127%, 141%) 來放大或縮小你的文件

#### *1- 6* 認識 *AM6220*

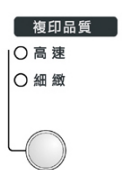

用來選擇複印品質。

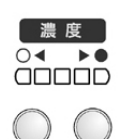

用來選擇濃淡程度。

# **Part C:** 數字鍵**:**

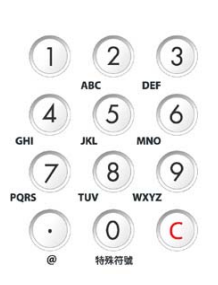

用來輸入網路參數與複印頁數。

 *1-7*

# **Part B:** 液晶顯示螢幕和功能鍵**:**

顯示目前的操作狀態及選擇主要的工作模式。

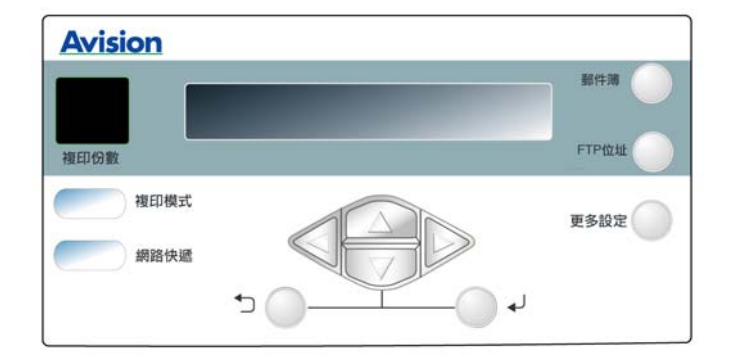

# 功能按鍵及其他**:**

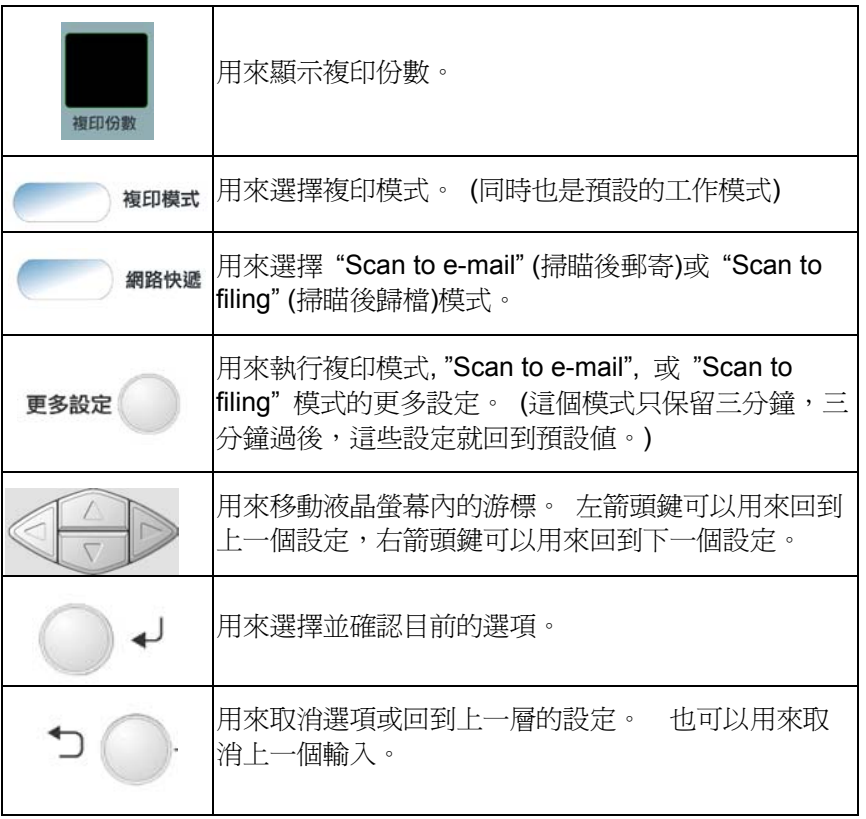

*1- 8* 認識 *AM6220*

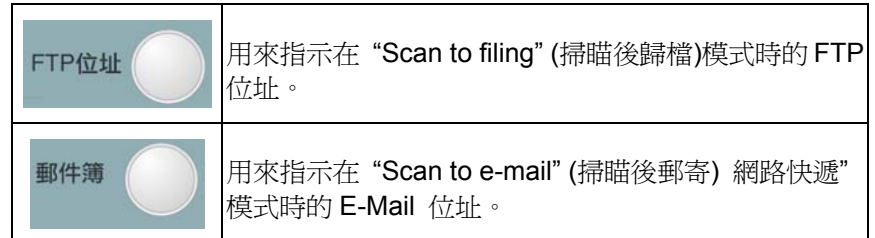

# **Part D:** 開始鍵及其他鍵**:**

開始鍵及其他項目鍵。

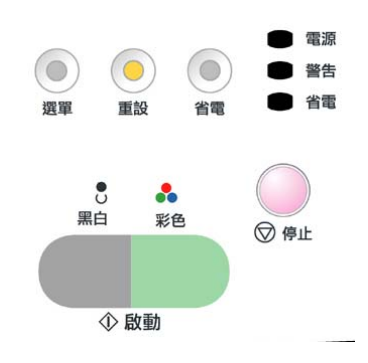

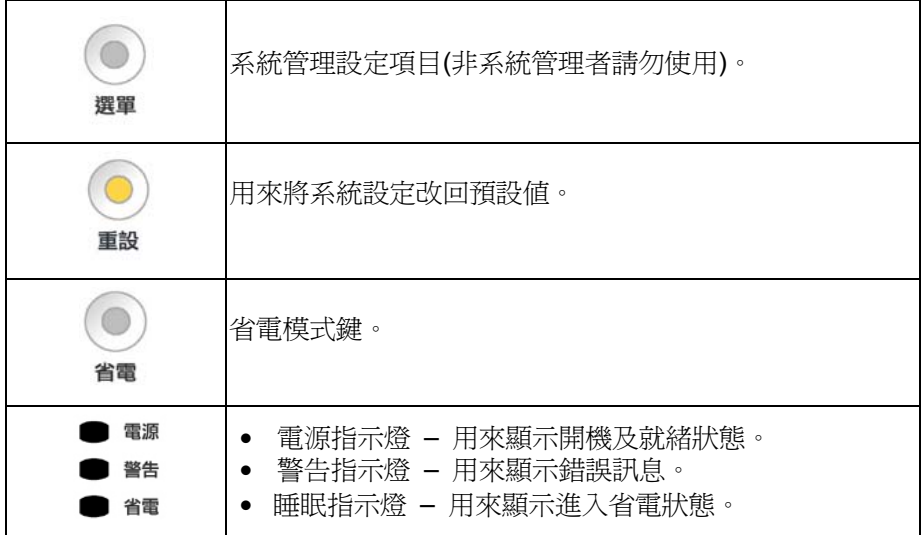

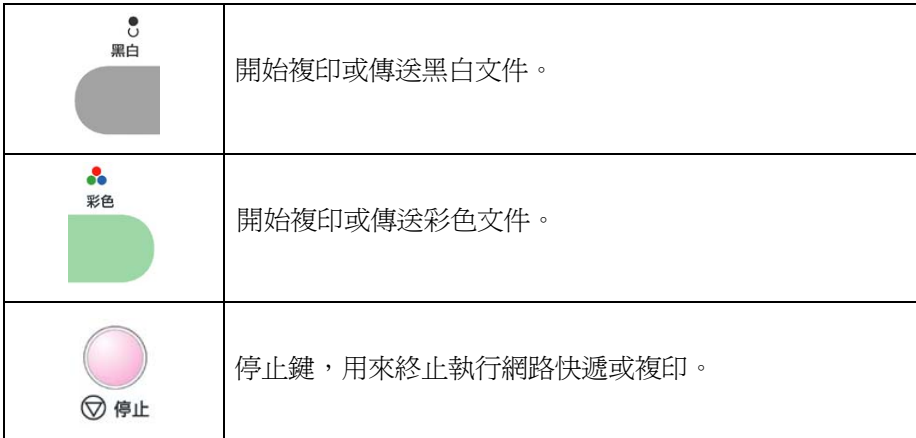

*1-1 0* 認識 *AM6220*

# 印表機狀態面板

狀態面板允許操作者進行干預,指示印表機是否正常操作以及是否需要人工 作業。狀態監視器提供了印表機的詳細狀態資訊。

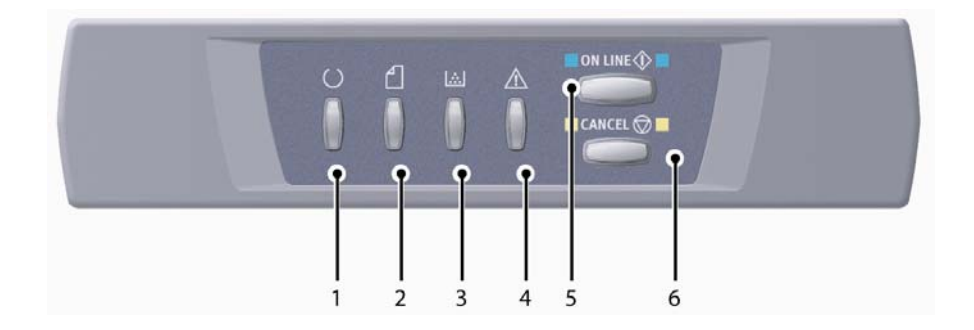

狀態面板上有 4 個 LED 和 2 個按鍵, 如下所示:

- 1. 電源(待機)LED(綠色)。
- 2. 紙張 LED(琥珀色)
- 3. 耗材 LED(琥珀色)
- 4. 告警 LED(琥珀色)
- 5. "聯線 (ON LINE)"按鍵
- 6. "取消 (CANCEL)"按鍵

使用這些按鍵可以執行印表機操作,而 LED 則顯示印表機操作的狀態。

 *1-11*

## 按鍵

#### 操作

這些按鍵分別帶有"聯線 (ON-LINE)"和"取消 (CANCEL)"標籤,每個按 鍵具有三種操作模式,如下所示:

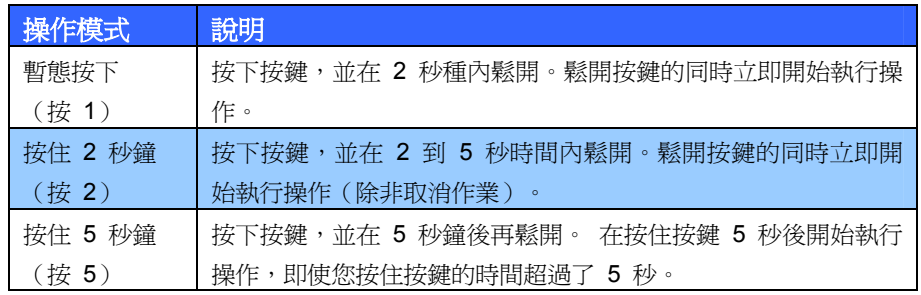

#### 功能

以下概述了在不同環境下使用這些按鍵的結果。

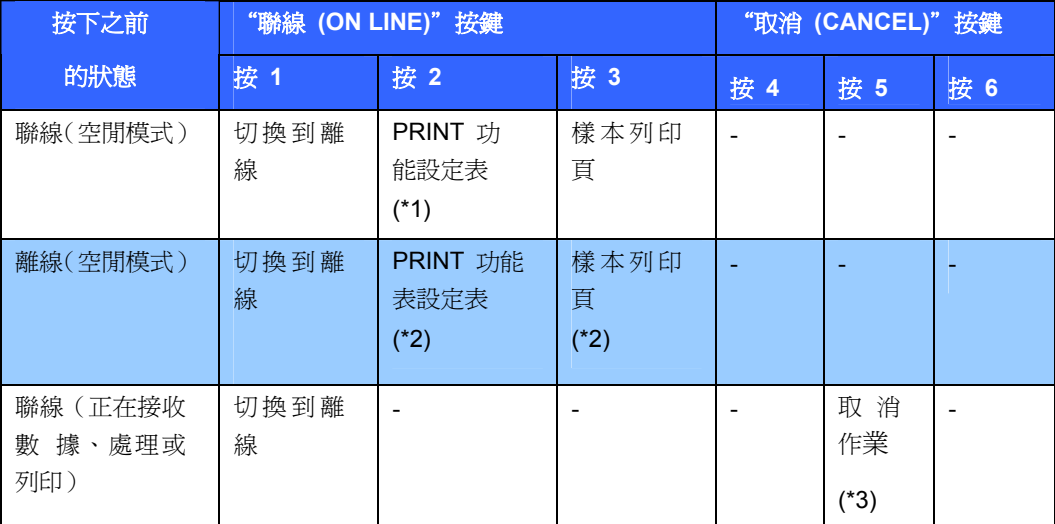

*1-1 2* 認識 *AM6220*

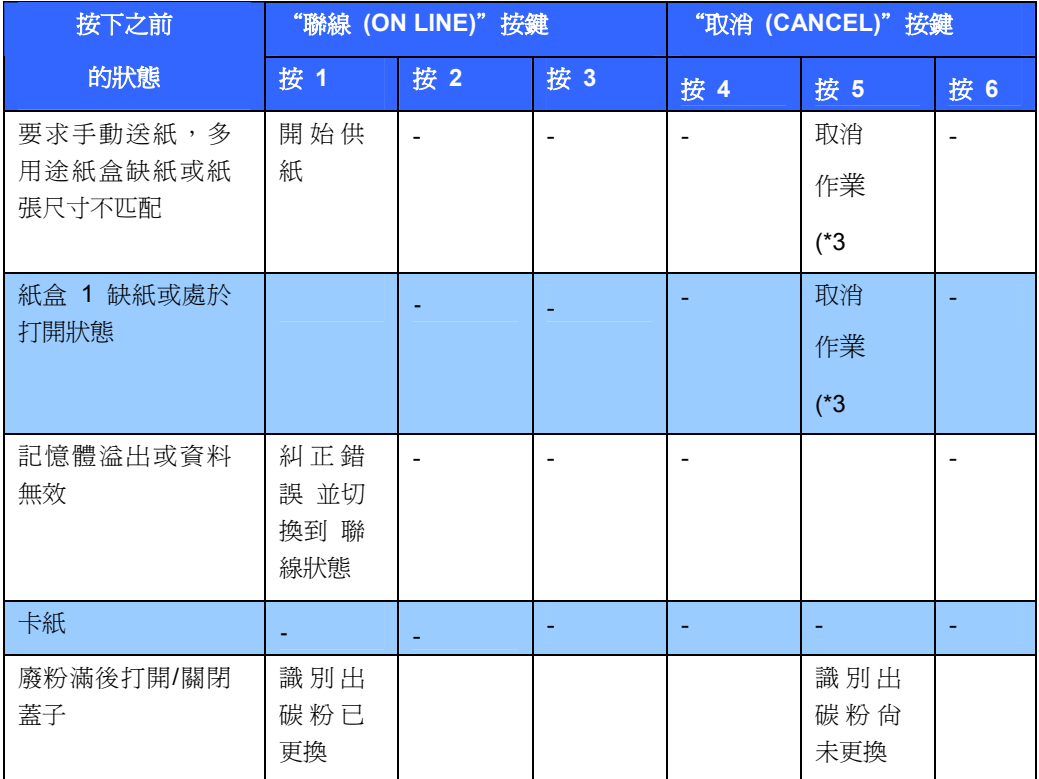

\*1:功能表設定表(或狀態頁)提供印表機設定的詳細資訊和狀態資訊。

\*2:開始列印後切換到聯線狀態。

\*3:在開始執行切換操作的 2 秒後取消作業(即使長時間按住開關)。

#### **LED** 顯示

#### 常規

印表機狀態(通過 LED 指示)可以大致地分為以下幾類:

1. 正常狀態: 印表機工作正常, 例如處於聯線狀態或正在處理。

2. 警告狀態: 可以繼續使用印表機而不進行干涉, 但可能會出現錯誤。

3. 錯誤狀態: 不能繼續使用印表機。

需要人為干涉,以便糾正錯誤。 致命錯誤是不可恢復的,必須致電服務部 門。

同時出現多種狀態時,LED 上只顯示優先順序最高的狀態。 警告狀態和 優先順序最高的正常狀態會同時顯示在 LED 上。

#### 功能

以下概述了每個 LED 的功能:

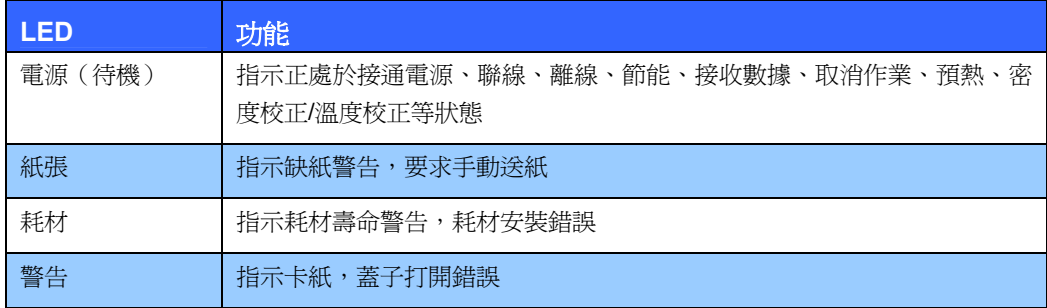

*1-14* 認識 *AM6220*

#### 燈光和含義

LED 能夠單獨或通過組合來指示眾多的狀態。以下解釋了 LED 的發光含 義:

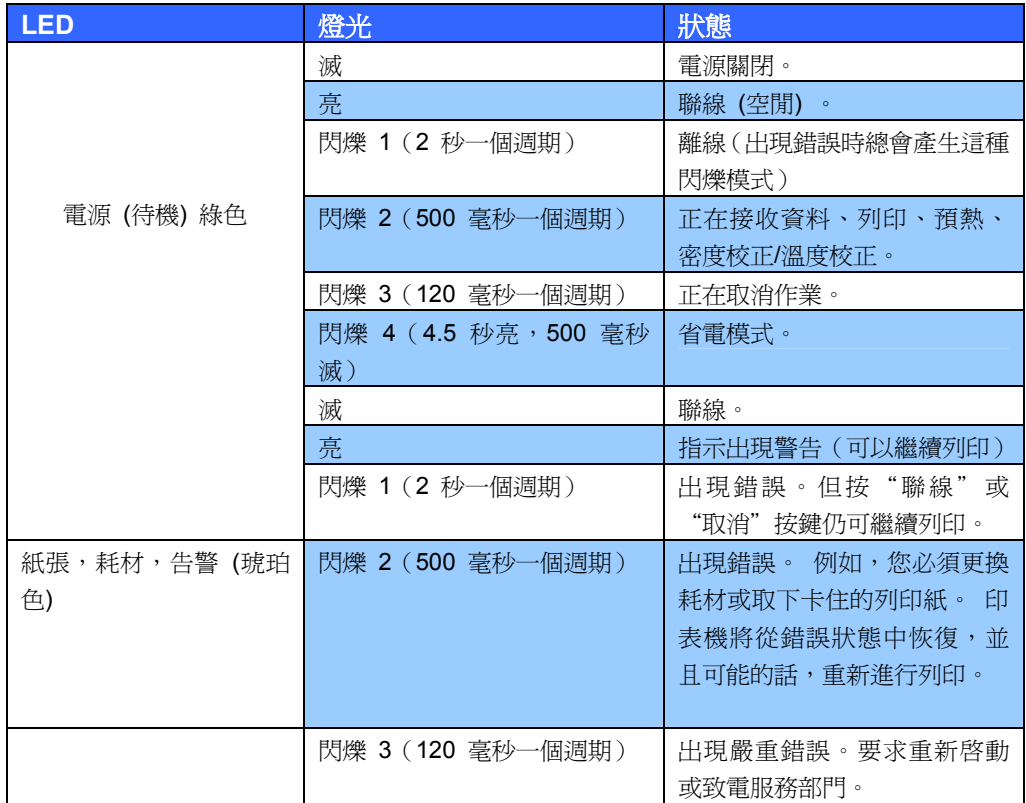

印表機狀態監視器提供與 LED 指示狀態有關的、易於閱讀的印表機狀態說明。 如 果您將狀態監視器首選項設定為 Pop up on alerts (在出現警報時彈出),則在出現 異常情況時總是會顯示這條易於理解的消息。

# 設定 **AM6220** 的網路環境

AM6220 必須要設定好以下的網路參數後,才可以在網路環境中使用網路快 遞(包括掃瞄後 e-mail 及掃瞄後歸檔)的功能。

- **Enable DHCP:**
- **IP Address:**
- **Subnet Mask:**
- **Gateway IP:**
- **DNS Server:**
- **SMTP Server:**
- **SMTP Port:**
- **POP3 Port:**
- **POP3 Port:**

#### 解釋**:**

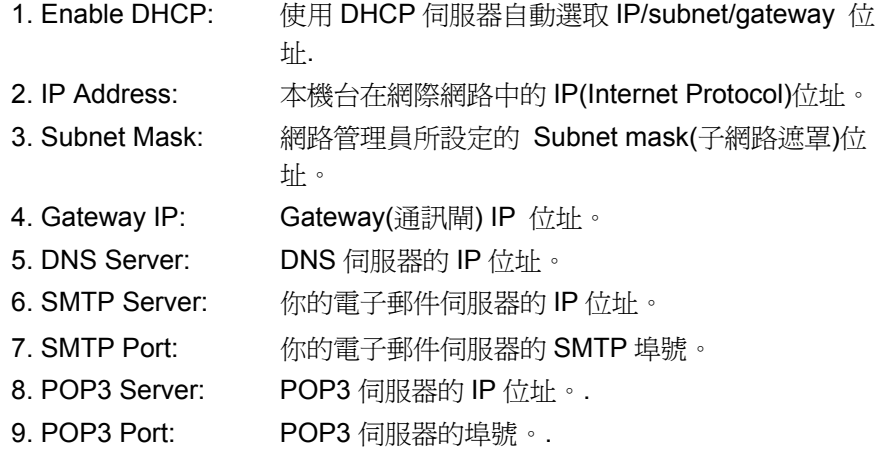

*1-1 6* 認識 *AM6220*

- 1. DHCP: 全名為 Dynamic Host Configuration Protocol, 它是使用在 TCP/IP 通訊協定當中,用來暫時指定某一台機器 IP 位址的通訊協 定,使用 DHCP 時必須在網路上有一台 DHCP 伺服器,而其它機器 執行 DHCP 客戶端。當 DHCP 客戶端程式發出一個廣播訊息,要求 一個動態的 IP 位址時, DHCP 伺服器會根據目前已經配置的位址, 提 供一個可供使用的 IP 位址和子網路遮罩 (subnet mask) 給客戶端。
- 2. \*IP Address: 網路上每個可互相連結的電腦都必須具有 IP 位址。 IP 位 址的某一部份是用來指定電腦的位 址。 此位址通常是網路管理員根據某種規則所給的唯一位址,一般是四 個數字(每個數字不可超過 255)以句點相隔的方式來表示,例如, 10.1.30.186。
- 3. \*SMTP: 全名為 Simple Mail Transfer Protocol, 簡單郵件傳輸協定是 網際網路中一種傳送電子郵件訊息的協定。
- 4. DNS: 全名為(Domain Name Service,網域名稱解析服務)是網際網路 中提供解析網域名稱與 IP 位址的服務,例如 WWW.COMPUTER.COM 可解析為 198.105.232.4。
- 5. POP3: 全名為 POST OFFICE PROTOCOL 一種用來讓使用者端的電 子郵件程式 (E-MAIL) 從郵件伺服器 (E-MAIL SERVER) 讀取郵件的通 訊協定。POP 有兩種規格,POP2 發送郵件使用的是 SMTP 協定, POP3 可以直接發送郵件。

# 網路傳送的特色

#### **Scan to E-mail**

AM6220 可以讓你透過 internet 以 e-mail 的方式來傳送文件。 AM6220 先 把文件掃瞄後,再把掃瞄的圖檔轉成壓縮的格式如 PCX、JPG、TIF、MTIF 或 pdf,最後再以電子郵件附件的形式寄出。

AM6220 使用簡易電子郵件傳輸協定(Simple Mail Transfer Protocol , SMTP), 將文件傳送到你的電子郵件伺服器, 再由你的電子郵件伺服器傳送 到 Internet, 最後再傳送到收件者的電子郵箱中。

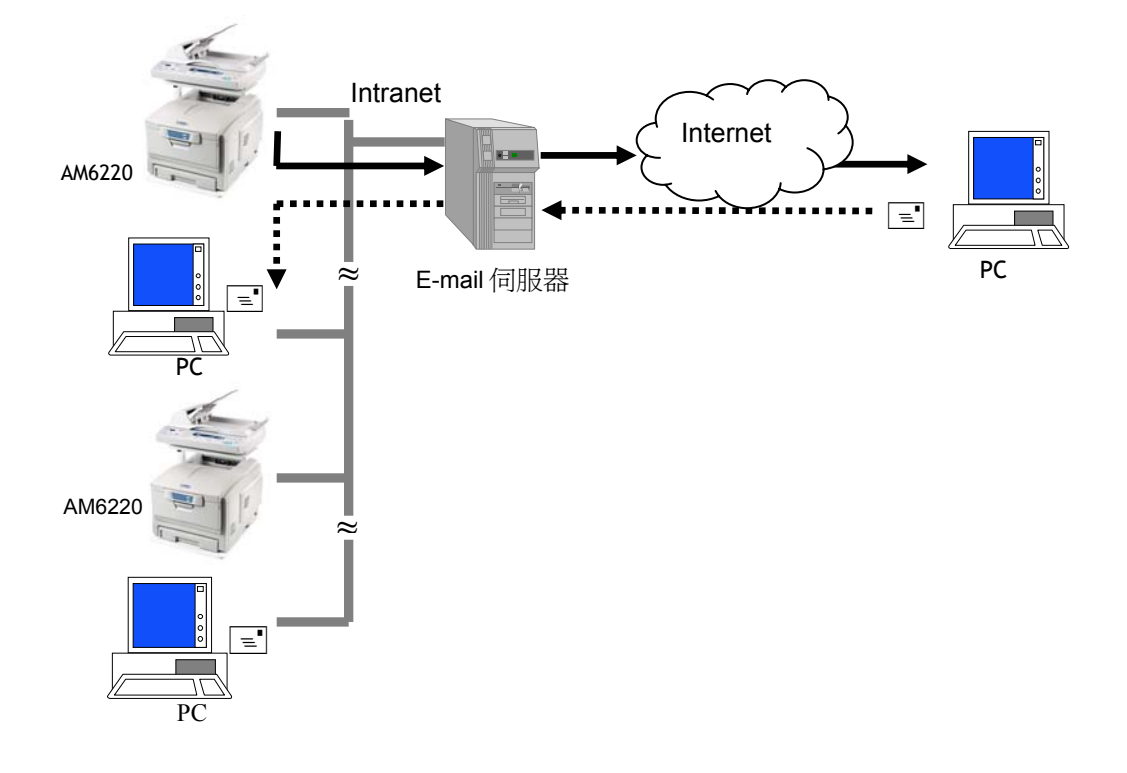

*1-18* 認識 *AM6220*

### **Scan to filing**

AM6220 可以讓您透過 intranet 以 FTP、HTTP、或 CIFS 通訊協定,將 文件迅速掃瞄,轉成壓縮的格式(pdf、tiff 或 jpeg)並且將文件存放在指定 的伺服器或個人電腦的檔案夾內。 CIFS 是 Microsoft Windows 的檔案共 享系統。 Scan to Filing (網路歸檔)的好處是可讓公司全體人員共用一 機,使所有個人的文件可隨心所欲地迅速歸檔。

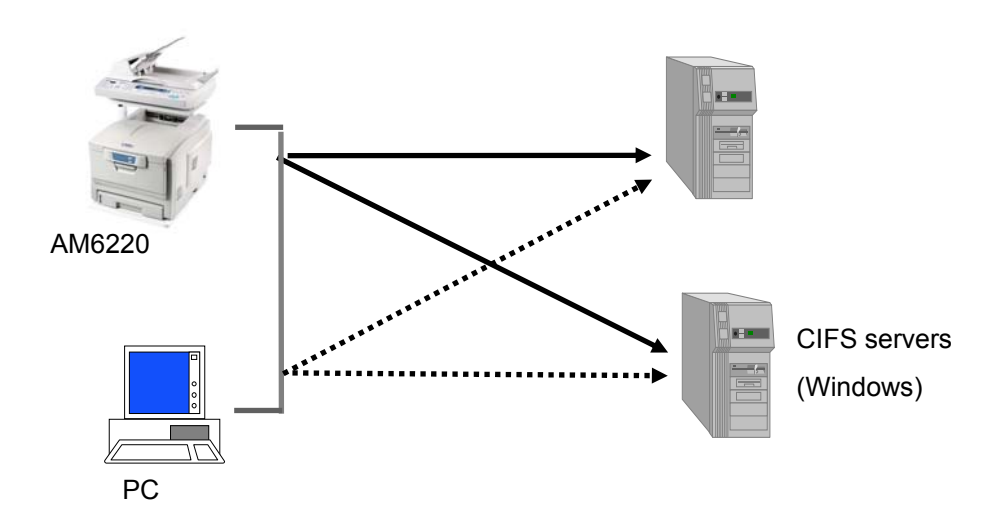

 *1-19*

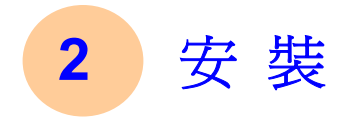

本章節針對 AM6220 的系統管理者而編寫,系統管理者在使用前請務必閱讀 此章節。

# 基本規格需求

要使 AM6220 充分發揮功能,需符合下列規格需求:

#### 使用電子郵件功能時需要**:**

- TCP/IP 的網路通訊協定環境
- 電子郵件伺服器 (SMTP server)

#### 使用文件歸檔功能時需要**:**

- FTP、HTTP、CIFS 的網路通訊協定環境
- Windows 9x、Windows NT、Windows 2000、HTTP、或 FTP 伺服器

# 檢查包裝內容

打開三個外箱並檢查包裝內容。

外箱一(AM6220 MFP): 請確認包裝內容包含下列項目。

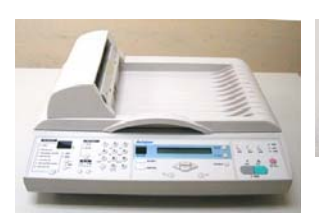

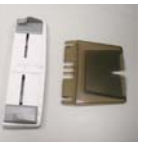

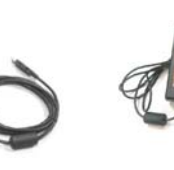

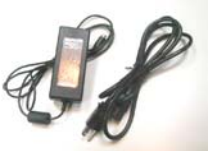

AM6220 MFP 進紙匣與托紙架

USB 線 電源交換器/電源線

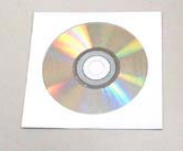

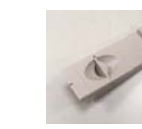

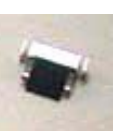

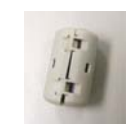

光碟片/使用手冊 防止紙張掉落器 ADF 墊片 EMI Core

\* 務必使用隨機台附贈的電源轉換器(供應商 YHI , 型號 077-242090-I3);否 則將造成無法預期的損害而使本機台無法運作,而這項損失並不包括在一般的 保固條款中。

外箱二 (AM6220 印表機) 請確認包裝內容包含下列項目。

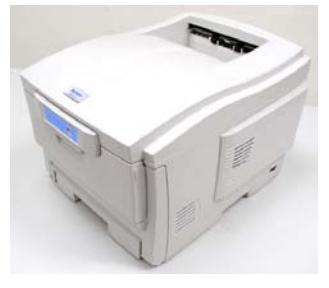

AM6220 印表機

印表機電源線

*2- 2* 安 裝

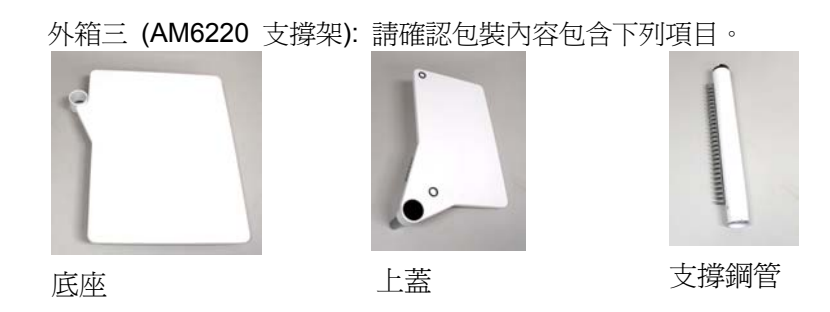

# 安裝 **AM6220** 印表機

1. 拉開紙箱把手,移除紙箱。

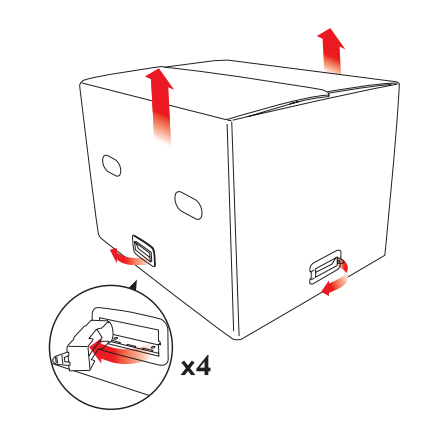

2. 移除包裝泡棉。

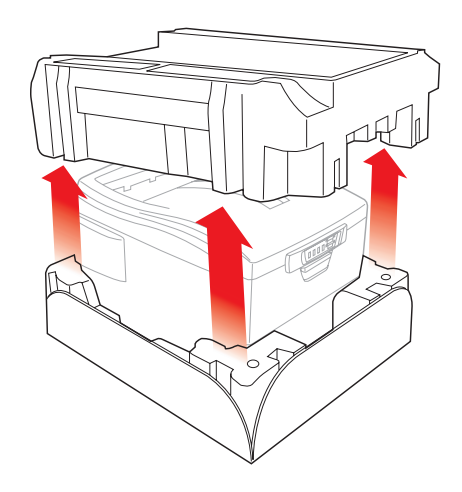

# *2-4* 安 裝
**3.** 打開包裝塑膠袋。

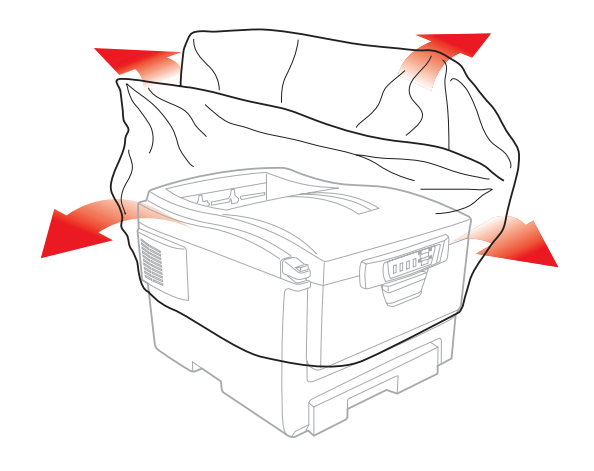

**4.** 抬起印表機,放在選定的位置。

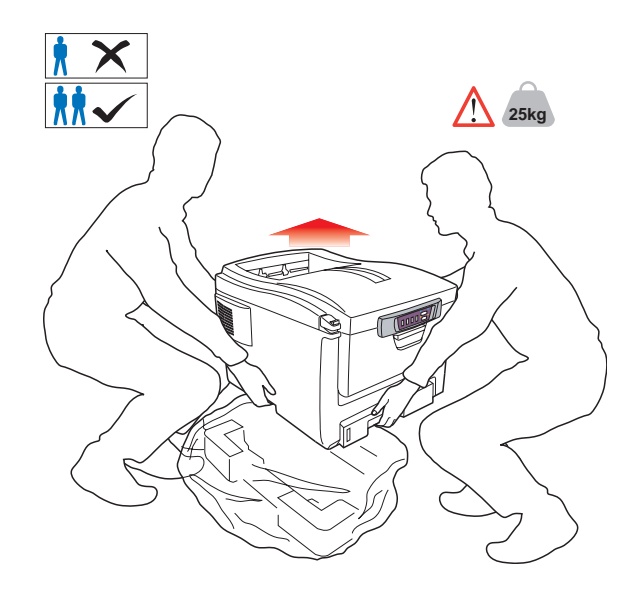

**5.** 將固定膠帶撕去。

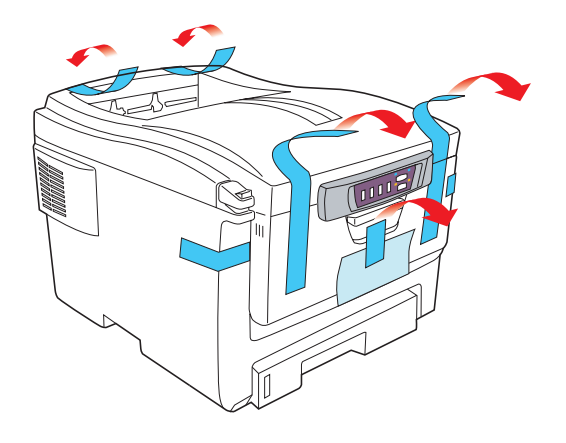

**6.** 打開多功能出紙匣。

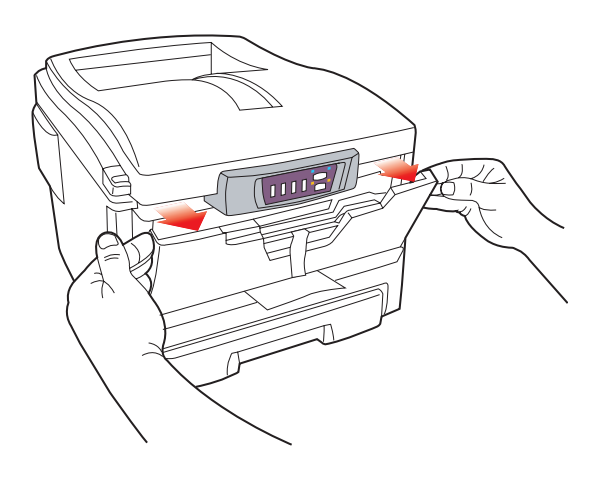

$$
2-6 \quad \not\in \mathcal{F}
$$

**7.** 移除紙條和膠帶。

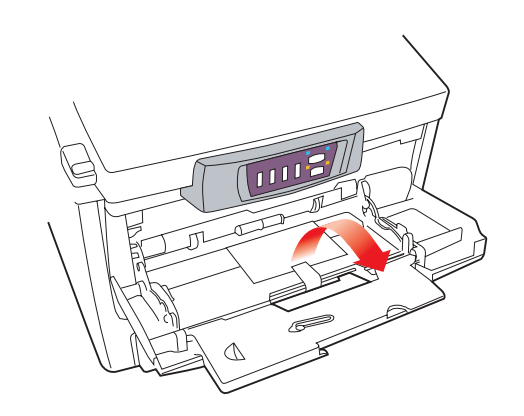

**8.** 關上多功能出紙匣。

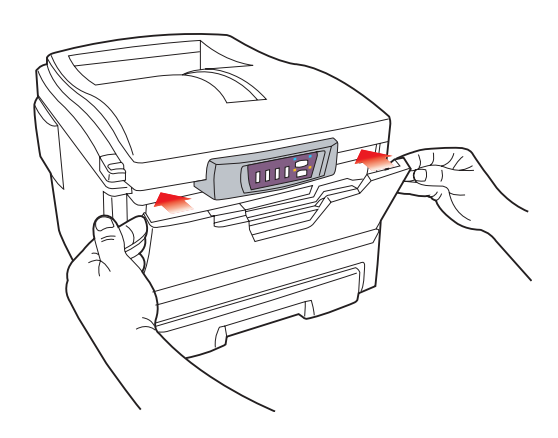

**9.** 按下按鈕,打開頂蓋。

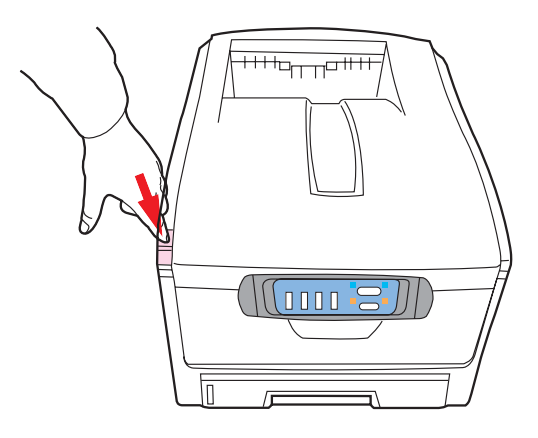

**10.** 拔開保險扣,提起感光鼓。

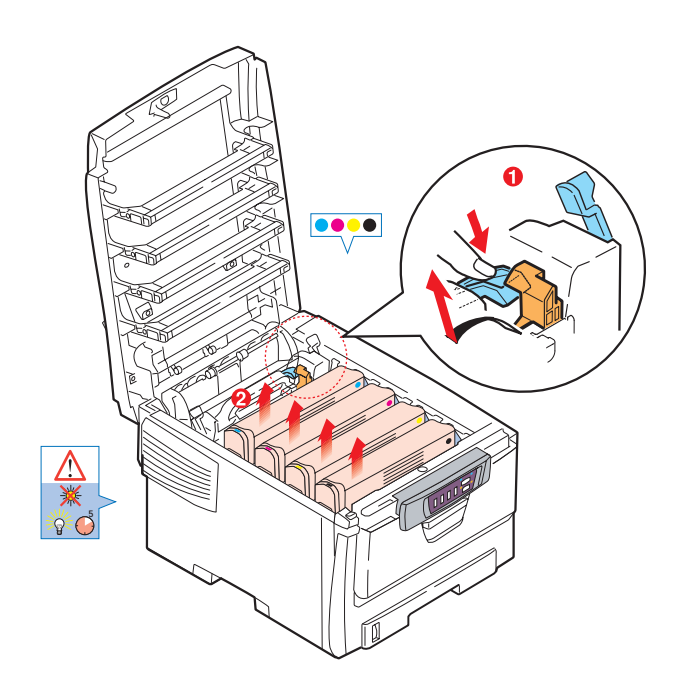

2-8 
$$
\nexists
$$

**11.** 打開感光鼓的保護紙帶。

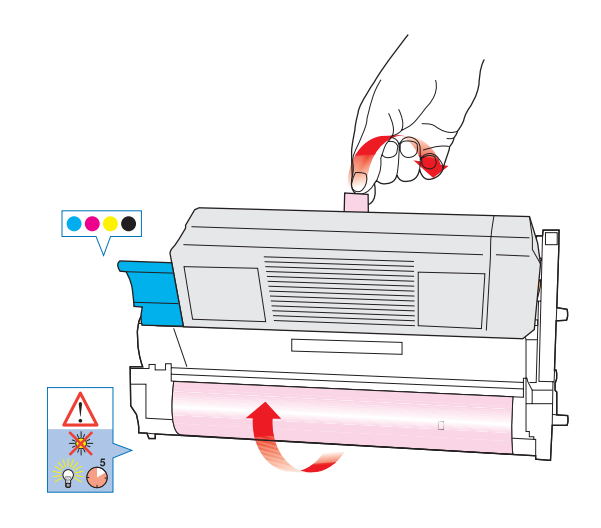

**12.** 抽出保護紙和薄膜。

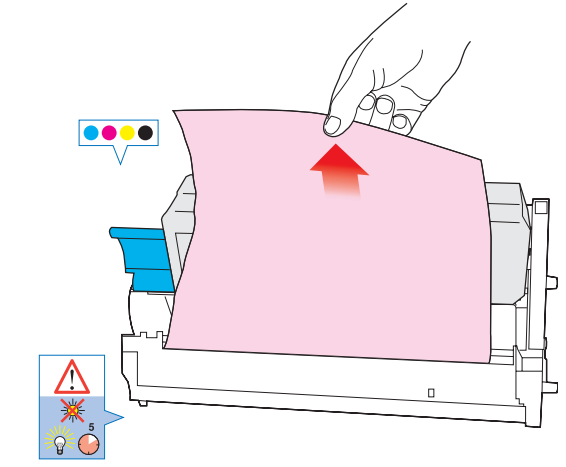

13. 將感光鼓放回原位,將四個板手扣拔至 <sup>● 的位置。</sup>

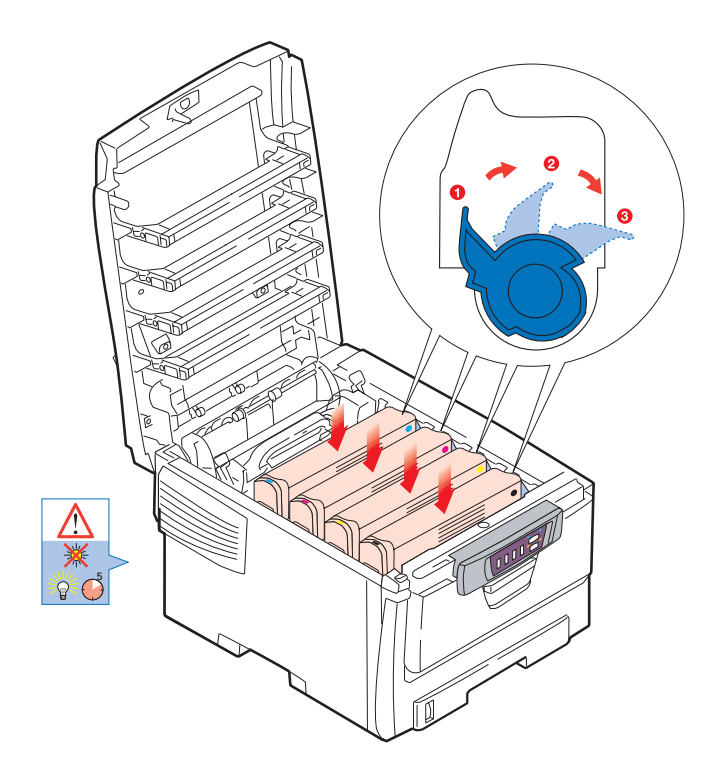

**14.** 關上頂蓋。

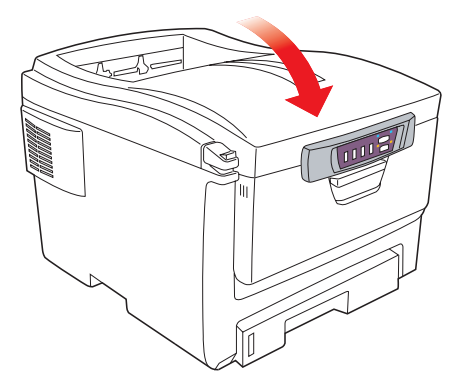

$$
2-10 \quad \n\mathcal{F} \n\mathcal{F}
$$

**15.** 拉開出紙匣。

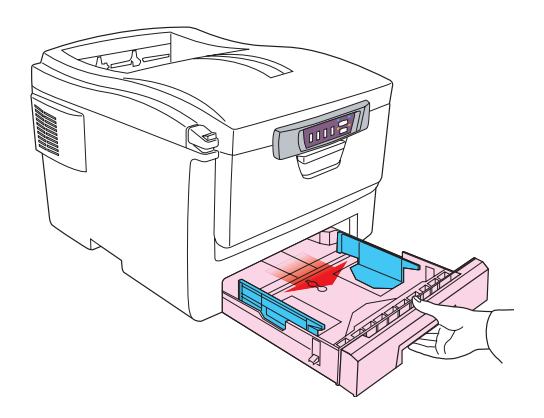

**16.** 調整設定列印紙的尺寸框。

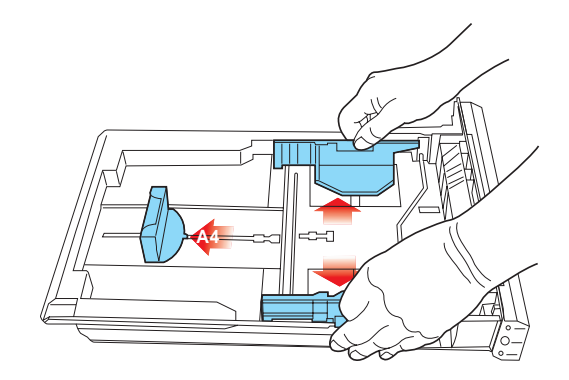

**17.** 放入列印紙。

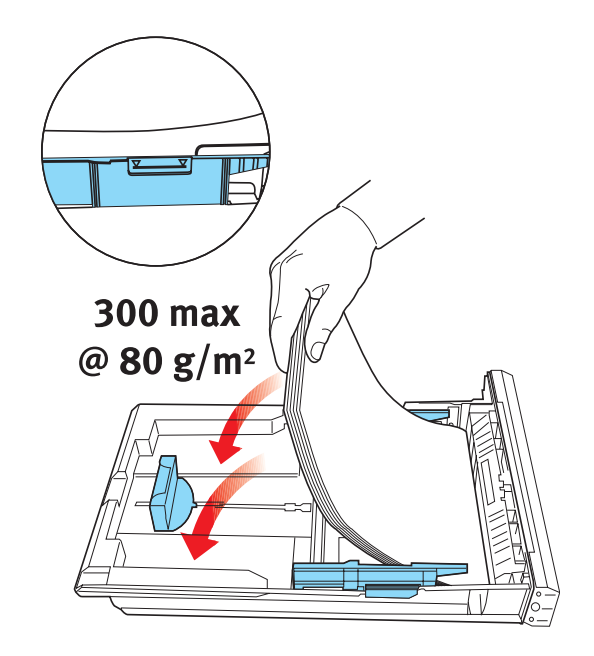

**18.** 確定列印紙與導紙板是否靠緊。

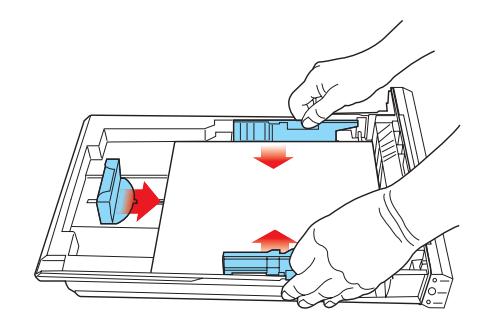

2-12 
$$
\mathcal{F} \mathcal{F}
$$

**19.** 輕輕將紙匣推回。

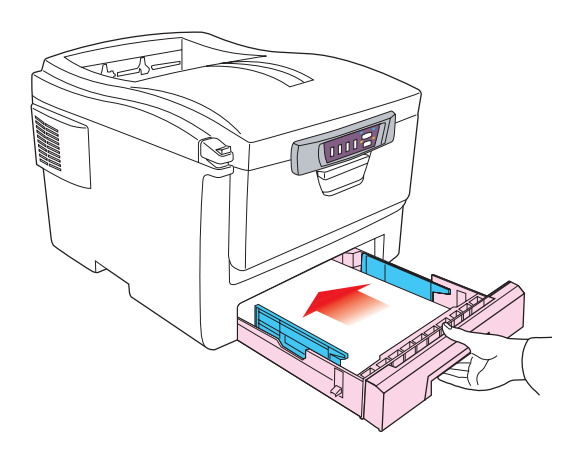

**20.** 插上電源線後打開電源開關。

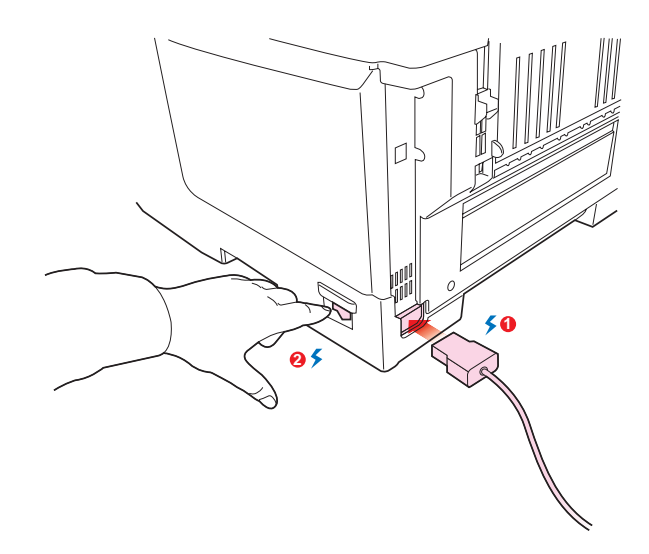

**21.** 印表機驅動程式和操作說明,請參考光碟片。

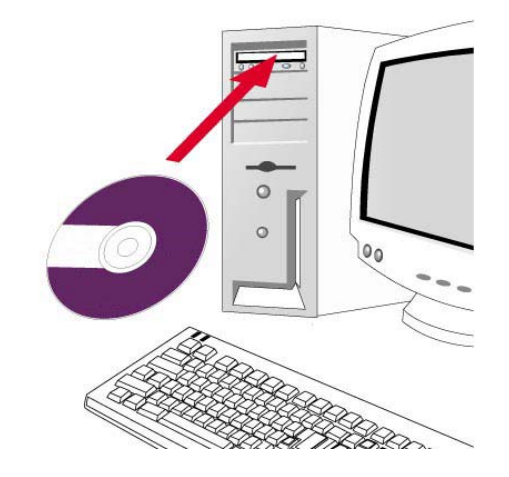

*2-14* 安 裝

### 搬運印表機

因搬家和修理需搬運印表機時,按以下程序從印表機上取下配件、消耗品及附 件後進行搬運。

1.請按照與安裝配件和消耗品(碳粉盒、紙盤、紙張、電源線)時相反的次 序將其取下。

#### 取下任何配件時,請確認電源關閉。

- 2.安裝附件時,請參看各附件的處理說明書或本手冊來進行。
- 3.用保護材料包好印表機,放入箱中。詳見購買時的箱子。

沒有購買機台時的外箱和緩衝材料時,請用軟材料保護,以便不衝擊印表機, 平穩地搬運。

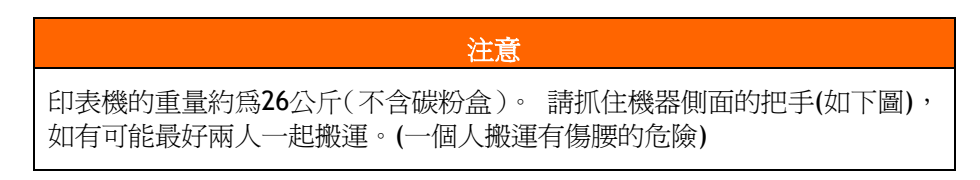

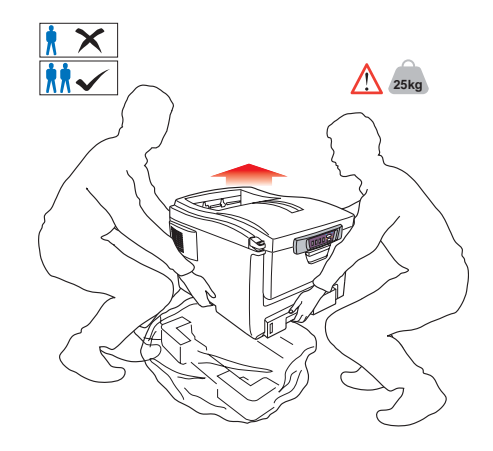

# 安裝 **AM6220 MFP**

# 安裝托紙架與進紙匣

1). 把托紙架插入進紙匣。

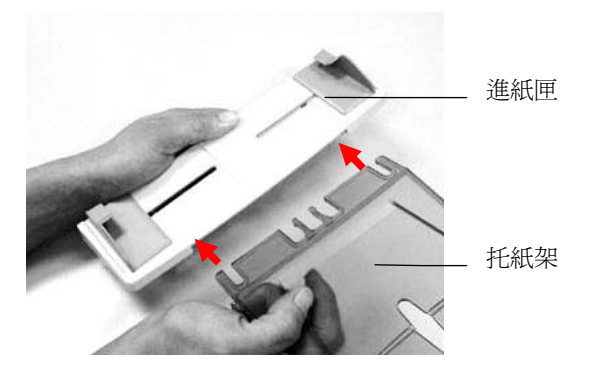

2). 將進紙匣插入機器上方的自動送紙裝置內。

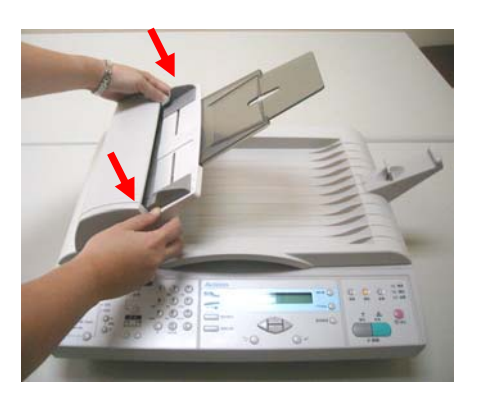

# *2-1 6* 安 裝

# 安裝紙張終止器

如下圖所示,將紙張終止器的下端安裝於掀蓋末端的預留孔上。 如果你要傳送或複印一疊 A4 or Letter 大小的文件,請將紙張終止器中間的平 衡桿拉出以防止文件掉落。 如果你的文件尺寸大於 A4 or Letter,請將紙張 終止器中間的平衡桿往下按。

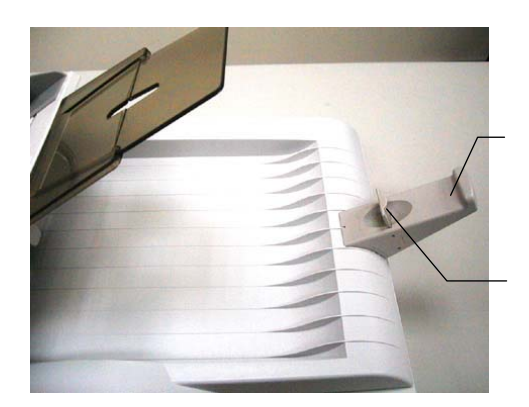

紙張終止器

平衡桿

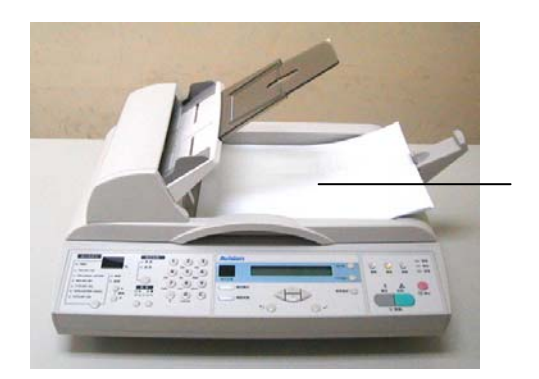

*2-17*

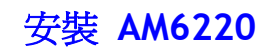

1. 將底座放在適當的辦公桌上(建議辦公桌高度不要超過 75 公分 )。

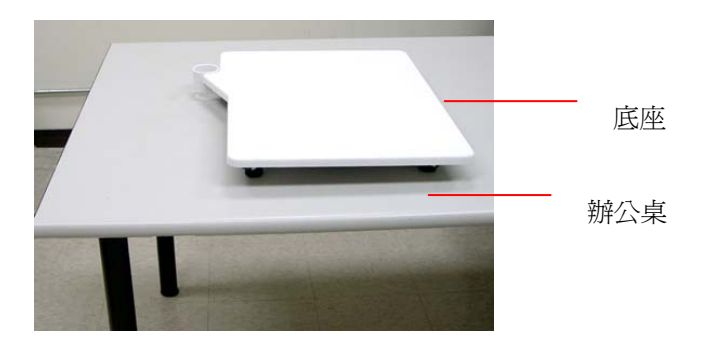

2. 將支撐鋼管插入底座的插孔。 (注意: 如下圖,將支撐鋼管背面的箭頭 標誌與底座的箭頭標誌成一直線。)

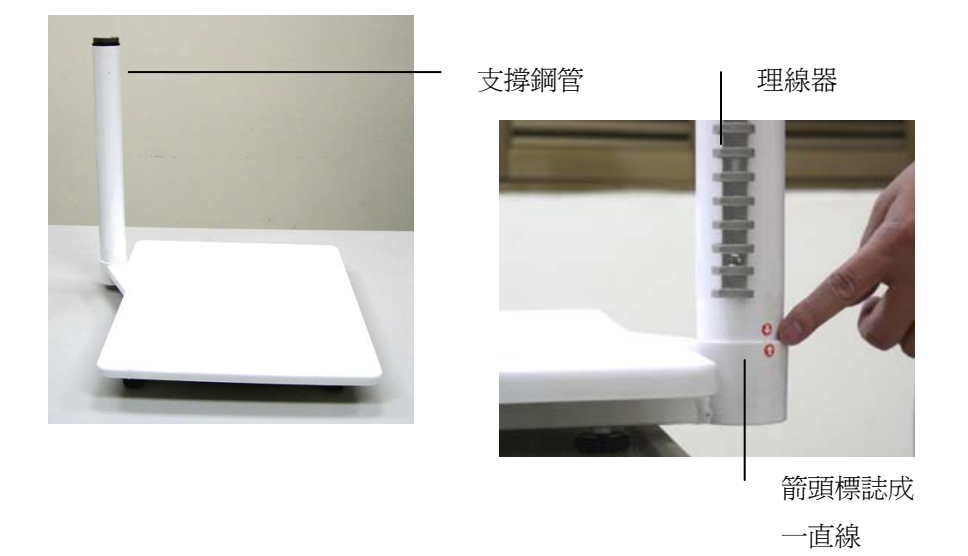

### *2-18* 安 裝

3. 兩人合力將 AM6220 印表機放在底座上。

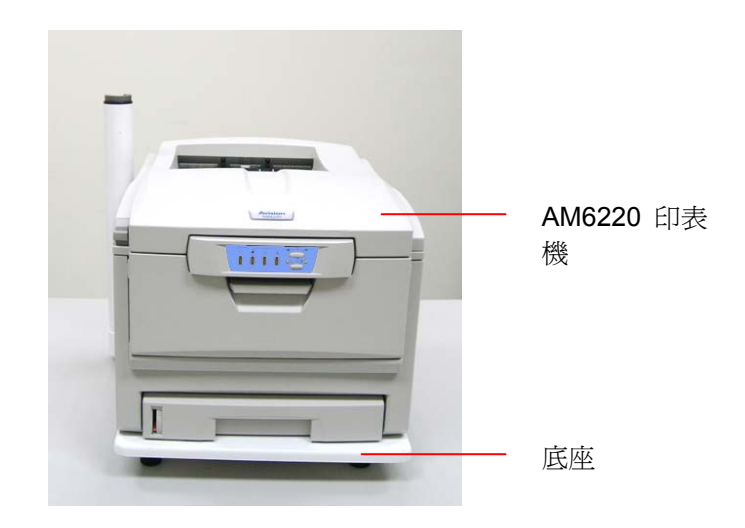

4. 將上蓋的鋼管插入支撐鋼管。

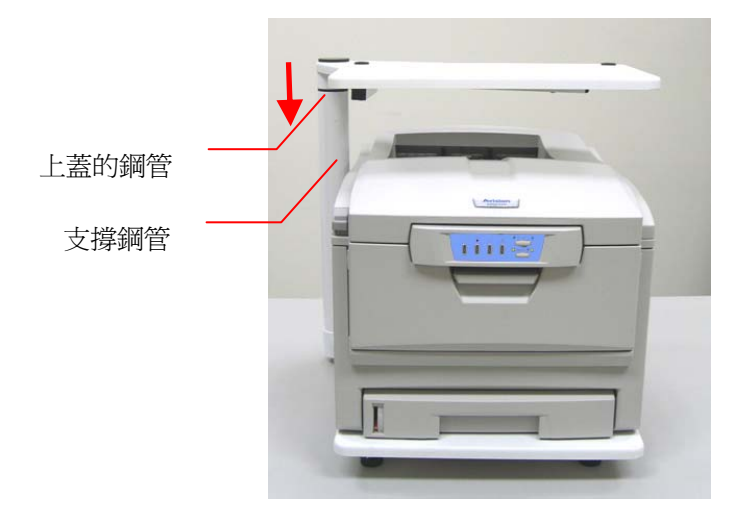

5. 將 AM6220 MFP 安裝在上蓋的上方。(注意:請將 AM6220 MFP 底部的 橡膠墊片對準上蓋表面的黑色橡膠圈。)

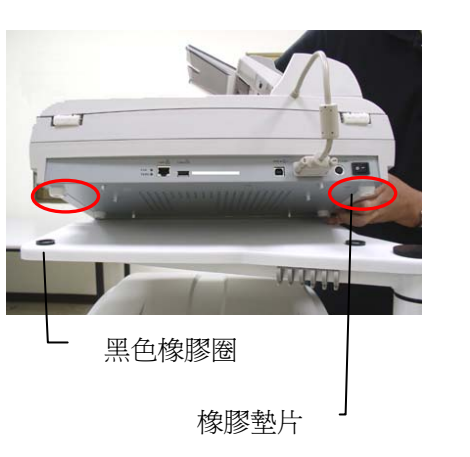

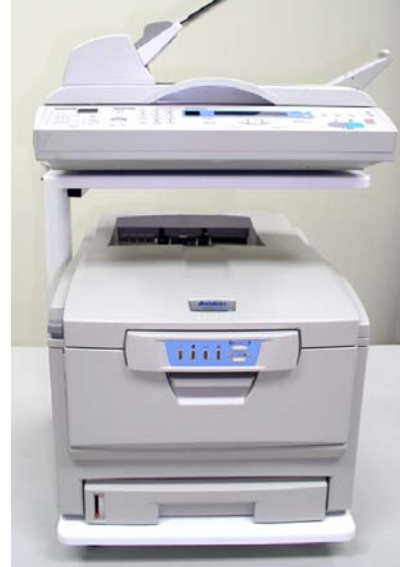

# *2-2 0* 安 裝

- 6. 解除掃瞄鎖定裝置
- 1). 將 AM6220 MFP 底部抬起,找尋位於角落的鎖定裝置。
- 2). 將本產品的鎖定裝置推至**"**使用位置**"**。

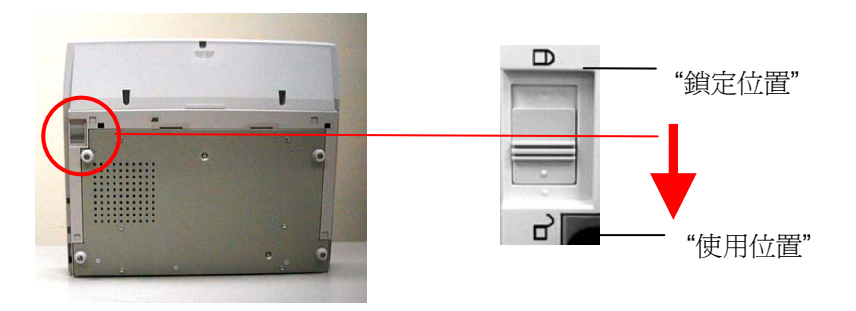

### 注意事項:

如果要搬動 AM6220 MFP,請先把鎖定裝置移到"鎖定位置",確定掃瞄元件 在本產品的左手邊(如右圖)。如果不是,請先打開電源開關,待掃瞄元件移 動至本產品的最左邊時再關掉電源開關,並將本產品的鎖定裝置推至"鎖定 位置"。

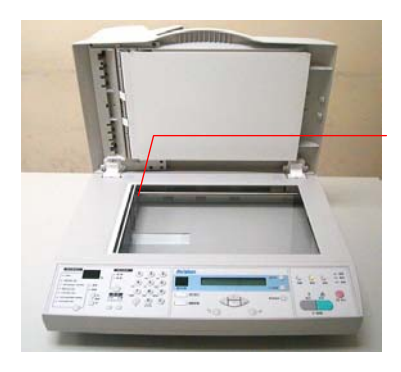

關上鎖定開關前, 請確定掃瞄元件在 此處

# 安裝連接線及印表機驅動程式

# 連接自動送紙裝置連接線

將自動送紙裝置連接線 (附在 AM6220 MFP 上蓋內) 連接到 AM6220 MFP 背 面標有**"ADF"**的自動送紙裝置連接埠。

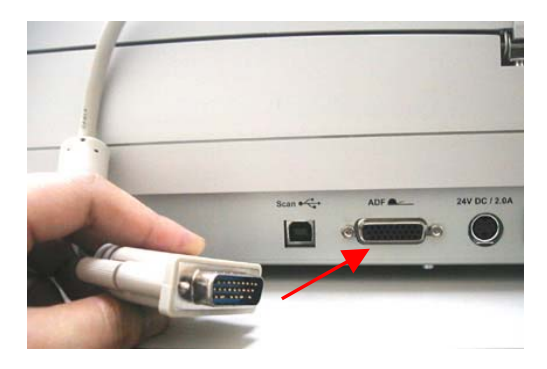

# 連接網路線

- 1. 將網路線的一端插入集線器內空的連接埠。
- 2. 另一端插入 AM6220 MFP 背面標有**"LAN"**的網路連接埠。

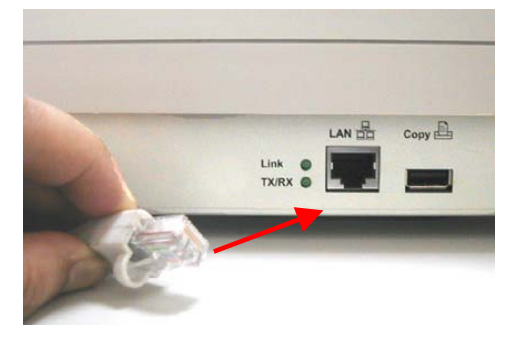

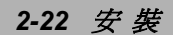

#### 安裝印表機驅動程式與印表機連接線

- 1. 將隨機附贈的光碟片放入光碟機中。
- 2. 安裝畫面會出現。如果沒有,請執行"CDsetup.exe"檔。
- 3. 選擇網路印表機或本地印表機,再按"下一步"。
- 4. 選擇印表機連接埠,再按"下一步"。
- 5. 選擇印表機型號,再按"下一步"。
- 6. 此時,系統正在複製檔案。
- 7. 按照以下的螢幕指示來安裝,最後再按"完成",。
	- 1). 首先將印表機電源開關關閉,將 USB 電線的長方形端插進電腦的 USB 埠,將四方形端插進本機背面註明"Copy"的 USB 埠。

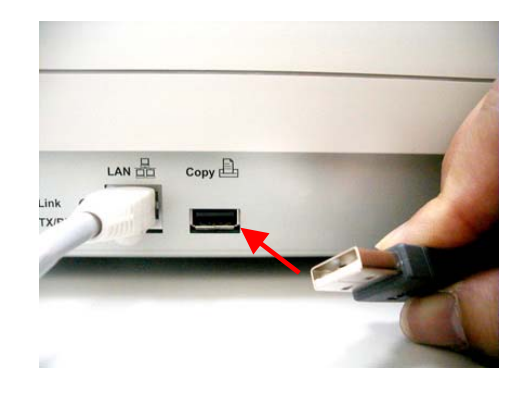

2). 將印表機電源開關打開,此時電腦螢幕會出現"找尋新硬體"畫面, 如果螢幕要求 USB 裝置的驅動程式,請指向光碟片內印表機驅 動程式的路徑。

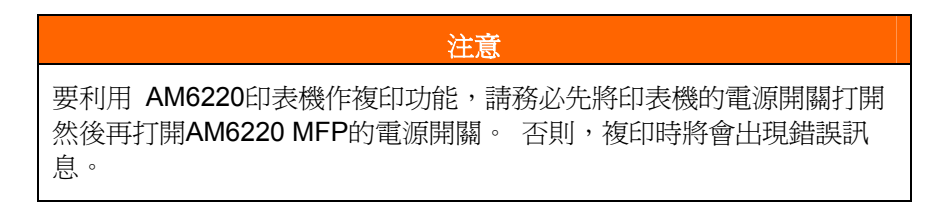

# 連接電源並啟動 **AM6220**

- 1. 將電源開關按向**"0"**的位置。
- 2. 如下圖,打開 EMI Core,將電源線繞一小圈,將小圈放入 EMI Core 中,再關上 EMI Core,以抑制電磁波的干擾。

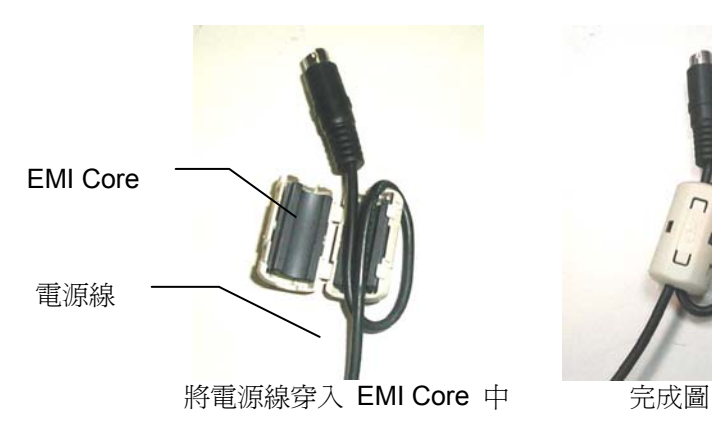

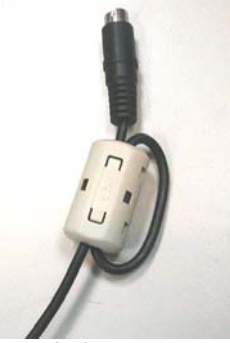

3. 將電源線較小的一端插入 AM6220 背面的電源插孔。

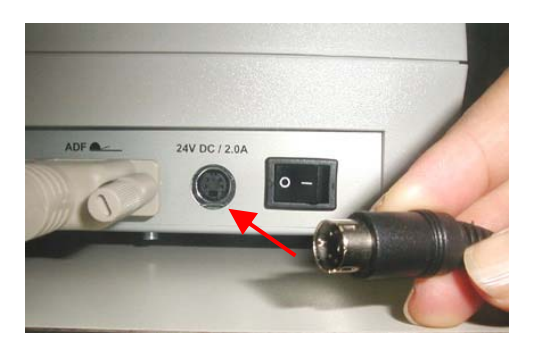

### *2-24* 安 裝

3. 將另一端插入適當的電源插座。

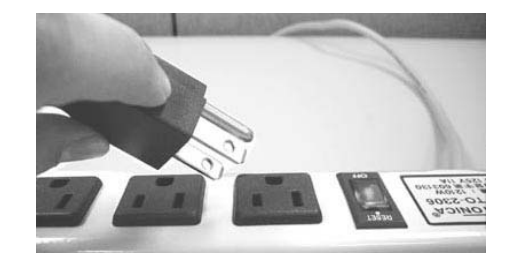

4. 將電源開關按向**"I"**的位置,此時液晶視窗顯示熱機訊息,接著會顯 示複印就緒畫面。

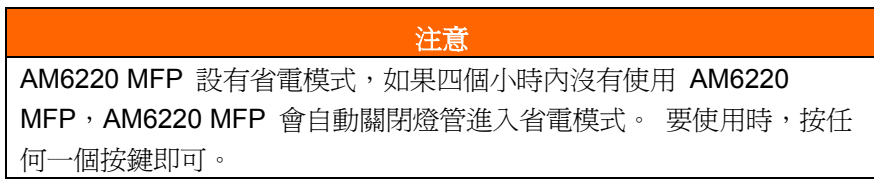

**7.** 連接線完成圖

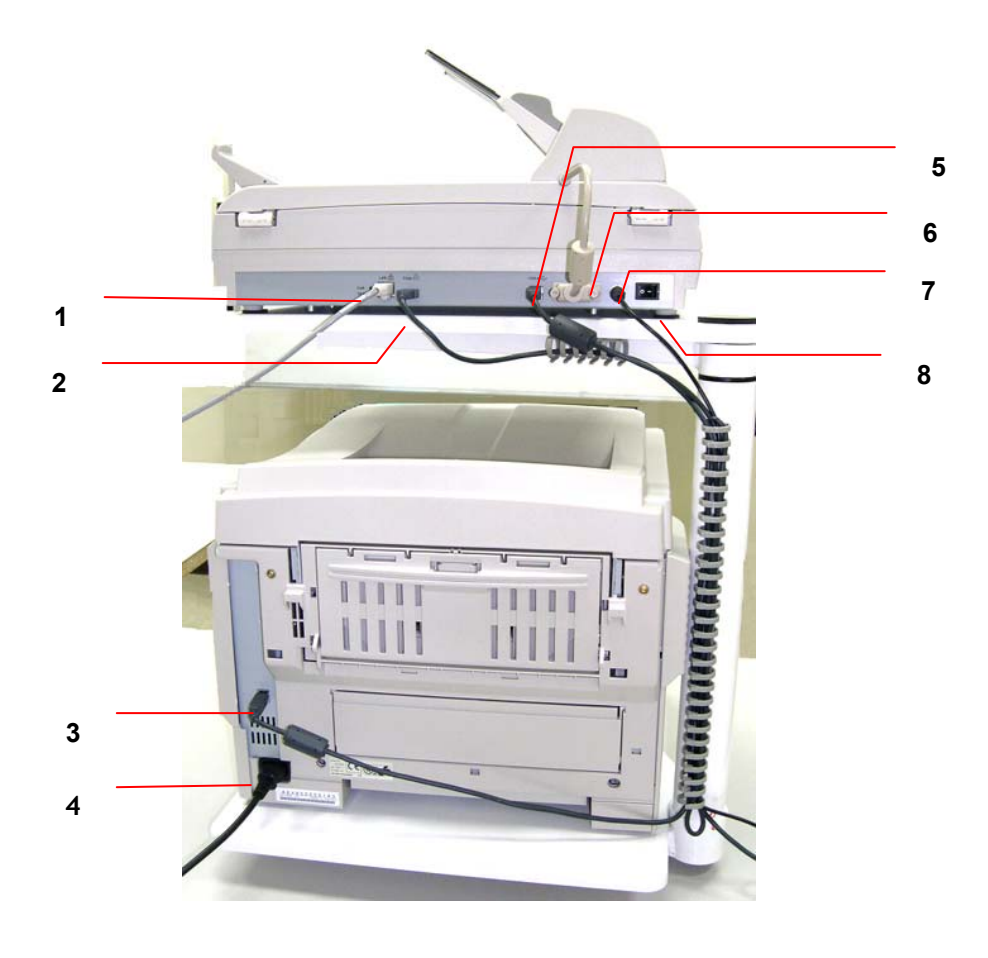

- 
- 
- 
- 
- 
- 

.

1. 網路埠: 用來連接網路線。

- 2. Copy 埠: <br>
用 USB 線來連接印表機與 AM6220 MFP。
- 3. 印表機 USB 埠: <br>
用 USB 線來連接印表機與 AM6220 MFP。
- 4. 印表機電源埠: 用印表機電源線來連接印表機與電源。
- 5. USB 埠 (AM6220 MFP): 內部測試用。

6. 自動裝置埠: 用來連接自動裝置線。

- 7. 電源埠: 用 AM6220 MFP 電源線來連接印表機與電源。
- 8. 電源開闢: <br>
H來開啓或關閉 AM6220 MFP 電源。

#### *2-2 6* 安 裝

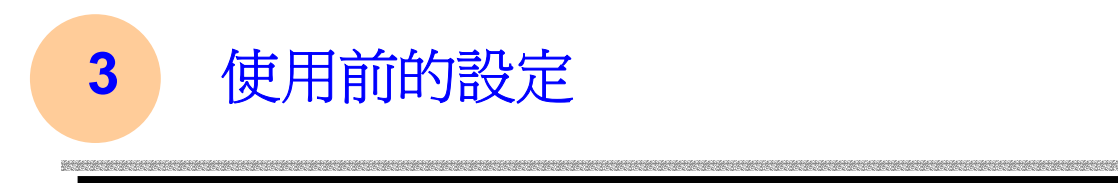

本章節針對 AM6220 的系統管理者而編寫,管理者在使用本機台前請務必詳 細閱讀本章節。 請注意,針對管理者而作的設定必需登錄後才可以使用,一 般使用者無法修改這些設定。使用AM6220來製作電子檔案並將檔案透過網路 傳送出去之前,必需先作以下設定:

- 網路參數: 在 AM6220 MFP上設定本機台在網路中的IP位址、Subnet mask、gateway IP、及 AM6220 使用的 SMTP 及 POP3 伺服器的 IP 位址後,才可以利用 AM6220 掃瞄並將掃瞄後的檔案用電子郵件傳送出 去。
- 歸檔目的地: 設定網路歸檔所要使用的協定,例如存檔至 FTP 伺服 器、網頁、或任何在網路上的電腦。

# 注釋 • 如果系統管理者選擇啟用 DHCP,則系統會自動帶出機台的 TCP/IP, gateway, subnet mask, 及 DNS 伺服器的 IP 位址。 • 如果系統管理者初次安裝 AM6220 MFP,建議管裡者保留部份預設值 設定。 當管裡者比較了解 AM6220 MFP 的使用方法及功能時再修改 這些設定。

 *3-1*

# 使用控制面版來設定印表機及網路參數

- $\circ$
- **1.** 按控制面版上的 按鍵,這時液晶螢幕會顯示以下的設定項目。

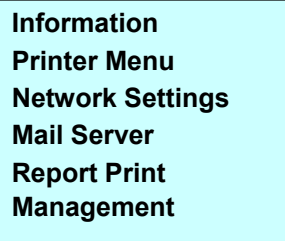

**2.** 使用 ( 或 ( 鍵來選擇不同的選項,最後再選擇 "儲存後離開" 來儲存剛 剛修改的設定。

# 使用 **AM6220** 的網頁來設定印表機及網路參數

- 1 開啓你的瀏覽器,用 Netscape 6.0 (含)以上的版本, Microsoft I.E. 5.0. (含)以上的版本,或 Mozilla 都可以。
- 2 在網址欄位上鍵入 AM6220 的 IP 位址,AM6220 的網頁即會出現。 例如:

http://192.32.35.10

#### *3-2* 使用前的設定

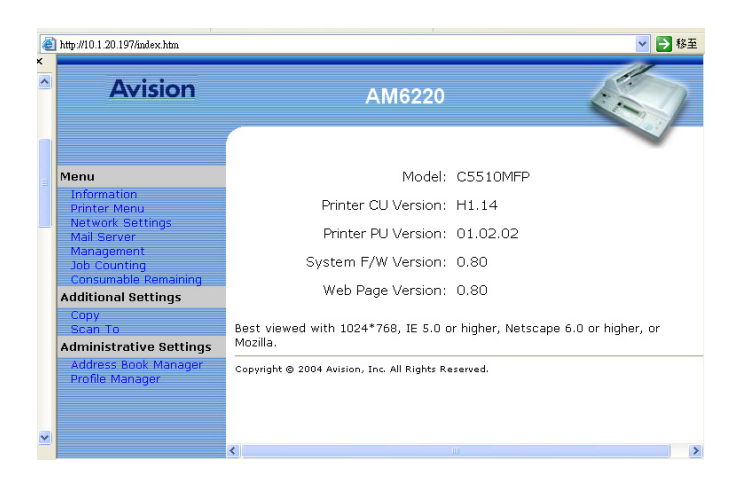

1. 輸入各項設定,再按 **Save** 來儲存所有的設定。(請參考下一節 - 參數項目,來輸入這些設定。)

 *3-3*

# 參數項目

按控制面版上的<sup>選單</sup>按鍵,這時液晶螢幕會顯示以下的印表機及網路參

數。

**Printer Menu Network Settings Mail Server Report Management**

 $\odot$ 

### 選項說明

**Information** 

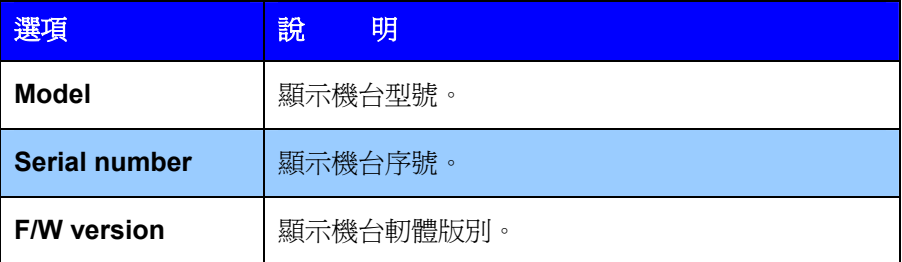

### *3-4* 使用前的設定

# **Printer Menu (**印表機參數**)**

# \* 粗字體表示為預設值。

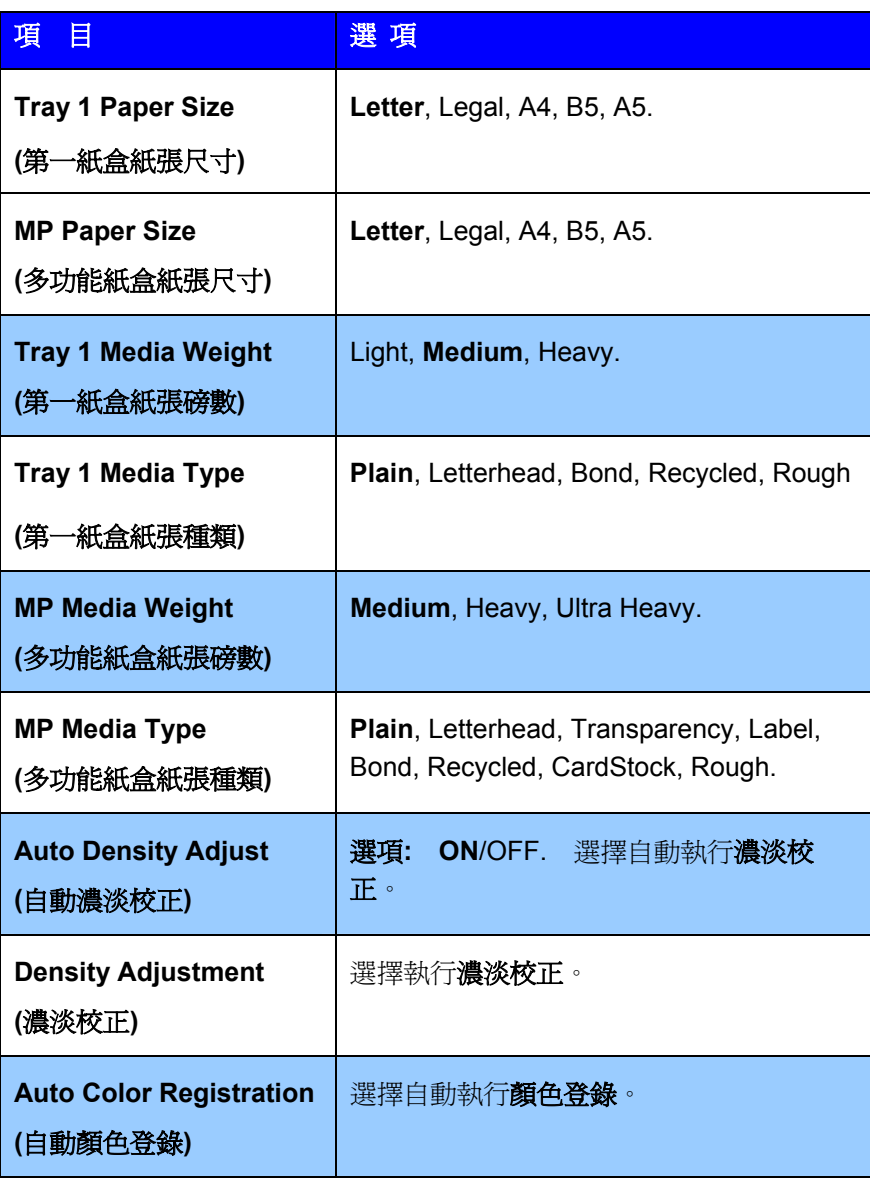

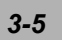

# **Network Settings (**網路設定參數**)**

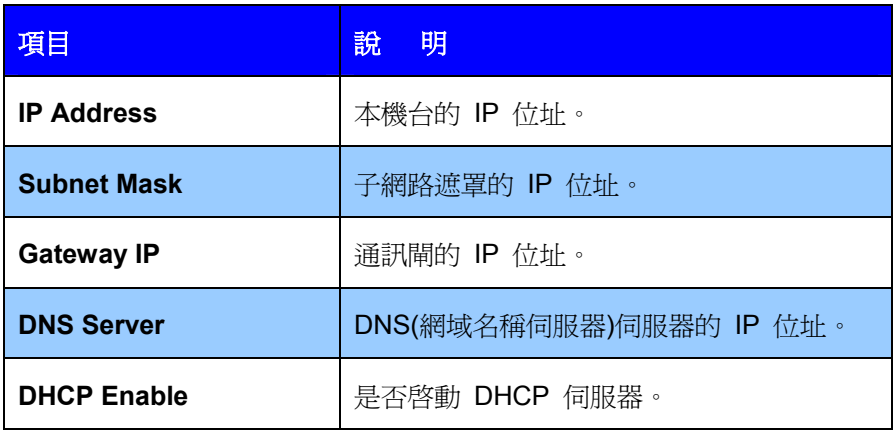

### **Mail Server (**郵件伺服器參數**)**

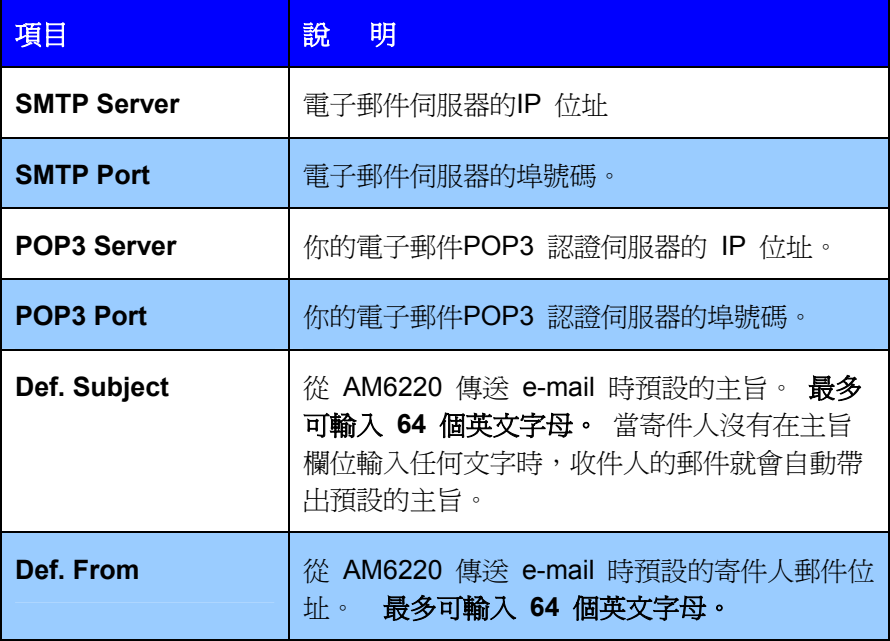

### *3-6* 使用前的設定

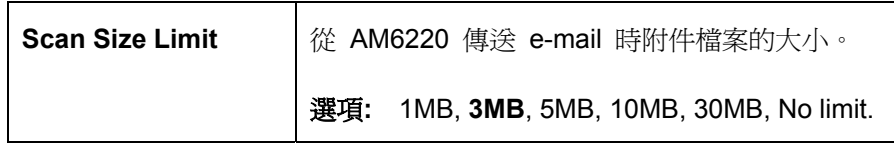

# **Report Print (**列印報告項目**)**

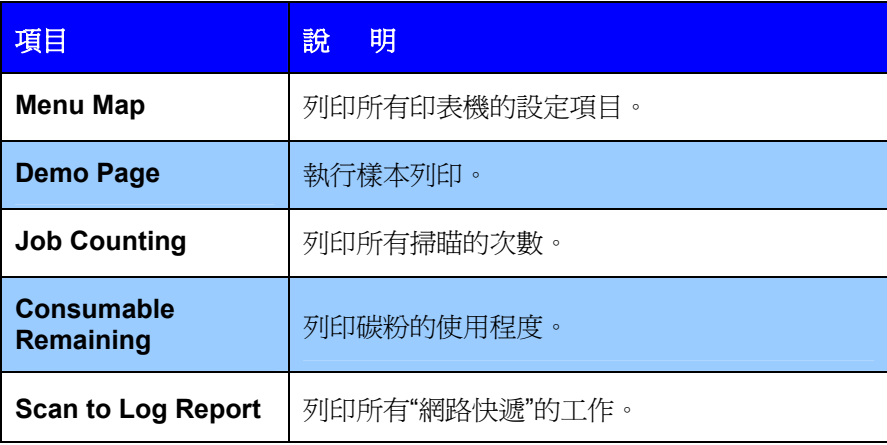

 *3-7*

# 設定管理者項目

為了便於管理,本機台設有管理項目,例如設定權限、設定省電模式時間等, 選擇管理項目時會出現登錄密碼畫面,時為了方便管理,請管理者務必設定一 個新的密碼(機台出貨時並未預設定任何密碼)。

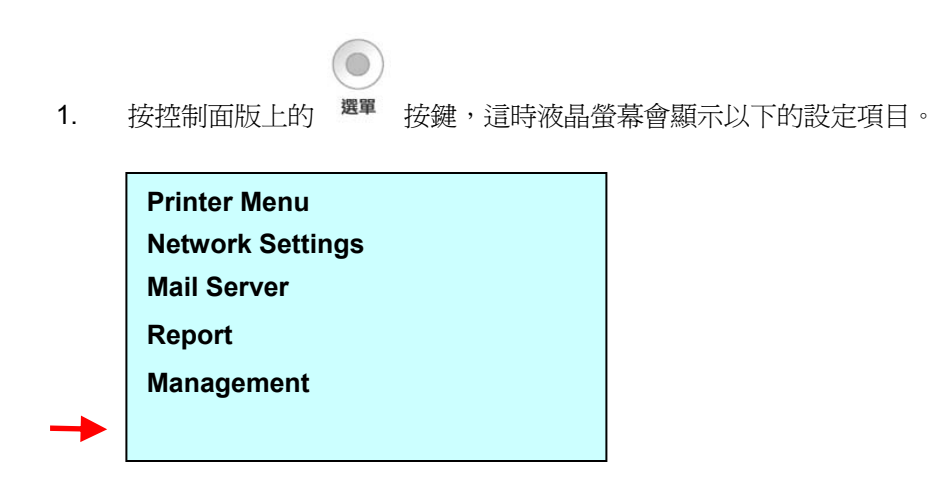

2. 選擇"Management",此時螢幕出現密碼登錄畫面,輸入密碼後,畫面 出現下列選項。

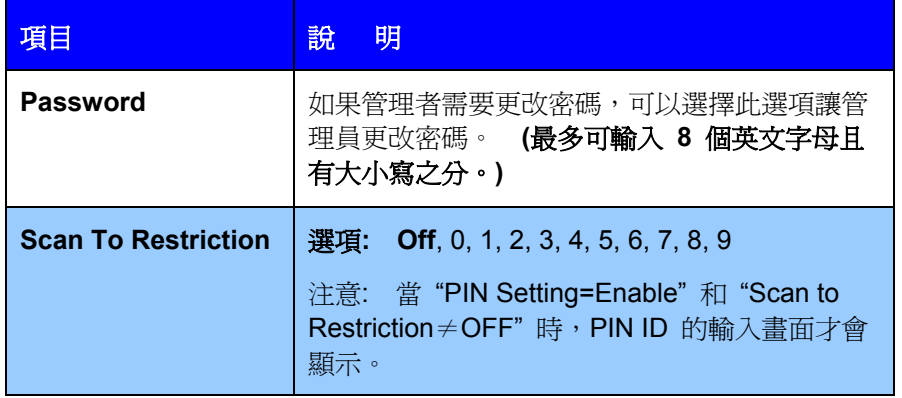

*3-8* 使用前的設定

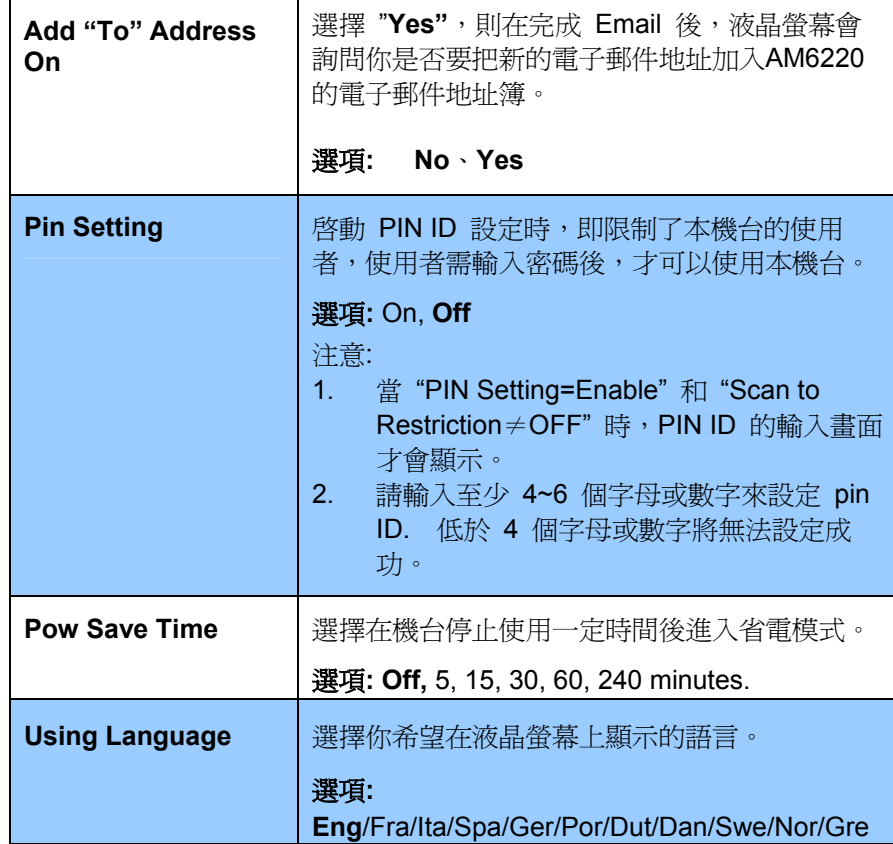

 *3-9*

# 設定網路存檔參數

請注意只能用 AM6220 的網頁或 Network Management Tool 來建立你 的網路存檔參數設定,無法使用控制面板來建立。

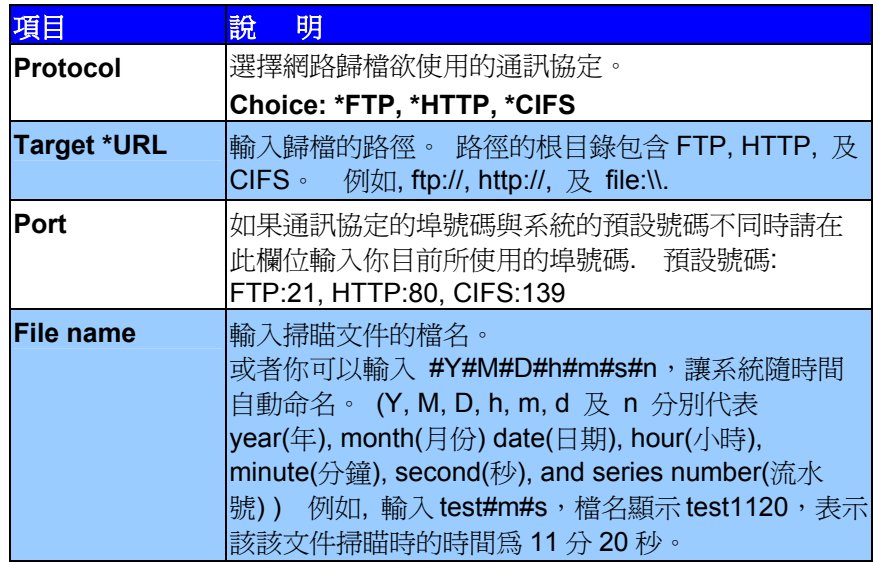

*3-10* 使用前的設定

## 通訊協定的定義

#### **FTP**

FTP 使用 RFC 959[FTP]做為通訊協定,所以在使用 FTP 歸檔前,請先確 定你有合法的FTP帳號及密碼,該帳號在要歸檔的目錄具有寫入的權限, 如要從 AM6220 新增次目錄,需具有新增目錄的權限。 使用 FTP 來作網 路歸檔的通訊協定時,必需輸入 FTP 帳號及密碼。

### **HTTP**

HTTP 使用 RFC 2616[HTTP 1.1]做為通訊協定,且通訊埠(Port)的預設値 通常為 80。 如果你用來進行歸檔的 HTTP 的 Web Server 埠號並不是 80, 你必需將 AM6220 的 HTTP Port 改為 Web Server 的 Port 值。

在一般情況下 Web Server,如 IIS 或其它 HTTP 伺服器均會使用匿名帳號 的驗證方式,讓使用者不用先輸入使用者名稱、密碼就可直接連結網頁。 所以利用 AM6220 來進行歸檔的功能時,如果 HTTP 的 Server 允許匿名 存取的驗證方式下, AM6220 之 ServerID 及 Password 欄位則不須設定 任何文字。

但相反的,如果 IIS 或其它 HTTP 伺服器並不允許匿名存取的方式來連結 網頁,在連結網頁時使用者就會被要求先輸入使用者的名稱及密碼。在此 模式下,AM6220 之 ServerID 及 Password 就必需輸入伺服器所允許的使 用者名稱及密碼才能使用歸檔的功能。

所以在使用 HTTP 歸檔前,需先確定你的 Web Server 所允許的模式,如 果不允許匿名存取的模式,你必需有合法的 HTTP 帳號及密碼。

 *3-11*

由於 AM6220 進行歸檔前會先檢查歸檔的目錄是否真的存在, 再將掃描 後的檔案寫入你所指定的目錄中,所以你必需在 Web Server 中將歸檔目 錄設定成可以"瀏覽",並且開放"寫入"權限,否則 AM6220 為會無法將檔 案寫入歸檔的目錄中。

如果要用 AM6220 將檔案淮行歸檔,除了 Web Server 的設定外,你必需 再確認用來連結Web Server的帳號(匿名或指定的帳號)是否對於檔案系統 擁有"寫入的權限",否則 AM6220 將無法將掃描後的檔案"寫入"檔案系統 中。

以下僅以 Microsoft 2000 的 IIS 設定[匿名存取]為範例, 歸檔用的目錄設定 在 C:\Inetpub\wwwroot\X cabinet\File。非匿名存取的方式,請再參考 IIS 更詳細的說明資料。

IIS 匿名存取的設定如下:

1. 啟動 「控制台」的 「系統管理工具」下的 「Internet 服務管理員」, 選取 「預設的 Web 站台」, 按滑鼠右鍵於 C:\Inetpub\wwwroot\X cabinet, 選「內容」。

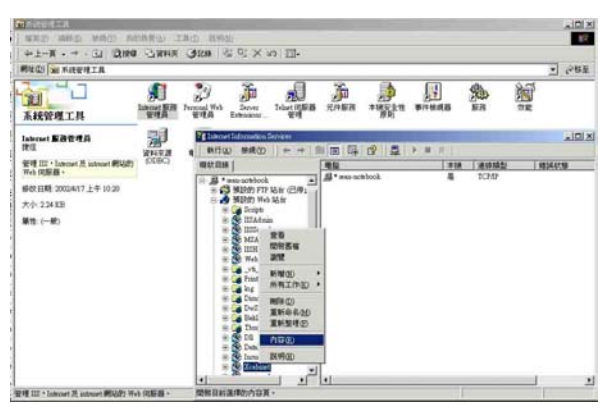

#### *3-12* 使用前的設定

2. 在 X cabinet 內容對話框中,選「目錄安全設定」頁籤,在「匿名存取及驗 證控制」項目選「編輯」,請確定在「驗證方法」對話框中「匿名存取」已 核取。

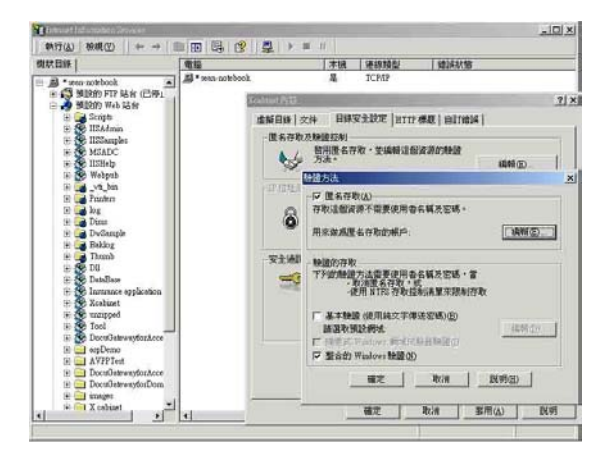

3. 按下「編輯」按鍵,開啓「匿名使用者帳戶」。

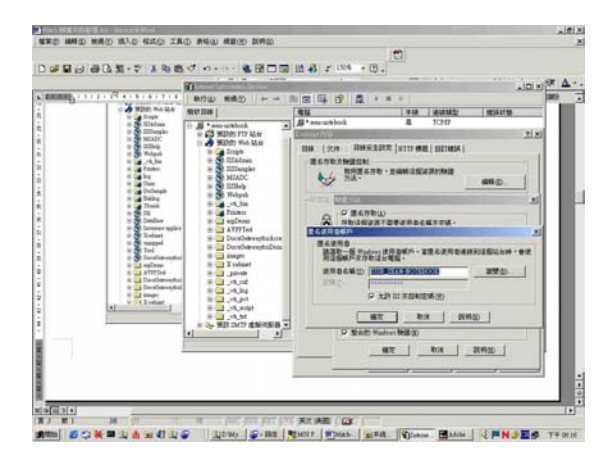

請確認在「使用者名稱」中的使用者帳號存在你的電腦系統中,並擁有足 夠的權限存取檔案系統。

 *3-13*

IIS 權限的設定如下:

- 1. 與匿名存取的設定相同, 在「Internet 服務管理員」下的「預設的 Web 站 台」按滑鼠右鍵於 C:\Inetpub\wwwroot\X cabinet\File,選「內容」。
- 2. 在 File 內容對話框中,再選「目錄」頁籤,請確定「讀取」,「寫入」, 及「流覽目錄」等存取權限已核取。

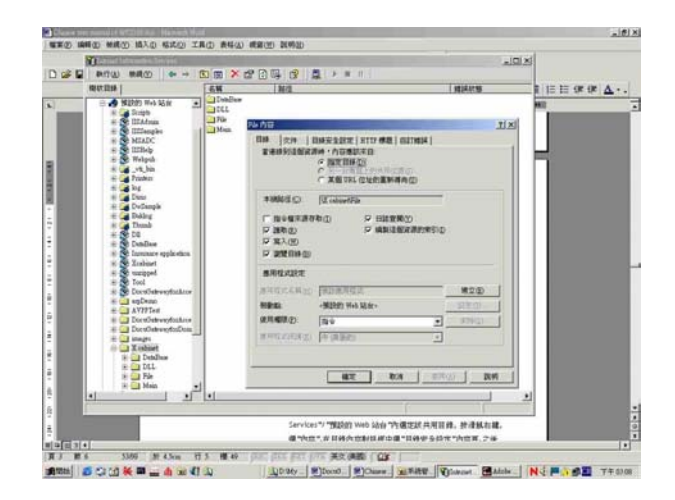

如果你伺服器的檔案管理系統是 NTFS, 為了讓 IIS 可以透過匿名帳號來 存取 C:\Inetpub\wwwroot\X cabinet\Files"目錄下的檔案,你必需確定此匿 名帳號對歸檔目錄擁有足夠的權限。你可以做以下權限的設定:

- 1. 在檔案總管中選 C:\Inetpub\wwwroot\X cabinet\Files"目錄, 按滑鼠 右鍵->選「內容」.
- 2. 在 File 內容對話框中選「安全」頁籤,然後選取「Everyone」,核取 以下權限: 「讀取及執行」,「清單之資料夾內容」,「讀取」及「寫 入」;

*3-14* 使用前的設定
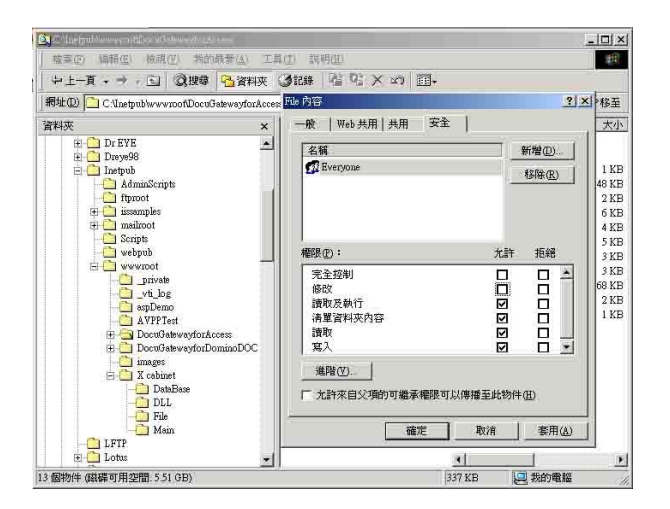

如此一來,「所有的使用者」都擁有權限處理歸檔目錄下的所有檔 案。

注意:在真正考慮掃描檔案的安全下,我們是不該將檔案目錄開放 所有權限給予「Everyone」群組的,所以在設定你的檔案系統權限 時,你最好只將歸檔目錄的權限設定給IIS的匿名帳號或其他可使用 此目錄的使用者及群組。

註:

- 1. 請注意 HTTP 不可由 AM6220 新增伺服器次(子)目錄。
- 2. 在使用 Apache 作 HTTP 伺服器時,依其文件所知,必需有 SCRIPT 配合才能執行 HTTP PUT method, 而其文件附有一 Perl 範例。 但 AM6220 使用 Chunked 的 Transfer-encoding, 故該範例需作修改才能適用,同時該 Apache 也要設定成可接 受 HTTP PUT 指令才能接受 AM6220 的歸檔,詳細情形請參閱 Apache 的各項文件。

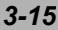

### **CIFS (Windows Network Share)**

CIFS 是一般 Microsoft Windows 系列中的「網路資源分享」所使用的歸 檔通訊協定下,請依一般 MS Windows 的網路分享設定好「資源分享目 錄」。在一般 Windows 9x/Me 所使用的 Share level 模式下,請將該目 錄的「完全控制」密碼填入 AM6220 folder 的 Password 即可。 此時 Server UID 為空白,在 Windows NT/2000 使用的 User level 模式下, 則需將具有「寫入」權限的使用者帳號及其密碼填入 AM6220 folder 的 Server UID 及 Password 中。

註: Windows NT 只能以 local account 作歸檔帳號, 如加入 Windows NT domain,則其 domain account 並不適用作歸檔帳號。

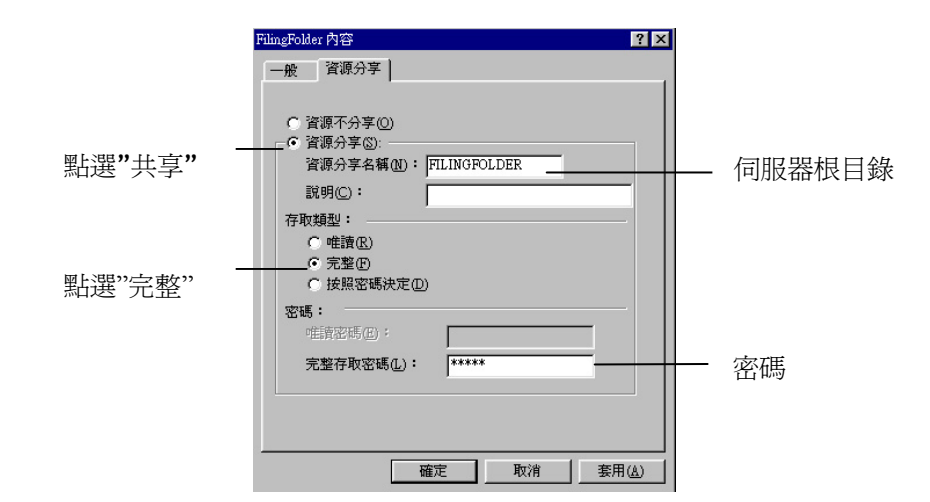

以下為 Win98 CIFS server 設定畫面供您參考:

*3-16* 使用前的設定

## **WINDOWS** 中的印表機設定

印表機的功能表提供了眾多選項。

Windows 印表機驅動程式還包含其中多個專案的設定。 當印表機驅動程式與 功能表中存在相同的專案時,如果您在 Windows 下列印文件, Windows 印 表機驅動程式中的設定將覆蓋功能表中的專案設定。

本章中的插圖來自 Windows XP。 其他 Windows 版本中的顯示略有不同, 但大體上是一致的。

#### 印表機驅動程式設定

可以從 Windows 的"印表機"視窗(在 Windows XP 中為"印表機和傳 真")或者在 Windows 應用程式中設定印表機驅動程式。 在 Windows 中 所做的驅動程式設定將成為默認設定,並且在從一個 Windows 會話切換到 另一個會話時仍使用該設定。 在 Windows 應用程式中所做的驅動程式設定 只適用於特定的作業。

在這兩種情況下,您都可以保存並命名(在"設定"選項卡上)特定的驅動程 式設定集,以後可以重新調用這些設定。

## **WINDOWS** 應用程式下的列印首選項

當您選擇在 Windows 應用程式下列印文件時, 將出現一個"列印"對話方 塊。此對話方塊通常用於指定列印文件的印表機名稱。印表機名稱旁邊是"內 容"按鈕。

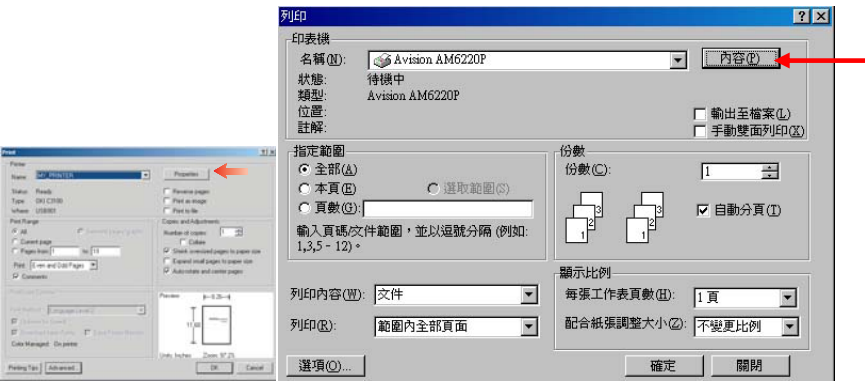

單擊"內容"將出現一個新視窗,此視窗中包括驅動程式中可選的印表機設定 的簡短列表,可以為列印文件進行選擇所需的設定。應用 程式中的可用設定 僅限於那些可能需要為特定應用程式或文件更改的設定。此處更改的設定只在 特定應用程式運行期間有效。

*3-18* 使用前的設定

## "設定"選項

在應用程式的"列印"對話方塊中單擊"內容"按鈕,將打開驅動程式視 窗,您可以指定當前列印文件的首選項。

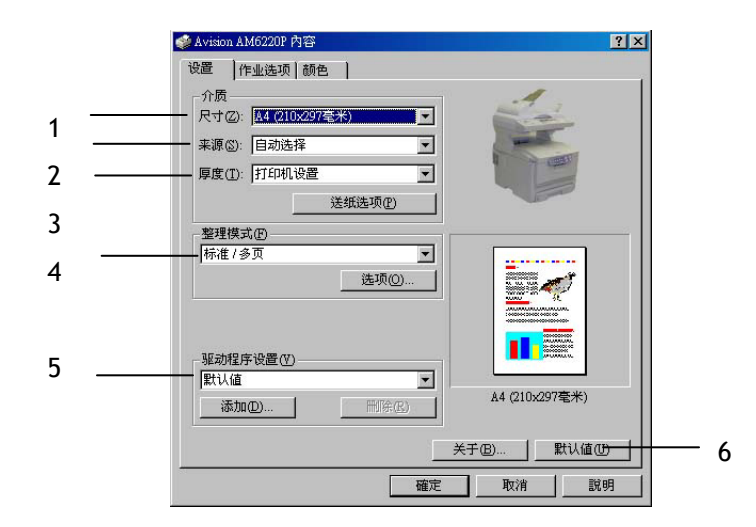

- 1. 紙張大小必須與文件頁面 大小相吻合(除非您希望縮放列印到其他大 小),並與您裝入印表機的紙張大小相吻合。
- 2. 您可以選擇送紙來源,可選項為"紙盒 1" (標準紙盒)或者"多用 途送紙器"。您也可以單擊螢幕圖像上的相應部分以選擇希望使用的 紙盒。
- 3. 列印紙重量的設定應該與要列印的紙張類型相符。
- 4. 有多個文件裝訂選項可供選擇,例如通常的一張紙列印一頁,或每張 列印 N 頁 (N 最大為16),在一張紙上縮印多個頁面。 海報列印將在多張紙上平鋪列印大頁面。
- 5. 如果您預先更改了某些列印首選項並將其保存為設定選項,則可以重 複調用,從而無需每次都要進行設定。
- 6. 將設定恢復為默認設定的按鈕。

## "作業選項"選項

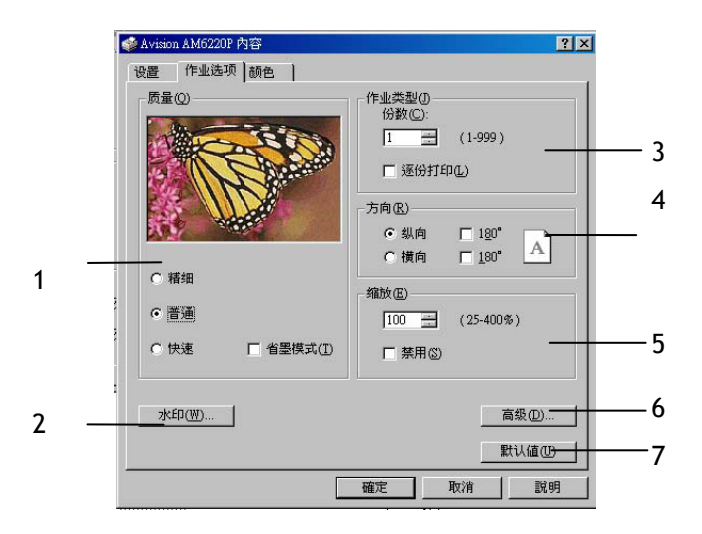

- 1. 可以按照以下說明設定列印頁的輸出解析度。
	- 最高列印質量為 600 x 1200dpi。此選項所需的印表機記憶體最多,並且花 費的列印時間也最長。
	- 正常列印設定為 600 x 600dpi,除了分辨能力極強的應用程式外,這一設定 可以滿足大多數情況。
	- 高速列印設定為 300 x 300dpi,這一設定適合於對列印質量要求不高的文件 草稿。
- 2. 可以在主頁面圖像的背景上列印浮水印文本。需要將文件標記為草稿或機密檔等 等時,此功能非常有用。
- 3. 您可以選擇連續列印 999 份,不過在長時間的列印過程中,您需要在紙盒中裝滿 紙。
- 4. 頁面方向可以設定為縱向(高)或橫向(寬)。
- 5. 列印頁面可以按信紙的大小進行調整。
- 6. 單擊"進階"按鈕可以執行進一步的設定。 例如,您可以選擇使用 100% 黑色 碳粉來列印黑色區域(外觀較為不光滑)。
- 7. 將設定恢復為默認設定的按鈕。

#### *3-20* 使用前的設定

"顏色"選項

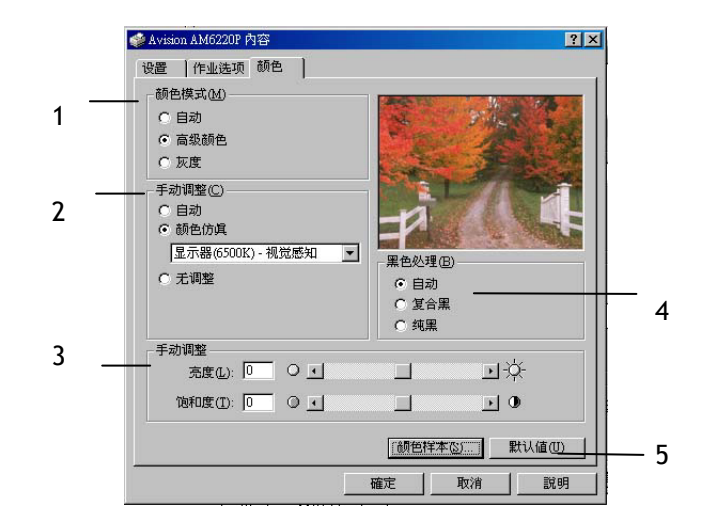

- 1. 可以自動執行印表機的顏色輸出控制,或者可以手動校正以實現進階 控制。 自動設定適合於大多數情況。 只有在選擇"自動"之外的設 定後,才可以使用此視窗中的其他選項。 對於黑白列印,印表機的列 印速度為 20ppm,並且所有頁面上都只打印黑色。
- 2. 您可以根據文件的圖像來源,從許多顏色匹配選項中進行選擇。例 如,數位相機拍攝的照片可能與試算表應用程式創建的商業圖片需要 不同的顏色匹配。此外,在大多數場合下,自動設定是最佳選擇。
- 3. 可以根據需要使列印輸出更亮或更暗,或者使顏色更飽和並且更鮮 豔。
- 4. 列印黑色區域時可以使用 100% 青色、品紅色和黃色,這樣可以產生 光滑的效果;或者可以使用純黑碳粉,這樣可以產生絨面效果。選擇 自動設定後,驅動程式可以根據圖像內容做出最佳的選擇。
- 5. 將設定恢復為默認設定的按鈕。

$$
3-21
$$

## **WINDOWS** 控制面板中的設定

直接從 Windows 而不是應用程式中打開驅動程式 Properties 視窗時,可 以使用更多的設定。此處所做的更改將影響從 Windows 應用程式列印的所 有文件,並且從一個 Windows 會話到另一個會話一直保持有效。

## "一般"選項

- 1. 此域列出了印表機的部分主要功能。
- 2. 此按鈕可以打開包含上面介紹的、從應用程式中設定的各項的視窗。 不過,此處所做的更改將成為所有 Windows 應用程式的新的默認設 定。
- 3. 此按鈕將列印一頁測試頁,確保印表機可以正常工作。

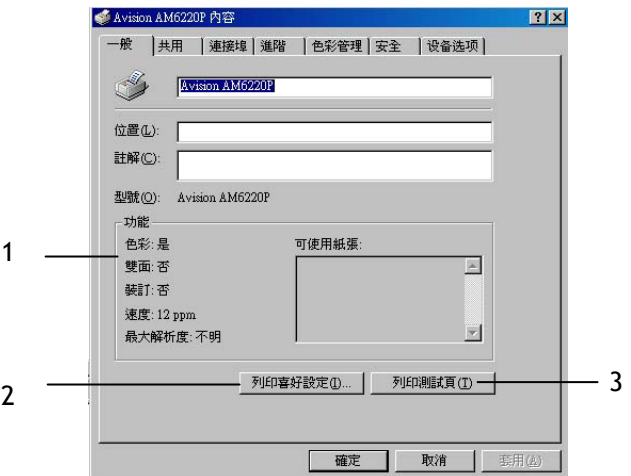

*3-22* 使用前的設定

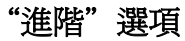

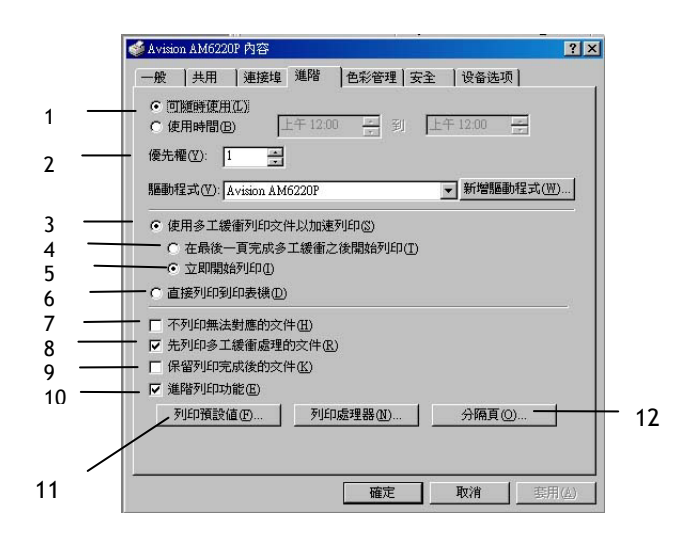

- 1. 可以指定一天中印表機可用的時間。
- 2. 可以將當前優先順序指定為從 1 到 99 的數字。優先順序最高的文件 將最先列印。
- 3. 指定在列印之前,文件是否應周邊同作(存儲在特定列印檔中)。然後, 文件將在幕後列印,從而可以很快重新使用您的應用程式。
- 4. 此選項指定了除非上一頁已周邊同作,否則不開始進行列印。如果應用 程式在列印過程中需要大量時間來執行進一步的計算,從而導致列印作 業中斷很長一段時間,則印表機可能會過早地假定文件已完成。選擇此 選項可以防止出現這種情況,但列印將需要一段時間才能完成,同樣開 始另一列印也將延遲。
- 5. 此選項正好與上面的選項相反。當文件周邊同作後,立即開始列印。
- 6. 此選項指定文件不應周邊同作,而應直接列印。在列印作業完成之前, 應用程式將不能進一步正常使用。此選項要求電腦上的磁碟空間較少, 因為不需要周邊同作檔。

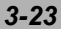

- 7. 指示周邊同作程式在發送文件進行列印之前,先檢查文件設定,並將其 與印表機設定進行匹配。如果檢測到不匹配的情況,文件將保留在列印 佇列中並且不列印,直到印表機設定更改後文檔再從列印佇列中重新開 始列印。佇列中的不匹配文件不會妨礙匹配文件的正常列印。
- 8. 指定周邊同作程式在確定下一個列印文件時,首先採用已完全假離線的 文件,即使完全周邊同作的文件的優先順序比其他仍在進行周邊同作處 理的文件要低。如果沒有完全周邊同作的文件,周邊同作程式將優先確 定周邊同作較完全的文件。如果需要使印表機效率最高,請使用此選 項。禁用此選項時,周邊同作程式只根據文件的優先順序設定選擇文 件。
- 9. 指定在文件列印完成後,周邊同作程式不應刪除這些文件。這樣,文件 可以從周邊同作程式重新提交給印表機,而無需從應用程式重新列印。 如果頻繁使用此選項,則電腦上需要更多的磁碟空間。
- 10. 指定是否根據印表機類型啟用進階功能,例如小冊子列印、指定頁面順 序和每張紙列印多頁等等。對於正常的列印,請啓用此選項。如果出現 相容性問題,則可以禁用此功能。不過,即使硬體支援,這些進階選項 也可能不可用。
- 11. 使用此按鈕可以訪問與通過應用程式列印時相同的設定窗口。通過 Windows 控制面板所做的更改將成為 Windows 的默認設定。
- 12. 您可以設計並指定一個在文件之間列印的分隔頁。這在共用印表機上列印 時尤其有用,它有助於各個用戶在出紙架中找到自己的文件。

*3-24* 使用前的設定

# 彩色列印

印表機的驅動程式提供了多個更改顏色輸出的控制。對於一般的使用情況,自 動設定已經足夠,自動設定提供了合理的默認設定,能為大多數文件提供良好 的列印效果。

許多應用程式都有自己的顏色設定,這些顏色設定將會取代印表機驅動程式的 設定。有關特定程式顏色管理功能的詳細資訊,請參考軟體應用程式的手冊。

## 影響列印效果的因素

如果您希望手動調整印表機驅動程式的顏色設定,在進行操作之前應瞭解顏色 再現是一個很複雜的問題,需要考慮的因素很多。下文列舉了最重要的幾項因 素。

### 顯示器或印表機能夠再現的顏色範圍的差異

- 無論是印表機還是顯示器都不能完全再現眼睛所能看到的顏色範圍。 每個設備都受限於一定的顏色範圍。而且,印表機無法再現顯示器顯 示的全部顏色,反之亦然。
- 兩個設備使用完全不同的技術再現顏色。顯示器使用紅色、綠色和藍 色 (RGB) 螢光粉 (或 LCD), 印表機使用青色、品紅色、黃色和黑 色 (CMYK) 碳粉或墨水。
- 顯示器可以顯示非常鮮豔的顏色(例如鮮紅和藍色),但是在印表機上 使用碳粉或墨水得到這些顏色則很困難。同樣,某些特別的顏色(例如 某些黃色)可以列印出來,但是無法在顯示器上準確地顯示。上述差異 通常是導致列印的顏色與顯示器顯示顏色不匹配的主要原因。

## 觀看條件

列印件在不同的光照條件下看起來差別會非常大。例如,列印件上的顏色在 日光下觀看與在標準的辦公室螢光燈下觀看會非常不同。

### 印表機驅動程式顏色設定

手動調整驅動程式設定中的顏色可以改變列印件的顯示效果。要使列印顏色 與顯示顏色盡可能的匹配,可以使用以下幾個選項。

## 顯示器設定

顯示器的亮度和對比度控制可以改變文件的在螢幕上的顯示效果。 此外, 顯示器色溫(暖色調或冷色調)會影響顏色的效果。 典型顯示器中的設定如下:

- 5000K 最暖;偏黃色光,通常用於形象藝術環境。
- 6500K 較冷;類似日光環境。
- 9300K 冷;許多顯示器和電視機的默認設定。

(K = 開爾文溫度,一種溫度的度量方法。)

## 軟體應用程式如何顯示顏色

某些圖形應用程式,例如 Corel Draw 或 Adobe Photoshop, 與 Microsoft Word 之類的"Office"應用程式顏色顯示不同。有關詳細資訊,請參閱應 用程式的聯線幫助或用戶手冊。

*3-26* 使用前的設定

## 紙張類型

所用紙張類型對列印顏色也有極大的影響。例如,再生紙的列印效果比特製 光面紙的列印效果模糊。

### 彩色列印提示

以下指南可以幫助您在印表機上獲得高質量的色彩輸出。

## 列印照片圖像

使用"顯示器 (6500k) 視覺感知"設定。 如果顏色看起來不鮮豔,請嘗試"顯示器 (6500k) 鮮豔"或"數位相機"設 定。

## 從 **MICROSOFT OFFICE** 應用程式列印

使用"顯示器 (9300k)"設定。 如果您在從 Microsoft Excel 或 Microsoft Powerpoint 之類的應用程式中列印特定顏色時遇到問題,這可能對您有所 幫助。

## 列印特定顏色(例如公司徽標)

印表機驅動程式 CD-ROM 上提供了 2 個實用工具,可以幫助您匹配特定 顏色: 色彩修正實用工具

色樣實用工具

## 調整列印的亮度或密度

如果列印效果太亮/太暗,則可以使用亮度控制對其進行調整。

如果顏色太過鮮豔/不夠鮮豔,請使用飽和度控制。

### 顏色匹配選項

印表機驅動程式中的"顏色匹配"選項可以幫助您將列印顏色與顯示器顯示或 其他來源(如數位相機)相匹配。

要在 Windows 控制面板中 打開顏色匹配選項,請執行以 下操作:

- 1. 打開"印表機"視窗(在 Windows XP 中為"印表 機和傳真")。
- 2. 用滑鼠右鍵單擊印表機名 稱並選擇"內容"。
- 3. 單擊"列印首選項"按鈕  $(1)$   $\circ$

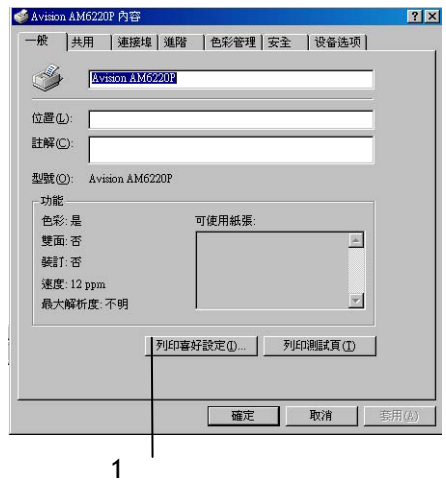

要在 Windows 應用程式中打開顏色匹配選項,請執行以下操作:

- 1. 在應用程式功能表欄中選擇"檔"-"列印"。
- 2. 單擊印表機名稱旁邊的"內容"按鈕。

*3-28* 使用前的設定

### 設定顏色匹配選項

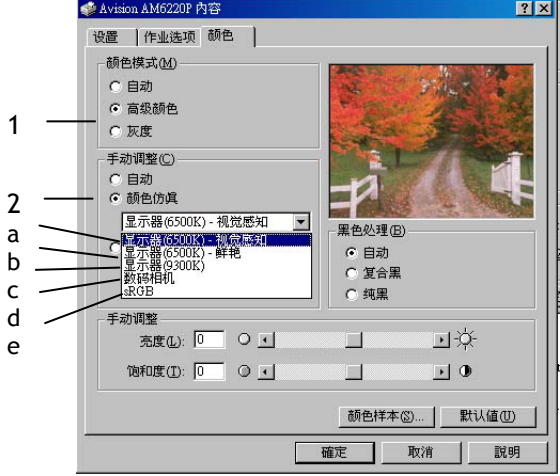

1. 在"顏色"選項卡中選擇"進階顏色"(下面的1)進行顏色匹配。

- 2. 選擇"手動"顏色設定 (2) 並從以下選項中選擇:
	- (a) 顯示器 (6500k) 視覺感知 適用於列印照片。 主要調整列印顏色的飽和度。
	- (b) 顯示器 (6500k) 鮮豔 適用於列印照片,不過更適用於飽和度甚至超過"顯示器 (6500k) 視覺感知"設定的色彩。
	- (c) 顯示器 (9300k) 適用于在 Microsoft Office 之類的應用程式中列印圖片。 主要 調整列印顏色的亮度。
	- (d) 數位相機 適用於列印使用數位相機拍攝的照片。 效果取決於拍攝照片時的拍攝物和場景。
	- (e) sRGB 印表機將嘗試再現 sRGB 顏色空間。 如果顏色匹配來自于諸如掃描器或數位相機之類的 sRGB 輸入 設備,這會是非常有用的。

## 使用色樣功能

要使用色樣功能,必須安裝色樣實用工具。 該功能在隨印表機附增的 CD-ROM 中提供。

色樣功能列印圖表,表中包含一系列的顏色樣例。請注意這不是列印機所能 列印的全部顏色範圍。在每個顏色樣例的旁邊列出了相應的 RGB(紅色、綠 色、藍色)值。此方法在應用程式中使用 RGB 值選 取特定顏色。單擊"顏 色樣本"按鈕 (1) 從可選項中選擇。

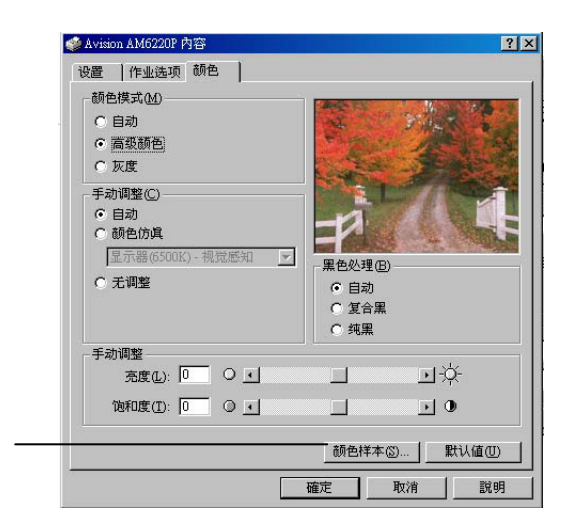

### 使用色樣功能的示例

1

如果希望使用一種特定的暗紅色列印徽標。請遵循以下步驟進行操作:

- 1. 列印色樣,然後選取最為接近的暗紅色。
- 2. 記下希望使用的特定陰影的 RGB 值。
- 3. 使用程式中的顏色選擇器,輸入此 RGB 值,將徽標更改為該顏色。

顯示器上顯示的 RGB 顏色不一定與列印出的色樣匹配。如果出現此類情 況,可能是由於顯示器和印表機再現顏色方式的不同所引起。這種情況並不 重要,因為您的首要目標是列印所需的顏色。

#### *3-30* 使用前的設定

## 使用色彩修正實用工具

AVISION 色彩修正實用工具在印表機驅動程式 CD-ROM 上提供。由於該 實用工具不隨印表機驅動程式一起安裝,因此您必須單獨安裝。

色彩修正實用工具提供以下功能:

- 可以單獨校正 Microsoft Office 調色板中的顏色。如果您希望更改特定 顏色的列印方式,這是非常有用的。
- 可以通過更改色調、飽和度和 Gamma 值來校正顏色。 如果您希望更 改色彩的整體輸出效果,則這是非常有用的。

對這些色彩進行校正後,可以從印表機驅動程式的"顏色"選項卡中選擇新 的設定。

#### 要選擇使用色彩修正實用程式進行的校正,請執行以下操作:

- 1. 在應用程式中,單擊"檔"並指向"列印"。
- 2. 單擊"內容"。 此時將顯示印表機驅動程式選項。
- 3. 單擊"顏色"選項卡。
- 4. 單擊"進階顏色"。
- 5. 單擊"用戶定義"。

選擇使用色彩修正實用工具進行的色彩校正。

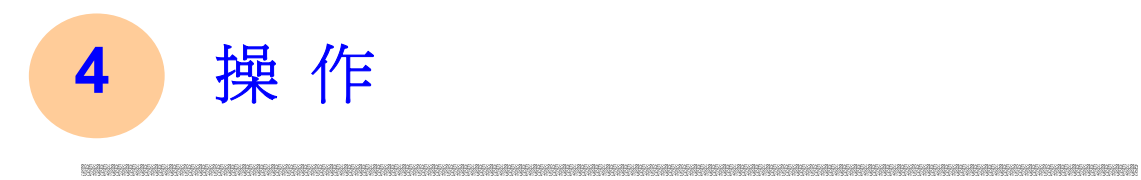

AM6220 因為具有簡易使用的控制面板,操作起來十分容易。原則上只需要幾 個步驟執行電子郵件傳送,複印及歸檔:

2. 按 对 或 。 3. 如果你按 <sup>3.</sup> <sup>網路快遞</sup>, 請用數字健輸入對方的郵件地址或按 郵件簿 從現有地址簿中選擇對方的郵件地址。 或按 FTP位址 選擇網路歸檔的通訊協定及路徑。 ●○黒白 。<br>彩色 **4.** 按 鍵或 鍵來複印或傳送你的文件。

關於操作時的注意事項及其他細節,請參考以下章節。

**1.** 把文件放在自動送紙裝置上或玻璃面上。

如何放置文件

使用 AM6220 的好處是,你可以把文件放在自動送紙裝置 ADF (Automatic Document Feeder)內或玻璃面上。如果你需要傳送好幾頁的文件,建議你把 文件放在自動送紙裝置內,AM6220 的自動送紙裝置一次可以容納 50 頁。如 果你需要傳送書本的內頁、剪報或是一些有皺摺及不平的文件,請把文件放在 玻璃面上。若要在 ADF 傳送 50 頁以上或平台式傳送一頁以上,請先按連續傳 送按鈕。

### 使用自動送紙裝置注意事項

把文件放在自動送紙裝置之前,請檢查你的紙張是否符合以下規格:

- 紙張尺寸最小需大於 4.5x5.5 英吋,最大不可超過 8.5x14 英吋。
- 紙張厚度介於 16 到 28 磅。
- 紙張需為正方形或長方形,不可有破損的現象。
- 紙張必須沒有訂書針、文件夾、或黏貼的便條紙在上面。
- 玻璃面板上的文件必先移開, 否則可能會引起卡紙。

注意

如果你的文件有上述任何一個現象,請把文件放在玻璃面上或是先複印起來 再用複印本來傳送。

### *4-2* 排除錯誤指南

## 把文件放在自動送紙裝置上

- **1.** 紙張必須沒有訂書針、文件夾、或黏貼的便條紙,而且沒有破損。
- 2. 如果你的文件有好幾頁,請把文件先整理一番(如下圖)以防止卡紙, AM6220 的自動送紙裝置最多一次可以容納五十頁。

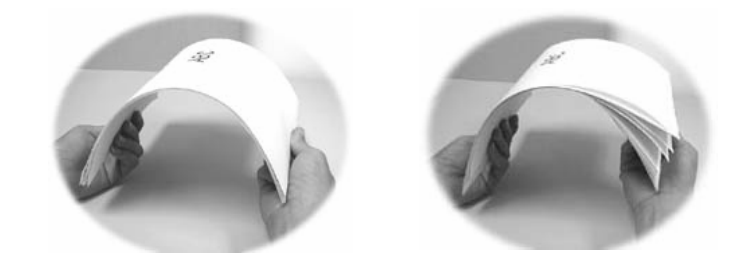

3. 把文件的文字面朝上並確定文件的第一行先插入。

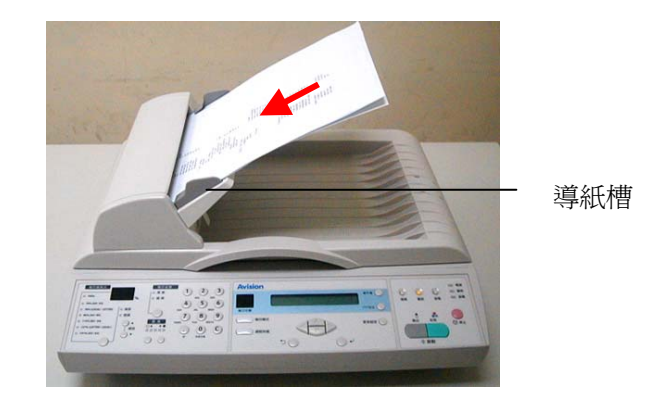

4. 調整兩邊的導紙槽,使文件適當地在導紙槽內。

# 把文件放在玻璃面上

- **1.** 打開掀蓋,這時你會看到玻璃面。
- **2.** 把文件的文字面朝下並把文件的第一行靠近玻璃面的左上角(如下 圖)。

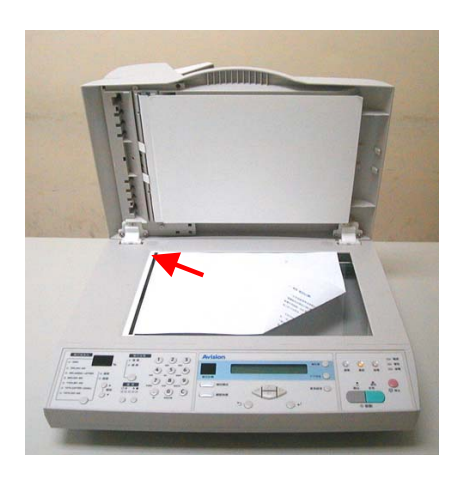

3. 關上掀蓋。

*4-4* 排除錯誤指南

# 如何用電子郵件傳送你的文件

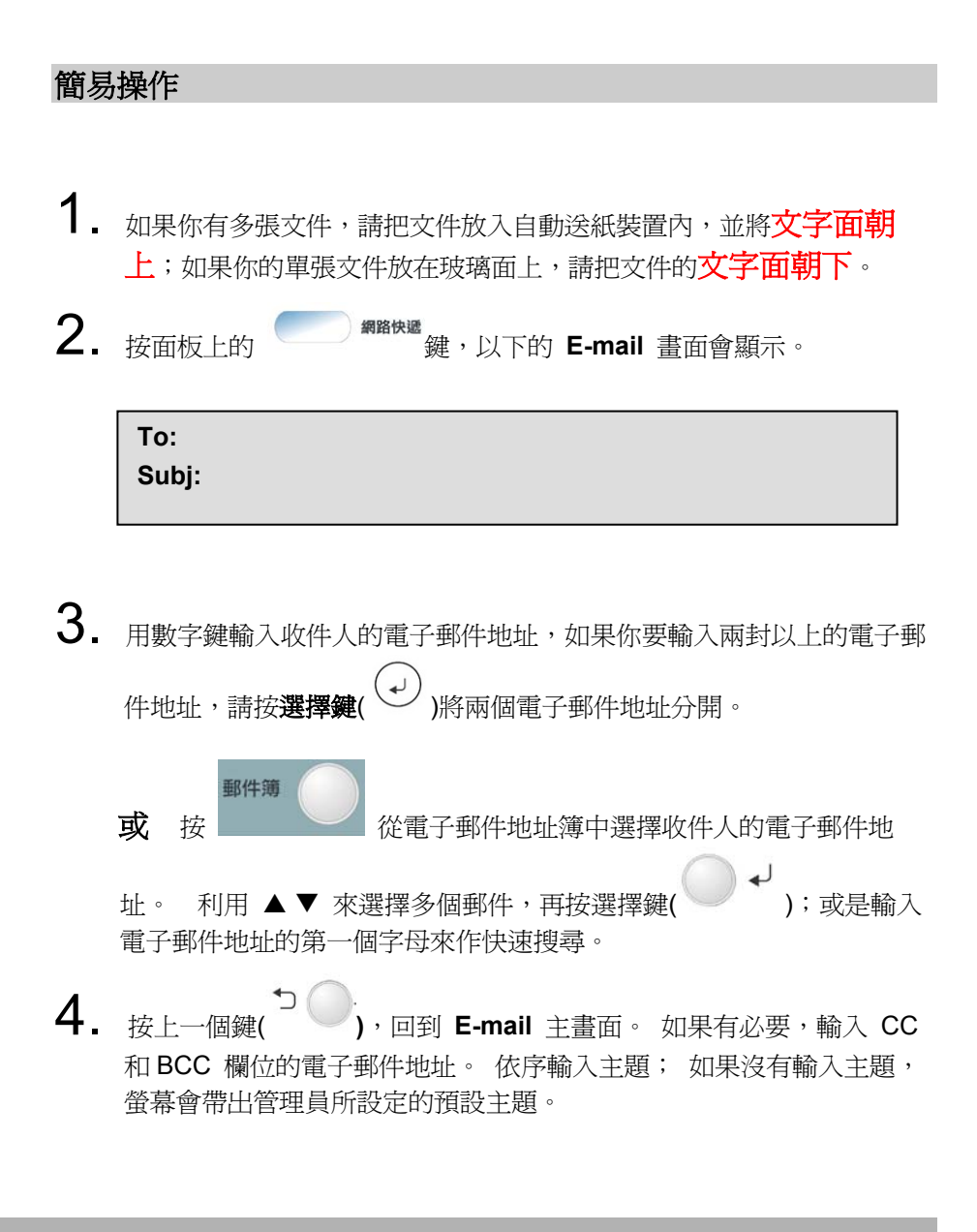

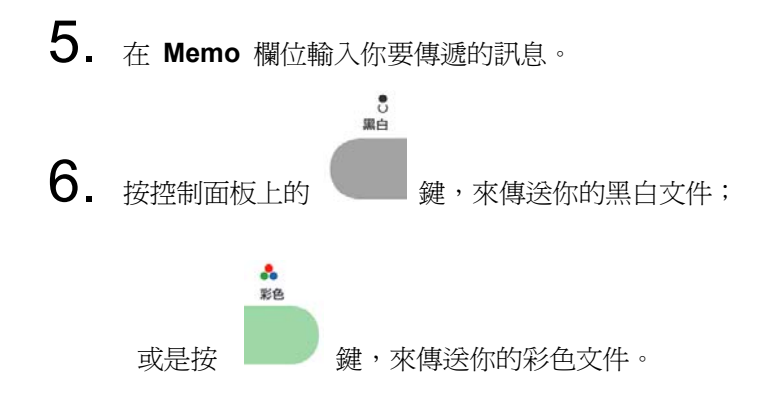

*4-6* 排除錯誤指南

## 進階操作

如果你對掃瞄後的影像品質不滿意,你可以使用進階選項來改進你的影像品 質。

使用進階選項, 按 鍵後再按 (更多設定鍵),啟動更多 設定畫面。 請參考下表來作這些設定。

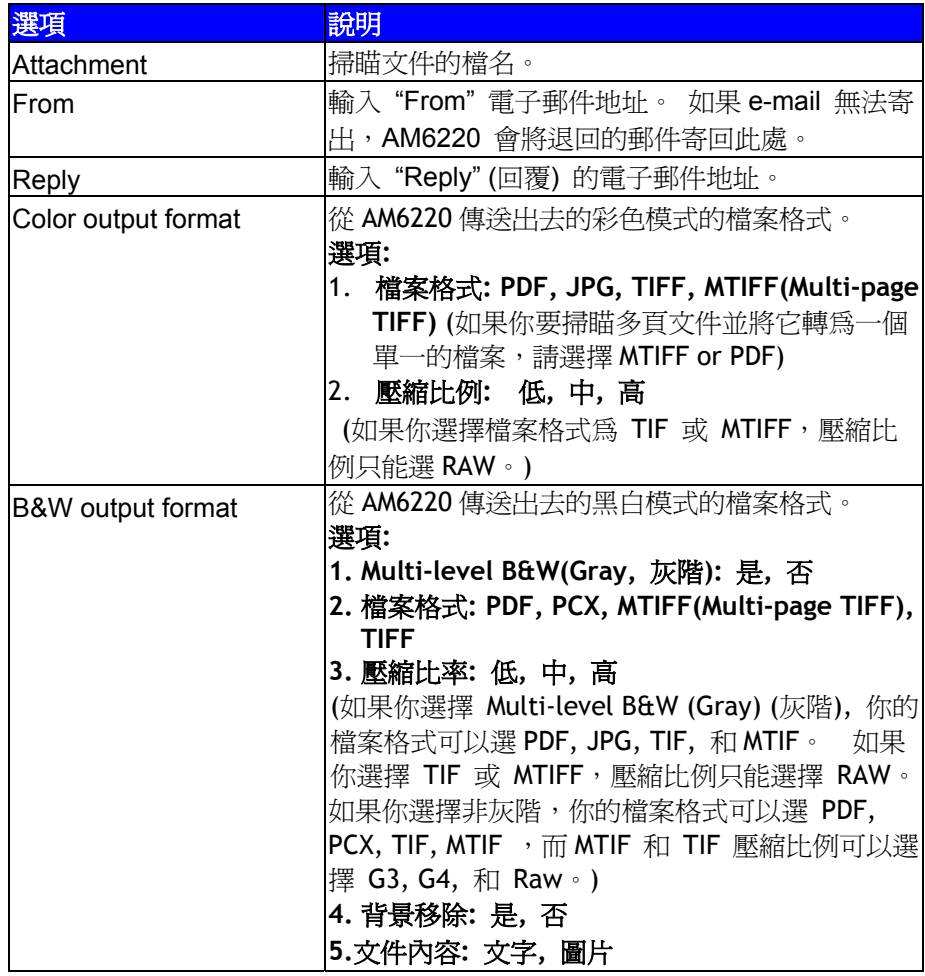

![](_page_96_Picture_127.jpeg)

## 注意事項**:**

![](_page_96_Picture_128.jpeg)

## *4-8* 排除錯誤指南

# 網路歸檔

在使用網路歸檔之前,建議你先設一些 profiles (歸檔參數), 來簡化操作的步 驟。 一個歸檔參數包含一串網路歸檔的設定值數,例如使用的協定(filing protocol)、目錄(directory), 檔名及其他掃瞄的參數。 如何建立一個新的歸 檔參數,請參考第六章**"**使用面板按鍵來新增一組歸檔參數**"**。

![](_page_97_Figure_2.jpeg)

1. 如果你有多張文件,請把文件放入自動送紙裝置內,並將文字面朝 上;如果你的單張文件放在玻璃面上,請把文件的文字面朝下。

![](_page_97_Figure_4.jpeg)

 $5$ . 一個登錄畫面會顯示,請輸入傳送檔案至目的地伺服器的登錄姓名與

密碼。完成輸入後,再按按選擇鍵( │ → ), AM6220 立即進行掃 瞄並將掃瞄後的檔案儲存至該伺服器中。

![](_page_98_Picture_79.jpeg)

### 注意事項**:**

在**"FTP** 地址**"**鍵中,你最多可以建立 20 組歸檔參數。 在**"**網路快遞**"**畫面 中最多可以儲存 5 組歸檔參數。 如果你需要的那組歸檔參數名稱沒有出現 在**"**網路快遞**"**畫面中,請到**"FTP** 地址**"**表中選取。

*4-10* 排除錯誤指南

# 進階操作

如果你對掃瞄後的影像品質不滿意,你可以使用進階選項來改進你的影像品 質。

使用進階選項, 按 全國 網路快遞 鍵後, 再按 《更多設定鍵》, 啓動 更多設定畫面。 請參考下表來作這些設定。

![](_page_99_Picture_214.jpeg)

![](_page_100_Picture_88.jpeg)

![](_page_100_Figure_1.jpeg)

## *4-12* 排除錯誤指南

## 如何複印

#### 紙張建議

印表機可以使用的列印材質多種多樣,其中包括各種重量不同、大小各異的 紙張、透明膠片和信封。本節為材質選擇提供了一般建議,並介紹了如何使 用每一種材質。

使用為影印機和雷射印表機而設計的、75~90g/m2 的標準紙張可以獲得最佳 的性能。適用的類型包括:

•Ajro Wiggins Colour Solutions 公司生產的 90g/m2 紙; •Neuisedlier 公司生產的彩色複印紙。

建議不要使用壓紋較深,或者非常粗糙且帶有紋理的紙張。

- 預印刷的信紙。可以使用此類紙張,但應確保在列印過程中,油墨不會 因定影器的高溫而出現汙損現象。
- 信封。使用此類紙張時,應確保不出現扭曲、捲曲或其他變形現象,還 應確保紙張無折角。並且,在此類印表機的高溫滾壓熱熔過程中,信封 不會出現開膠現象。請勿使用開窗信封。
- 逐明膠片。應使用為影印機和雷射印表機專門設計的透明膠片。我們 強烈推薦使用 AVISION 生產的透明膠片(訂單號:01074101)。還需 特別注意的是,不要使用辦公用透明膠片,此類膠片僅供使用記號筆手 工進行製作。在定影器中會軟化,由此會對印表機造成損壞。
- 不乾膠標籤。使用的不乾膠標籤也應該是推薦在影印機和鐳射列印機中 使用的類型,並且不乾膠標籤下的附著紙完好無損。其他類型的不乾膠 標籤紙可能會損壞印表機,因為不乾膠標籤在列印過程中會脫落。適用 的類型包括:

Avery White 鐳射不乾膠標籤紙類型 7162、7664、7666 (A4) 或 5161 (Letter);

Kokuyo A693X 系列 (A4) 或 A650 (B5)。

• 名片。

 *4-13*

紙盒

![](_page_102_Picture_161.jpeg)

如果您在多用途紙盒中裝入了相同的紙張,則可以使印表機在當前紙盒中的 紙張用完時,自動切換到其他紙盒。從 Windows 應用程式列印時,此功能 可在驅動程式設定中啓用。從其他系統列印時,此功能可在 "列印"功能 表中啟用。。

## 多用途紙盒

- 多用途紙盒可以使用與紙盒相同大小的紙張,而紙張的重量最大可達 75g/m² 到 203g/m²。對於非常重的紙張,請使用正面朝上(後)紙 架。 這樣可以保證印表機中的紙路始終是直通的。
- 使用多用途紙盒時,送入的紙張的寬度最小可以為 105mm,而長度 最大可以為 1200mm(列印橫幅)。
- 對於長度超過 356mm (Legal 14in.) 的紙張,請使用介於 90g/m<sup>2</sup> 和 128g/m2 之間的紙張和正面朝上(後)紙架。在列印信封和透明膠片 時,請使用多用途紙盒。
- 由於受最大堆疊高度為 10mm 的限制,一次最多可以裝入 50 張透 明膠片或 10 張信封紙。
- 將紙張或透明膠片裝入印表機時,列印面應朝上,並且列印頂部應朝 向印表機。

*4-14* 排除錯誤指南

## 正面朝下紙架

印表機頂部的正面朝下紙架最多可以容納 250 張 80g/m2 標準紙,並可以 使用最重為 120g/m2 的紙張。按閱讀順序列印的頁(先列印第一頁)將按閱 讀順序排列(頂部為最後一頁,正面朝下)。

## 正面朝上紙架

- 印表機後面的正面朝上紙架應該是打開的,並且在需要使用時應該拉 出紙架加長板。在這種情況下,不管驅動程式是如何設定的,紙張都 將從此通道輸出。
- 正面朝上紙架可以容納 100 張 80g/m<sup>2</sup> 標準紙,並可以使用最重為 203g/m2 的紙張。
- 對於重量超過 120g/m<sup>2</sup> 的紙張,請始終使用此紙架和多用途送紙器。

## 裝紙

# 紙盒

1. 從印表機上取下紙盒。

![](_page_104_Picture_3.jpeg)

2. 將要裝入的紙張邊緣呈扇形散開(1),並使紙張的中間隆起(2),確保 所有紙張都可以完全散開。然後,在平面上垛齊紙張,使紙張重新平整 (3)。

![](_page_104_Figure_5.jpeg)

*4-16* 排除錯誤指南

3. 裝入紙張。裝入印有信頭的紙張時,紙張應正面朝下,並且頂邊朝向 印表機的正面。

![](_page_105_Figure_1.jpeg)

- 4. 校準後擋板 (1) 和導紙板 (2), 使其適合於要使用的紙張大小。 要防止出現卡紙,請注意以下事項:
	- 請勿在列印紙和導紙板以及後擋板之間留有空隙。
	- 請勿將紙盒裝得過滿。容量視紙張的類型而定。
	- 請勿裝入破損的紙張。
	- 請勿同時裝入不同大小或不同類型的紙張。
	- 在列印過程中不要拉出紙盒。
	- 輕輕地合上紙盒。
- 5. 對於正面朝下的列印,請確保正面朝上(後)紙架(3)已合上(紙張從 印表機頂部輸出)。堆疊容量大約為 250 張紙,視紙張的重量而定。
- 6. 對於正面朝上的列印,請確保正面朝上(後)紙架(3)是打開的,並且 托紙板 (4) 已拉出。紙張按相反的順序堆放。紙盒容量大約為 100 張 紙,視紙張的重量而定。

$$
4-17
$$

7. 對於重磅紙(卡片紙等等),請務必使用正面朝上(後)紙架。

![](_page_106_Figure_1.jpeg)

![](_page_106_Picture_33.jpeg)

*4-18* 排除錯誤指南

## 多用途紙盒

![](_page_107_Picture_1.jpeg)

1. 開多用途紙盒,並輕輕地向下壓托紙板 (1),確保托紙板閂鎖向下鎖 住。

- 2. 裝紙並校準導紙板 (2),使其適合於要使用的紙張大小。
	- 在印有信頭的紙張進行列印時,請將紙張裝入多用途紙盒,預印 刷的面朝上,並且頂邊朝向印表機。
	- 裝入信封時應正面朝上,頂邊應朝左,並且短的一邊應朝向印表 機。不要選擇在信封上進行雙面列印。
	- 紙張容量大約為 50 張紙或 10 個信封,請勿超過此限制。 最 大堆疊高度為 10mm。
- 3. 向內按紙盒的閂鎖按鈕 (3),釋放托紙板,這樣紙張可以上升到合適 位置,並可以用手拿起。
- 在"材質"選項中,為多用途紙盒設定正確的紙張大小。
## 基本操作

注意 使用複印功能前,請先確認印表機已正確連接到AM6220,並且先打開印 表機的電源開關,然後再打開AM6220 的電源開關。 否則,印表機的 錯誤指示燈會亮起。

**1.** 如果你有多張文件,請把文件放入自動送紙裝置內,並將文字面朝 上;如果你的單張文件放在玻璃面上,請把文件的文字面朝下。

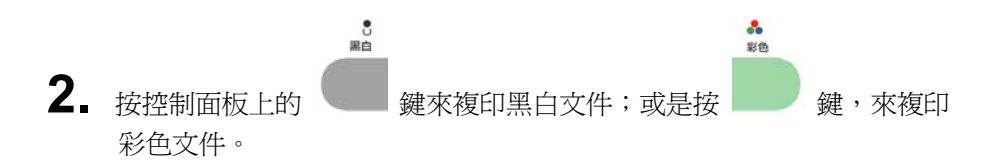

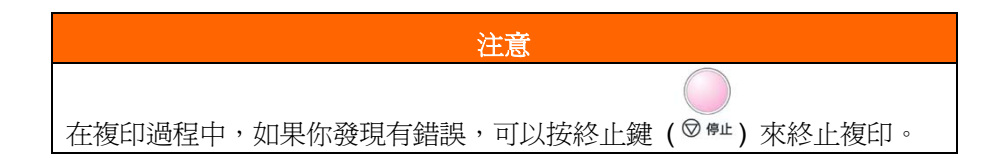

*4-20* 排除錯誤指南

# 進階操作

請注意如果你沒有購買選購配備的話,選購配備就不會在液晶螢幕內顯示出 來,例如,如果沒有安裝雙面列印配備,"雙面列印配備"的選項就不會顯示 出來。

#### 如何使用進階操作,

以下選項為當所有選購配備都安裝時,"進階設定"會顯示的選項。(請注意當 選購配備有所改變時,該項設定值會回到預設值 (如以下的畫面)。

**Collate: ON N-Up: 1 in 1 Edge Erase: 0 Margin Shift: (R): 0 Margin Shift: (B): 0 Paper Supply: A4 Input Tray: MP Background Remove: ON**  分頁**: ON**  節省紙張**: 1 in 1**  四邊裁角**: 0**  裝訂邊**: (**右**): 0**  裝訂邊**: (**下**): 0**  紙張尺寸**: A4**  紙盒**: MP**  背景移除**: ON** 

**Selection of Collate (**分頁選項**)** 

- ON 啟動分頁功能。
- OFF 使分頁功能無效。
- *\** 分頁功能有效時,*"N-Up" (*節省紙張選項*)*的選項就不會顯示出來。

### **Selection of N-Up (Paper Save) (**節省紙張選項**)**

- 1 in 1
- 4 in 1 (四張印在一頁上)
- *\** 當 *"N-Up" (*節省紙張選項*)*及 *"4 in 1"*被選取時,*"Collate" (*分頁選項*)* 不 會顯示出來。

### **Selection of Edge Erase (**四邊裁角選項**)**

美規**:** 0/0.25/0.5/0.75/1 (inch)

歐規**:** 0/6/13/19/25 (mm)

### **Selection of Margin Shift (**裝訂邊選項**)** 美規

- Right  $(\pm)$  [0/0.25/0.5/0.75/1 (inch) ]
- Bottom  $(\top)$  [ 0/0.25/0.5/0.75/1 (inch) ]

## 歐規**:**

- Right  $(\pm)$  (0/6/13/19/25 (mm) )
- Bottom  $(\top)$  (0/6/13/19/25 (mm))

### **Selection of Input Tray (**進紙匣選項**)**

- Auto (自動選取)
- Tray 1 (第一進紙匣)
- MP (多功能進紙匣)

*4-22* 排除錯誤指南

## **Selection of Paper Supply (**紙張尺寸選項**)**

- Legal
- Letter
- A4
- B5
- A5

# **Selection of Bkgr (Background) Removal: (**背景移除選項**)**

- OFF (無效)
- ON (有效)

## 放大或縮小原稿

AM6220 的預設縮放比例為 100%, 如果你要放大或縮小原稿尺寸, 只要 按縮放區域的按鍵即可。

#### 如何放大或縮小原稿

1. 按面板上的複印鍵( )<sup>複印模式</sup>)以啓動複印畫面。

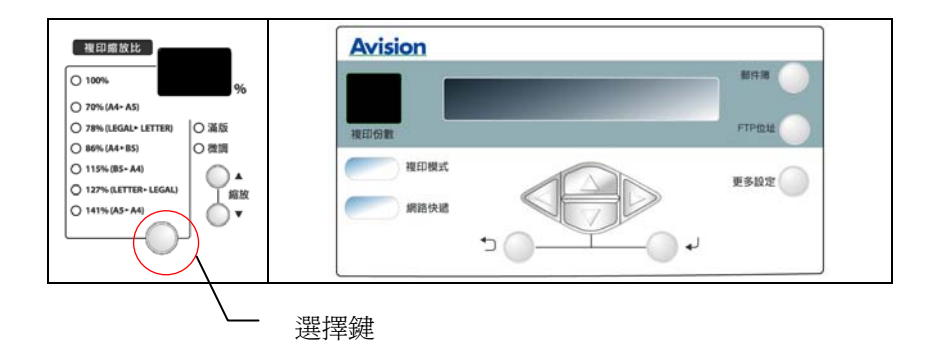

2. 按 ▲ 或 ▼ 以一個百分比的倍率來放大或縮小你的原稿。

## 或是

2. 按選擇鍵以預設值 141%、127%、115%、93%(整頁) 、8%、 78%、及 70%,來縮放你的原稿。

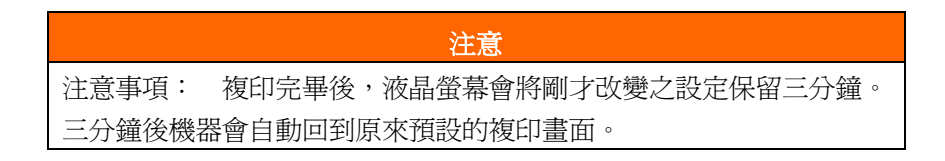

*4-24* 排除錯誤指南

### 提高複印品質

AM6220 的預設複印品質為"高速"。如果你不滿意複印的結果,你可以 選擇**"**細微**"**來提高複印的品質。

提高複印品質,

1. 按面板上的複印鍵( )<sup>複印模式</sup>)以啓動複印畫面。

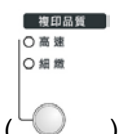

2. 按複印品質鍵(→○)來選擇"細微"模式,利用更高的解析度來 使文字及影像更清晰。

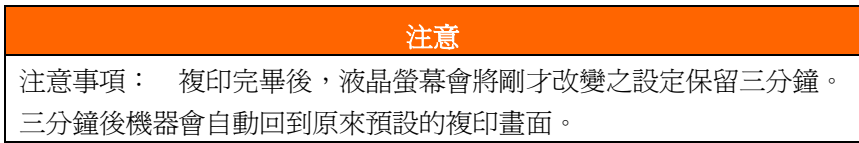

### 調整濃淡程度

AM6220 的預設濃淡度為中間值。 如果你的原稿太淡或太黑,你可以調 整濃度,以達到最好的複印效果。

### 如何調整濃淡程度,

1. 按面板上的複印鍵( ) <sup>複印模式</sup>)以啓動複印畫面。

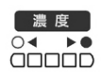

2. 按面板上的濃度鍵下方的小圓形按鈕 (○○)來選擇你需要的濃淡 程度。

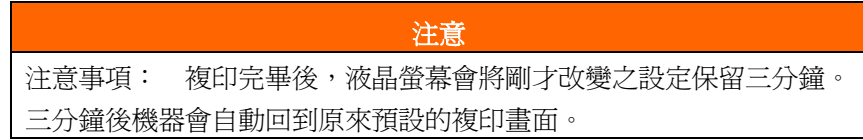

*4-26* 排除錯誤指南

### 增加複印張數

AM6220 的預設複印張數為 1, 你可以用數字鍵來增加你的複印張數。

### 如何增加複印張數,

1. 按面板上的複印鍵( ) 複印模式 )以啓動複印畫面。

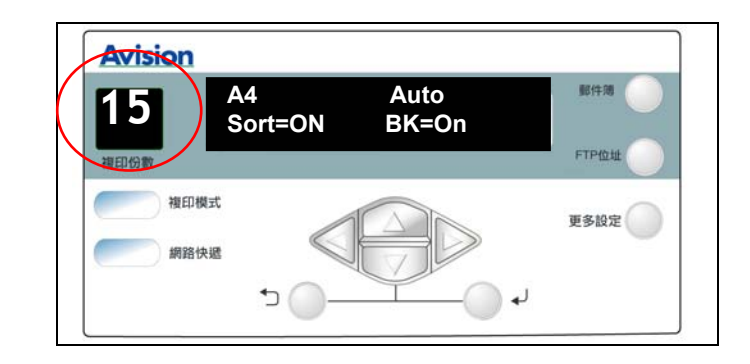

2. 在複印畫面下直接用數字鍵來輸入你需要的複印張數,此時液晶螢幕 會顯示你剛剛輸入的複印張數。

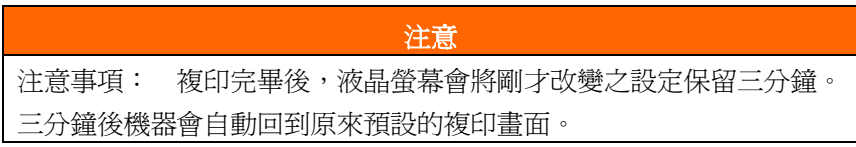

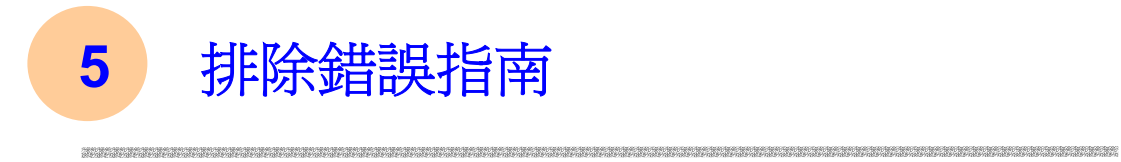

# 如何排除錯誤訊息

# 如何排除在掃瞄時發生的錯誤訊息

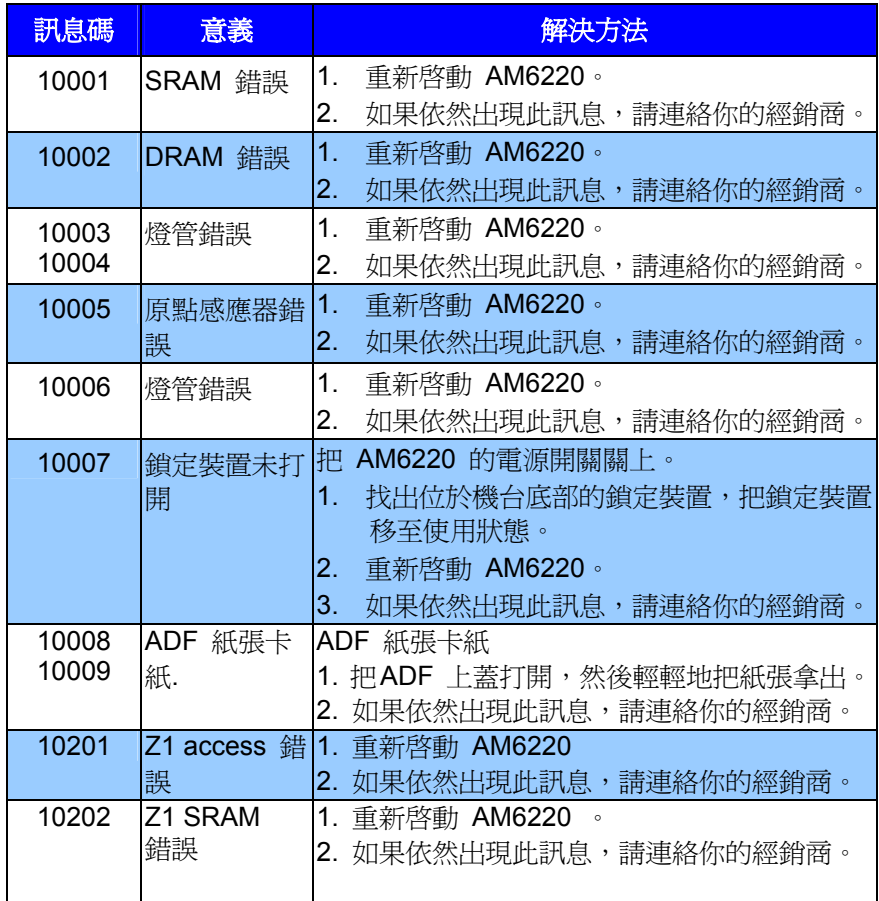

# 如何排除在複印時發生的錯誤訊息

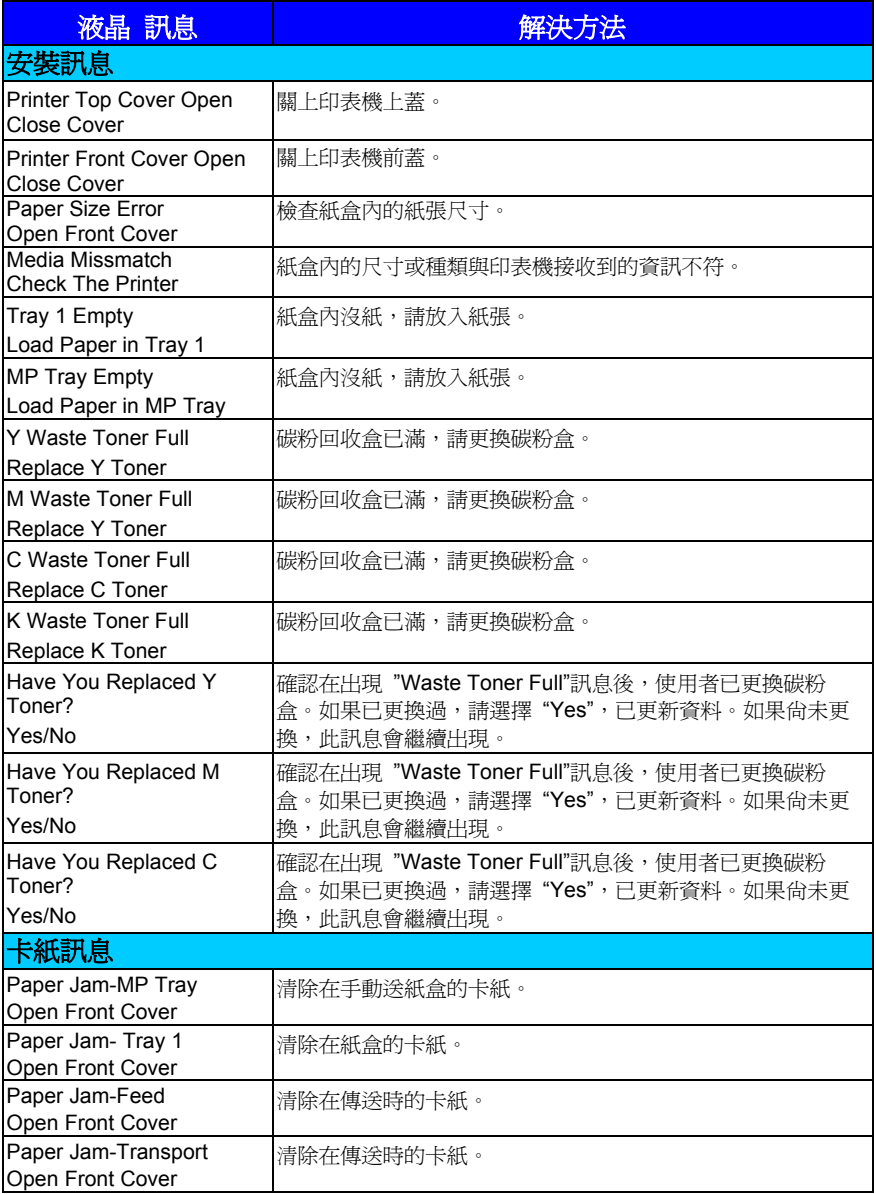

## *5-2* 排除錯誤指南

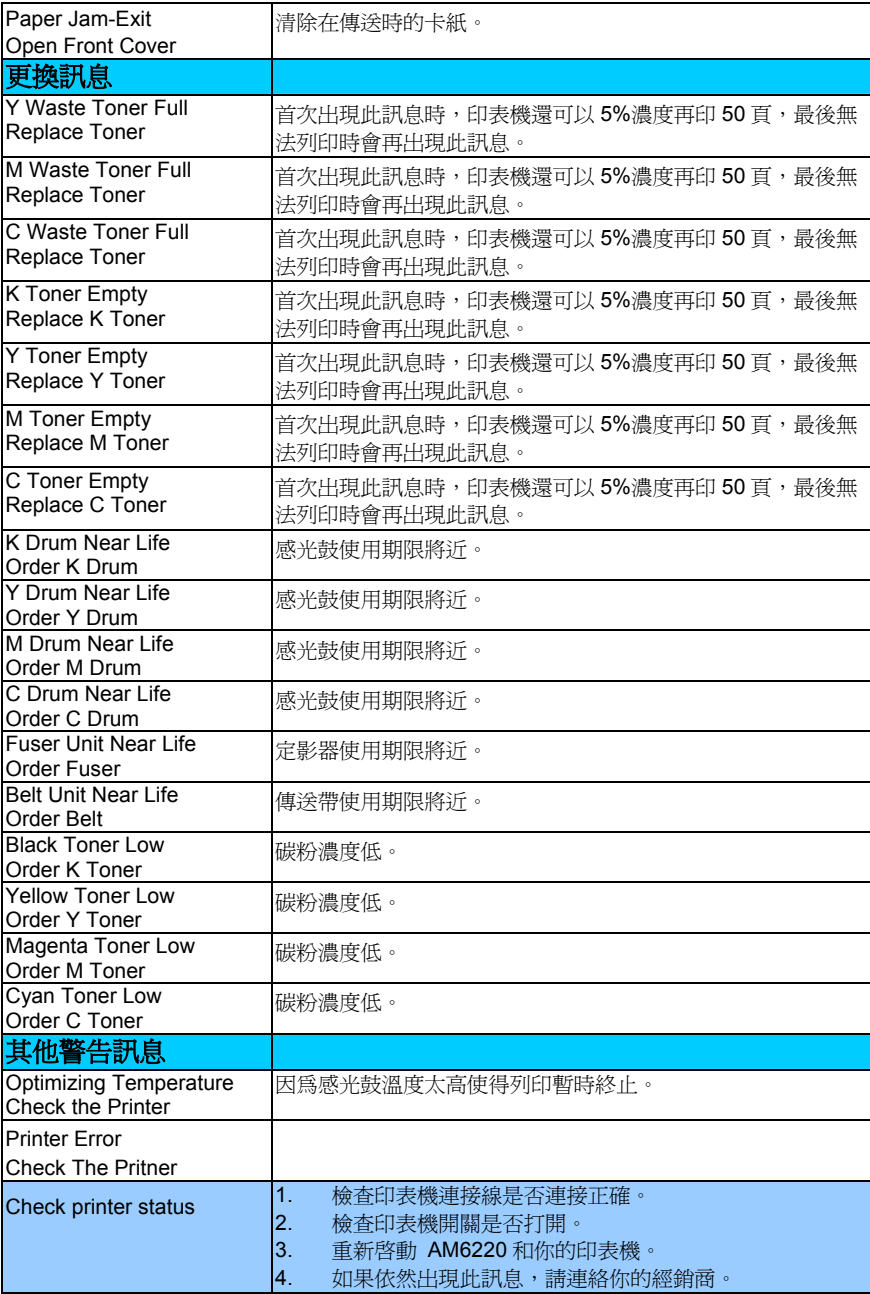

# 如何排除連接網路時的錯誤訊息

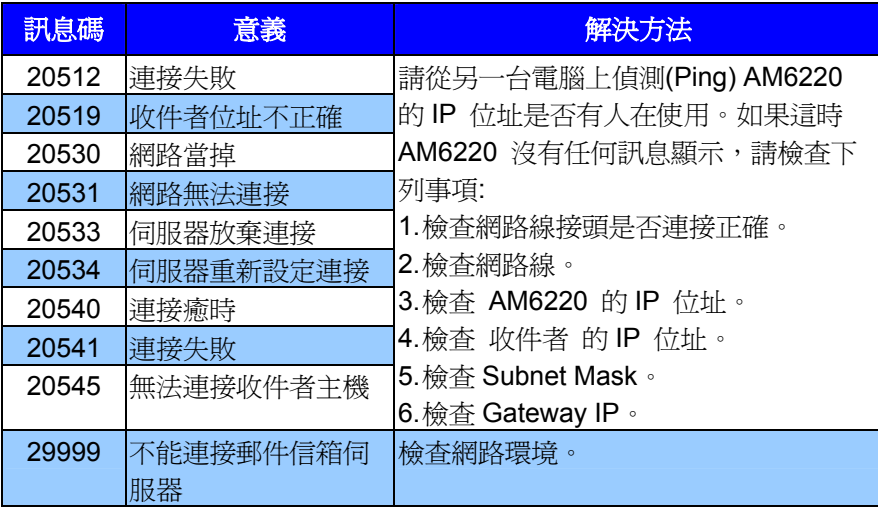

*5-4* 排除錯誤指南

# 如何排除傳送 **E-Mails** 時發生的錯誤訊息

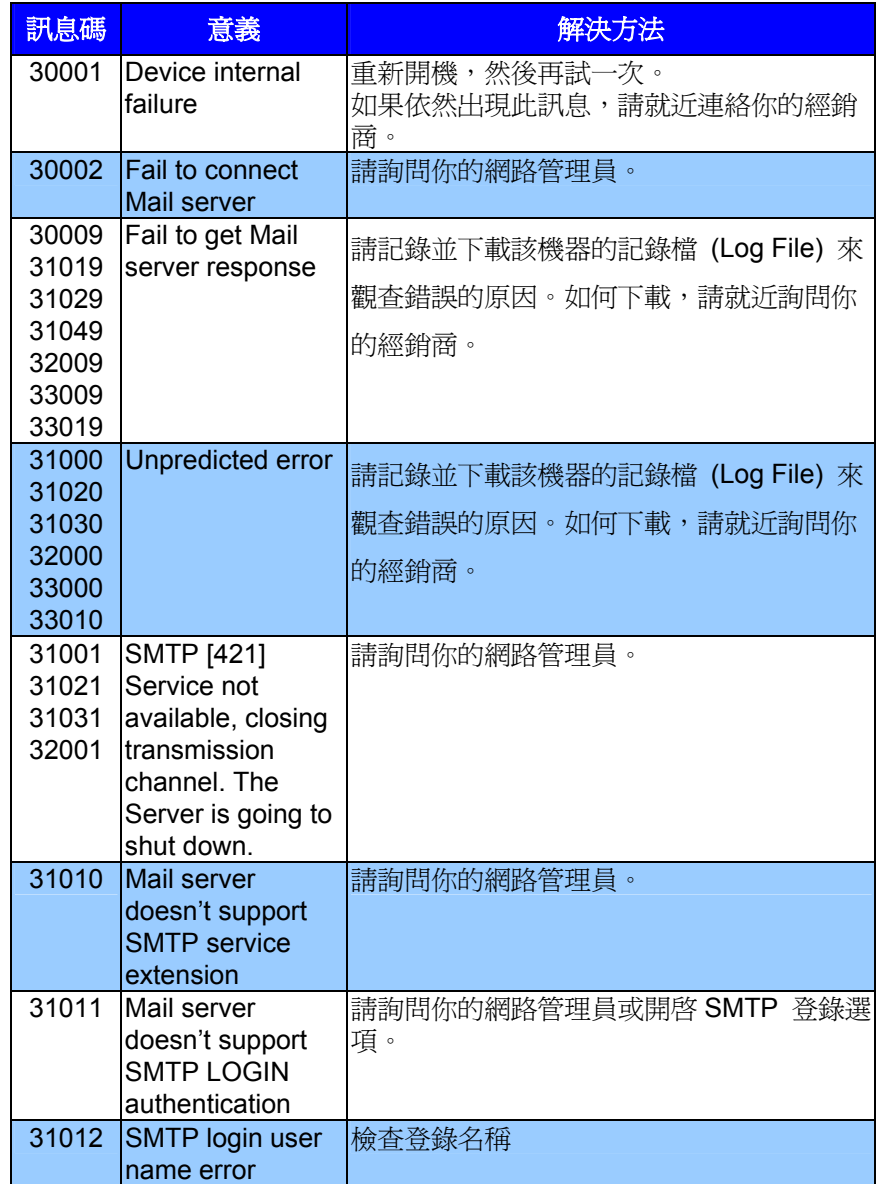

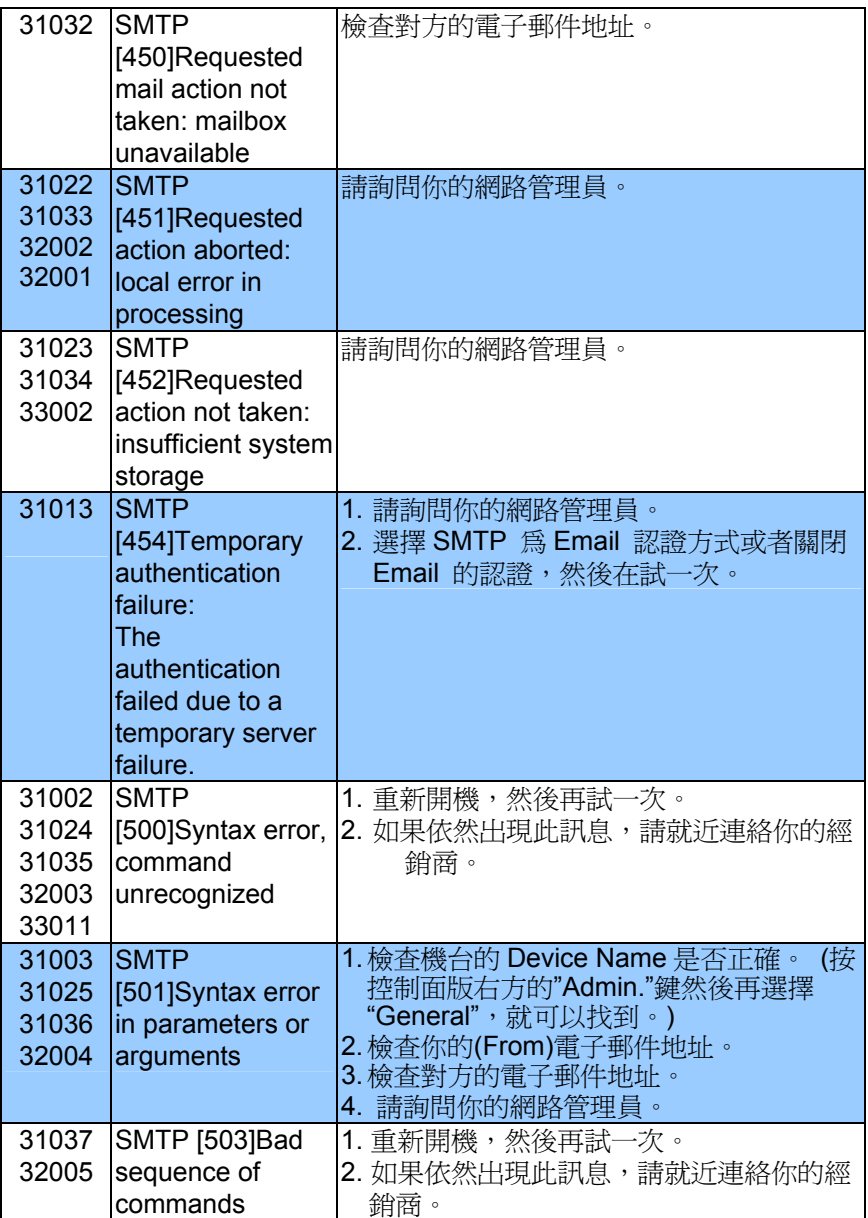

## *5-6* 排除錯誤指南

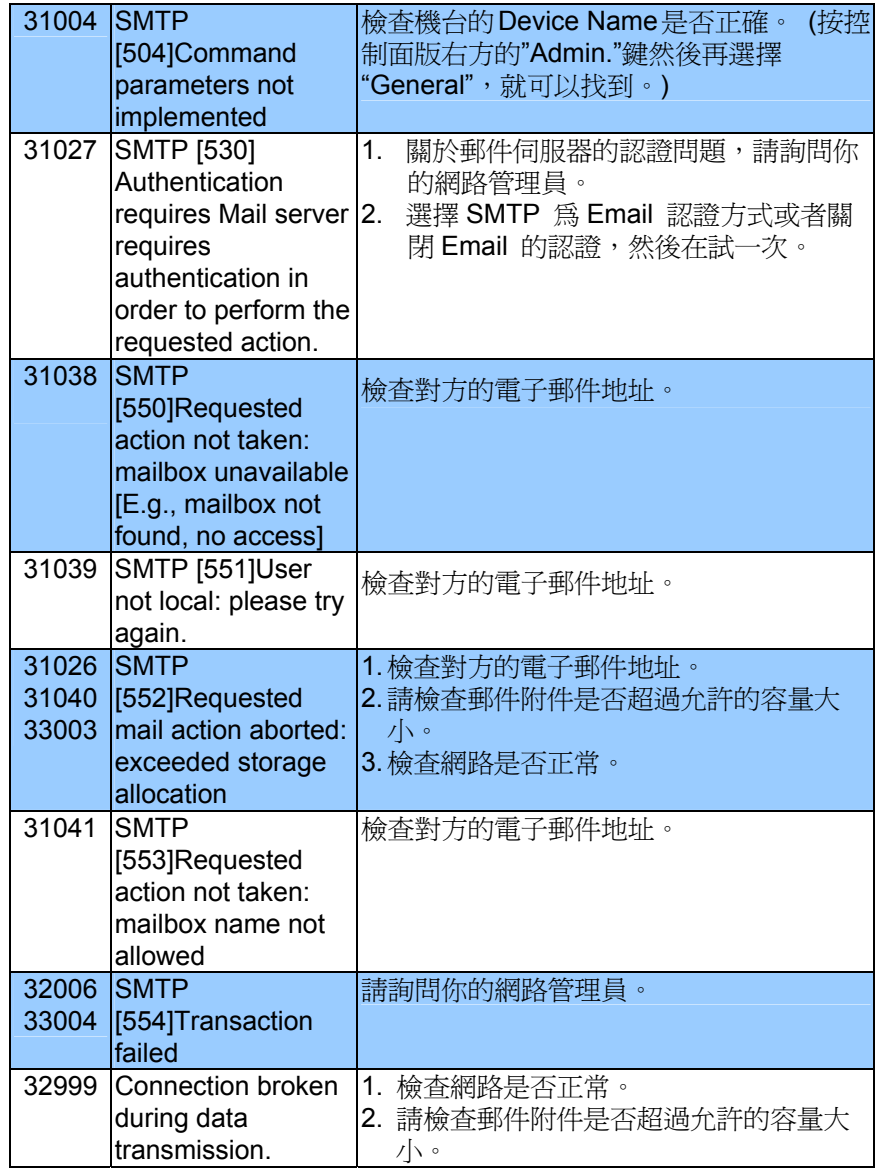

# 如何排除歸檔時發生的錯誤訊息

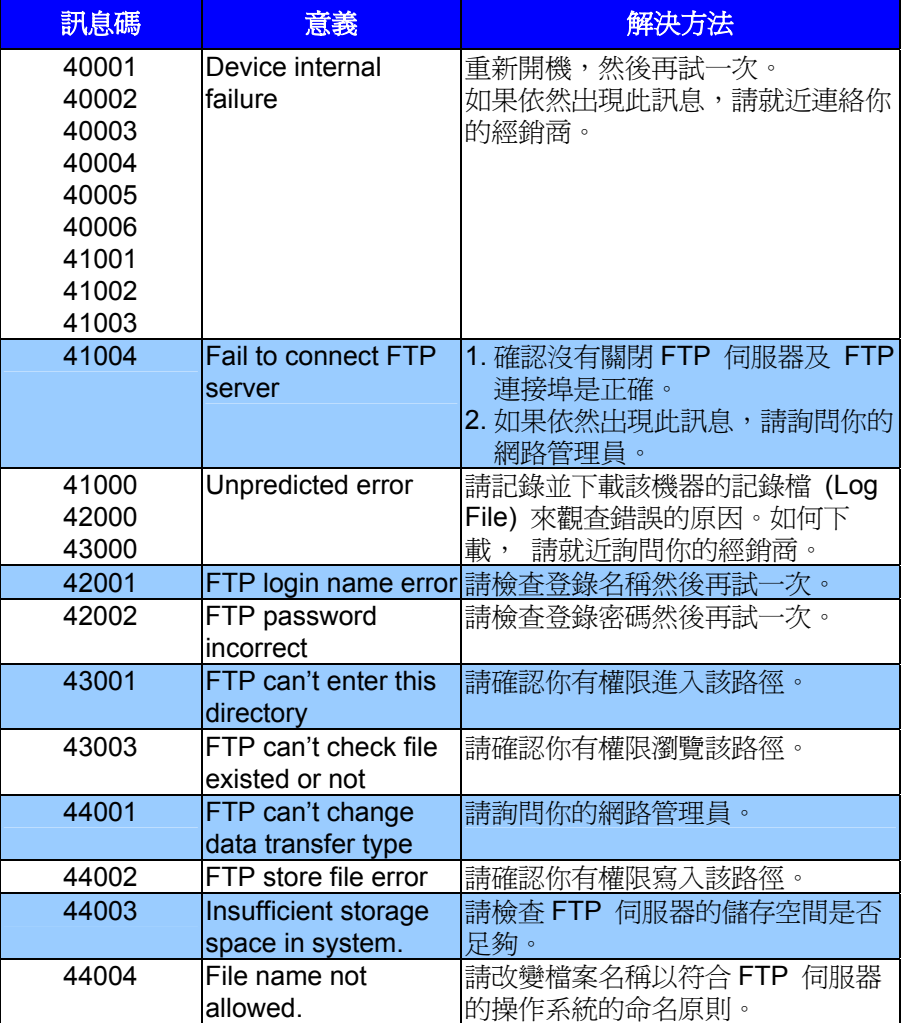

## *5-8* 排除錯誤指南

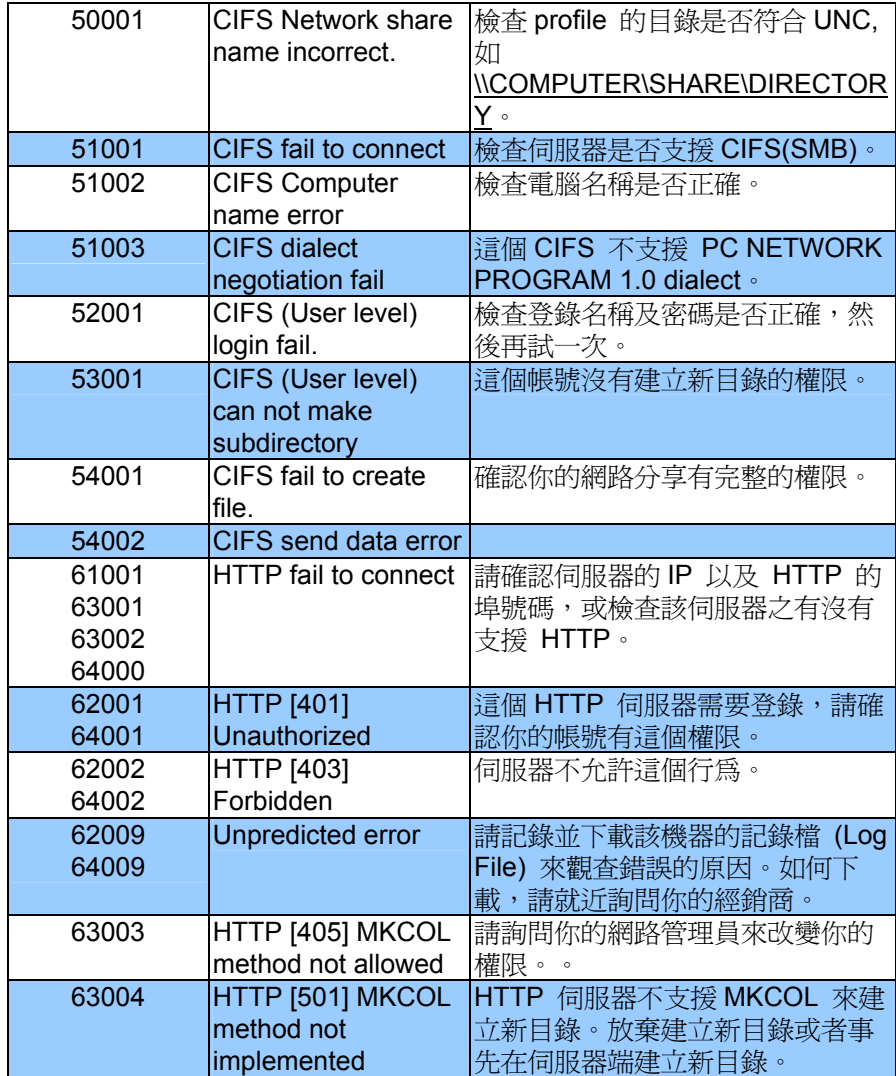

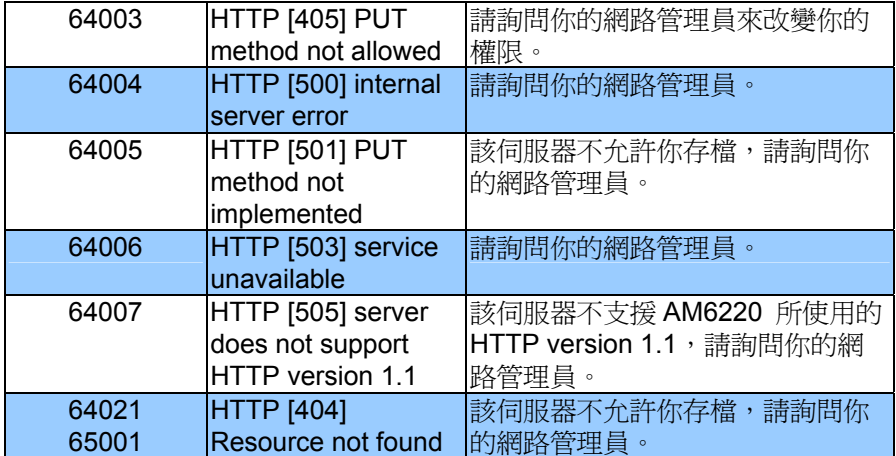

*5-10* 排除錯誤指南

# 解除 **AM 6220 MFP** 的卡紙狀態

遇到卡紙的情形時,請依照下列指示把紙張拿出來:

- 1. 把自動送紙裝置上蓋往外打開(如下圖之箭頭方向)。
- 2. 輕輕地將紙張從自動送紙裝置內拿開。
- 3. 把自動送紙裝置上蓋關上,現在你可以繼續使用 AM6220。

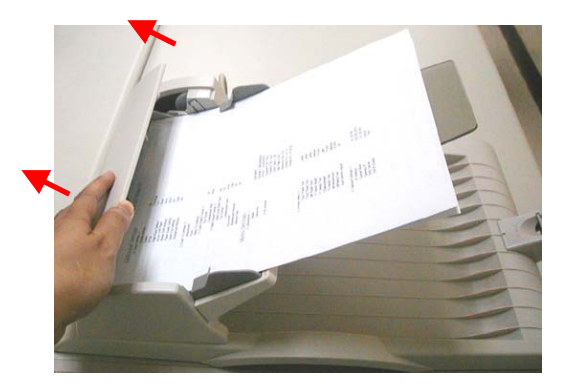

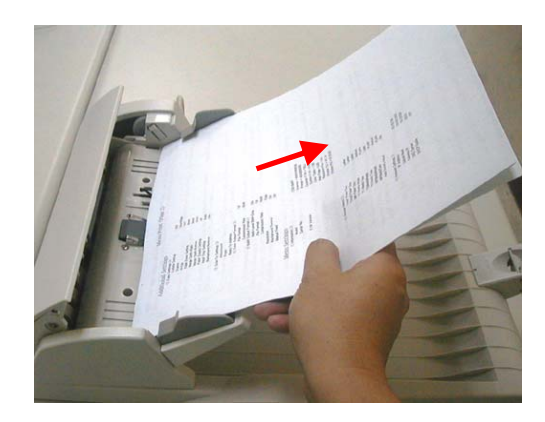

# 解除印表機的卡紙狀態

如果您在使用列印材質時遵照本指南中的建議,並且在使用材質之前將其存放 在一個適宜的環境中,則您的印表機可以使用很長時間。 不過,偶爾會出現 卡紙。本節介紹了如何快速而簡便地清除卡紙。

卡紙的原因可能是紙盒出現進紙故障,並且在印表機中紙路的任意位置處都可 能卡紙。 出現卡紙時,印表機將立即停止列印,並且狀態面板上的警報 LED (隨同狀態監視器一起)將通知您出現故障。 如果正在列印多頁(或多份), 則在清除處於明處的紙張後,還可能有 其他紙張在紙路中的某個位置卡住。 為了才能完全清除卡紙問題,這些紙也必須清除,從而恢復正常的運作。

- 1. 如果紙張的大部分已伸出印表機的頂部,則只需用力抓住紙並輕輕地向 外拉,直到將紙張完全拉出。如果紙張不容易拉出,請勿過分用力。稍 後可以從後面清除卡紙。
- 2. 按下蓋子閂鎖並完全打開印表機的頂蓋。

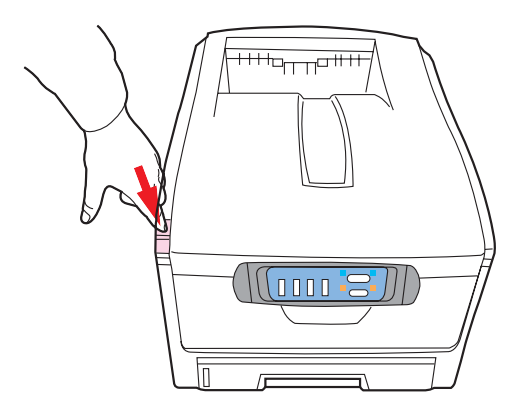

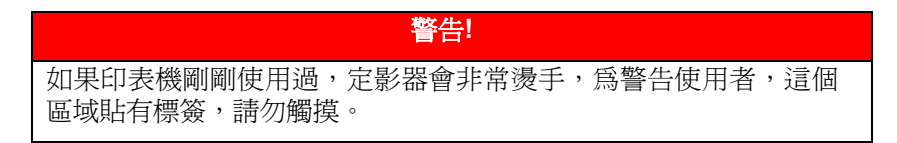

#### *5-12* 排除錯誤指南

3. 請注意這四個碳粉盒的位置。

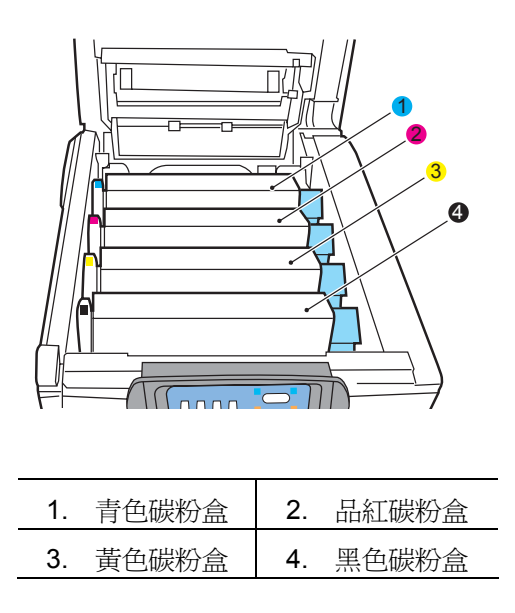

取下這四個感光鼓是很有必要的,這樣才能接觸到紙路。

4. 抓住感光鼓上部的中間部分,連同碳粉盒一起拿起,然後移出印表 機。

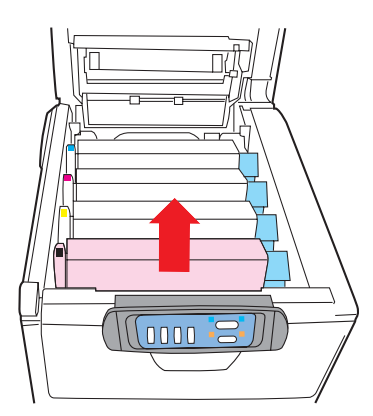

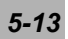

5. 將碳粉盒輕輕地放在一張紙上,防止碳粉弄髒您的傢俱和損壞綠色 的感光鼓表面。

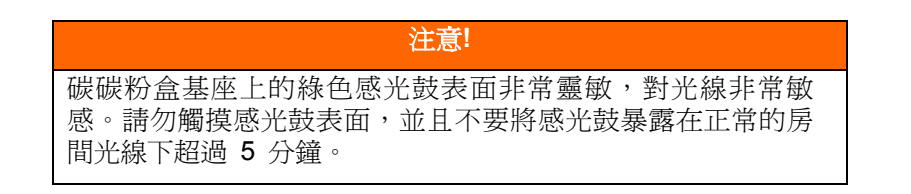

- 6. 重複此拆卸過程,拆下所有這四個感光鼓設備。
- 7. 查看印表機內部,檢查傳送帶設備的任何部分是否有可見的紙張。

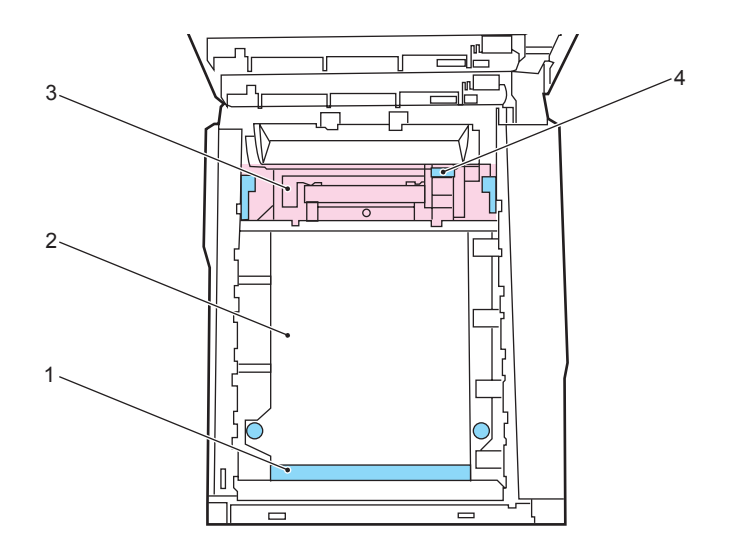

要清除紙張前緣位於傳送帶 (1) 前面的紙張,請小心地從傳送帶上拿起紙張, 並將紙向前拉入內部感光鼓空腔內,然後移出紙張。

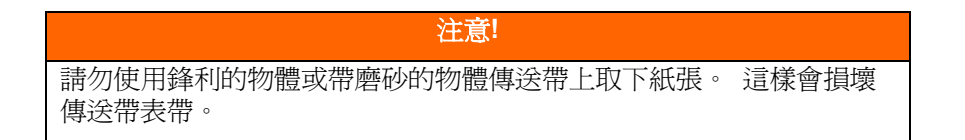

*5-14* 排除錯誤指南

• 要從傳送帶 (2) 上取下一張紙,請小心地將紙張與傳送帶表面分 離,然後移出紙張。

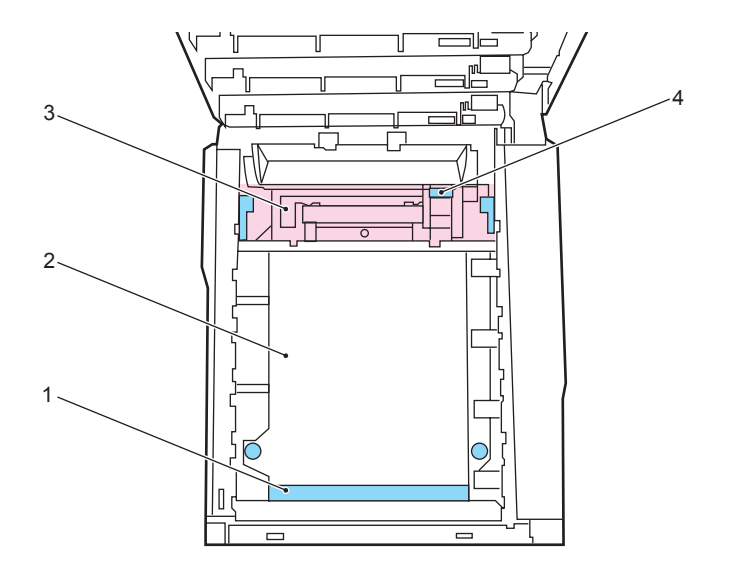

• 要取下一張剛輸入到定影器 (3) 中的紙張,請將紙張的後邊緣與傳送 帶分離,並向前下方推定影器的釋放桿(4)以釋放定影器的紙夾,然 後通過感光鼓的空腔區移出紙張。 然後,將釋放桿重新升回原位。

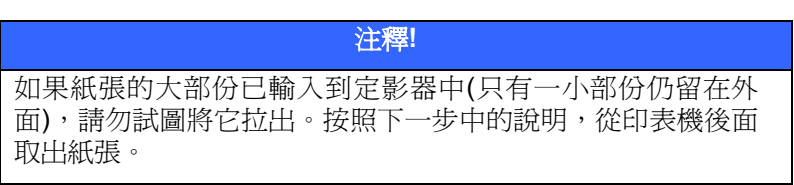

8. 從最靠近定影器的青色感光鼓開始,將四個感光鼓放回到感光鼓空腔 內,並確保放置的順序是正確的。

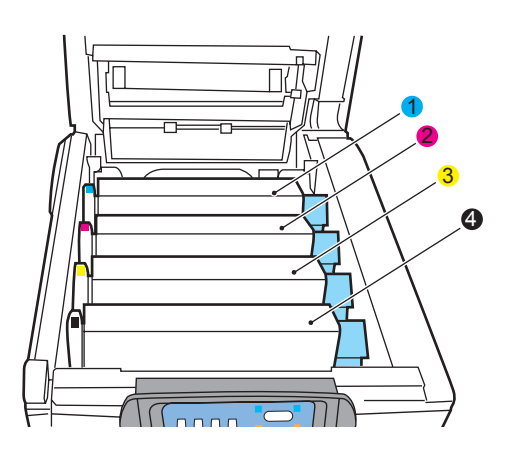

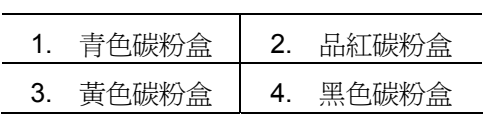

• 抓住感光鼓上部的中間部分,向下放入印表機中的相應位置處,然後將 感光鼓兩端的栓子卡入印表機空腔兩側的槽中。

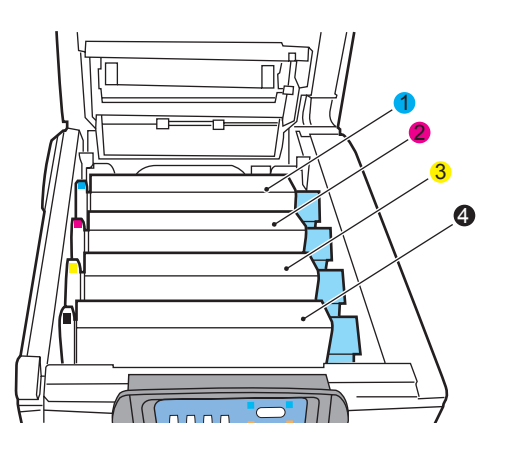

9. 放下頂蓋,但不要向下按頂蓋,即不要合上。這樣在檢查其他卡紙區域 時,可以避免感光鼓長時間暴露在房間燈光下。

*5-16* 排除錯誤指南

10. 出紙盒 (5) 並檢查後紙路區域中是否有紙 (6)。

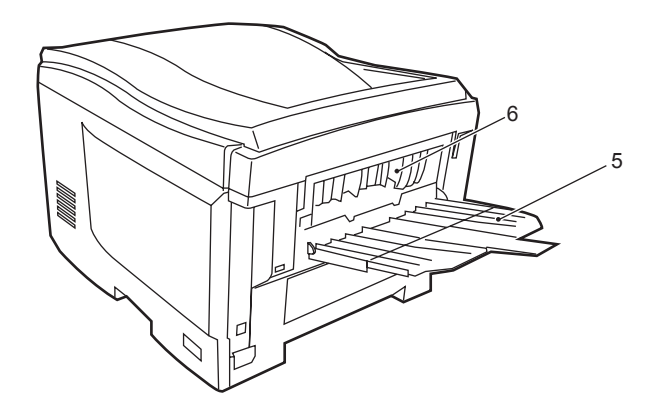

- 拉出在此區域中發現的任何紙張。
- 如果此區域中紙張垂下的部分很短並且難於取出,很可能是紙張仍 夾在定影器中。在這種情況下,請抬起頂蓋並轉到另一邊,然後按 下定影器的釋放桿 (7)。

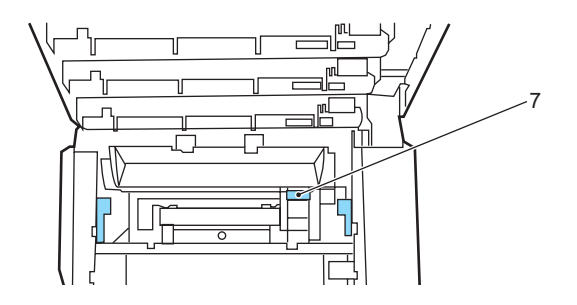

11. 如果沒有使用後出紙盒,從此區域中取出紙張後請合上後出紙 盒。

12. 抬起前蓋閂鎖,然後拉開前蓋。

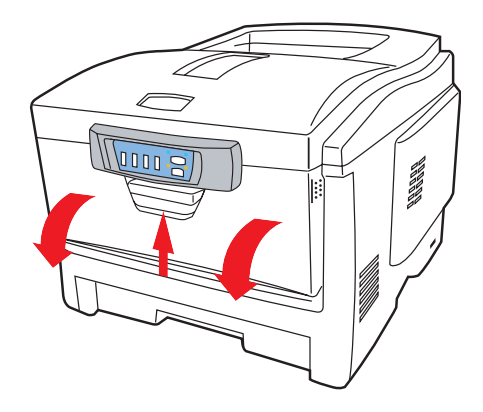

13. 檢查蓋子內部,看看此區域中是否有紙張,如果有則將其取出,然 後合上蓋子。

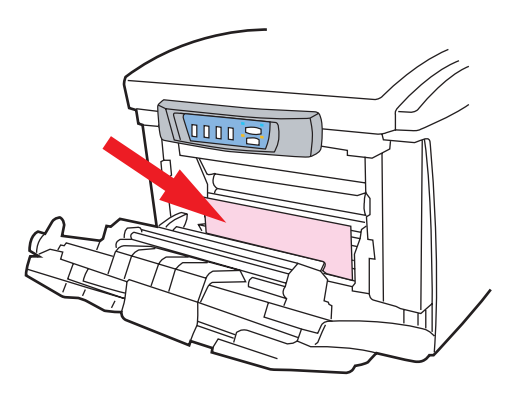

*5-18* 排除錯誤指南

14. 出現卡紙時拉出正在使用的紙盒,確保所有紙張都正確堆放且沒有 任何損壞,並且導紙板緊靠紙堆邊緣放置的位置正確。解決卡紙 後,放回紙盒。

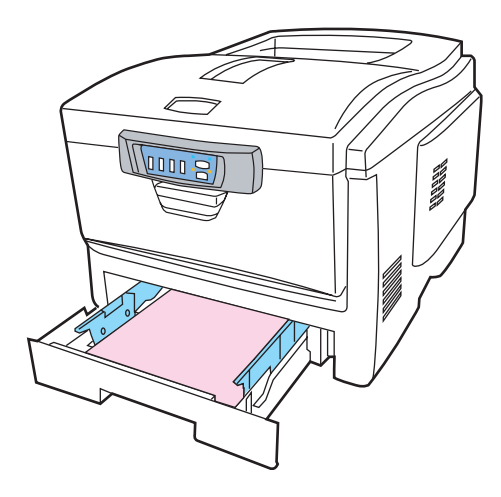

13. 最後,合上頂蓋並向下壓,直到兩端穩固並且蓋子鎖住。

清除卡紙問題後,如果"系統配置"功能表上的"卡紙恢復"設定為"打 開",則印表機將嘗試列印由於卡紙而缺失的任何頁面。

# 解除影像中不正常的線條

遇到掃瞄出來的影像有不正常的直線條時,請先擦拭乾淨玻璃面板前端的小 長方形玻璃後,再執行掃瞄一次。

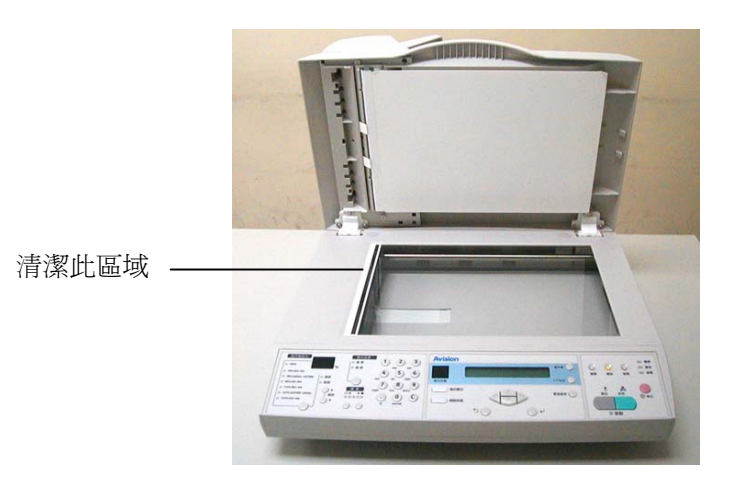

*5-20* 排除錯誤指南

# 如何保養自動送紙裝置

自動送紙裝置內的墊片和饋紙軸可能會被墨水、碳粉、或紙上塗料所沾污。 因此,如果您遇到文件饋送不順暢或數張文件同時饋送的情況時,您的 AM6220 就需要經常的清理:

### 清理程序

- 1. 用棉花棒沾濕濃度 95% 的酒精。
- 2. 打開自動送紙裝置的前置門,用沾濕的棉花棒左右來回擦拭饋紙軸。 轉動饋紙軸並繼續擦拭饋紙軸直到滾軸乾淨為止。儘量避免牽扯或損害 到夾紙彈簧。
- 3. ADF 墊片需由上往下擦拭,儘量避免鉤到夾紙彈簧。
- 4. 關上前置門,您的 AM6220 已經可以使用了。

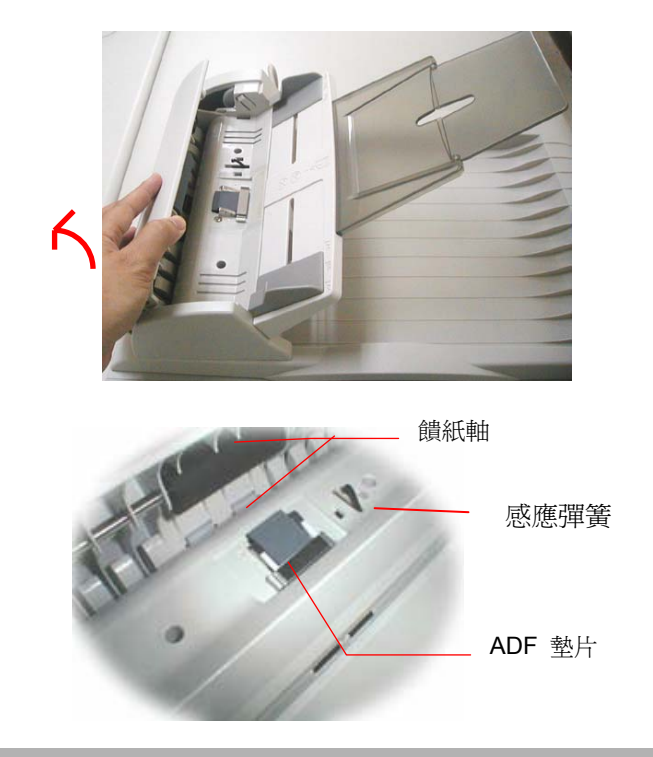

# 如何更換自動送紙墊片

文件透過 ADF(自動送紙裝置)方式掃瞄大約超過 10,000 張後, ADF 墊片彈簧 會開始磨損,這個時候,紙張進紙時可能會有些不順。 遇到這種情形時,請 更換自動送紙裝置墊片組件。 如果你沒有自動送紙裝置墊片組件,請就近向 您的經銷商洽詢訂購新的組件,並依照下列指示來更換。

## 拆卸程序

- 1. 兩手握住自動送紙裝置的兩側,左手往外把前置門打開。
- 2. 用拇指與食指分別按住 ADF 墊片組件的兩邊,稍稍用力往上拉即可拿 出。

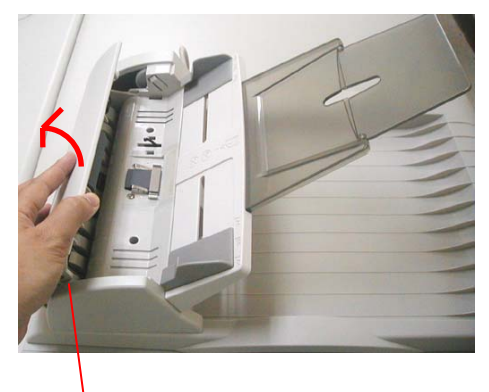

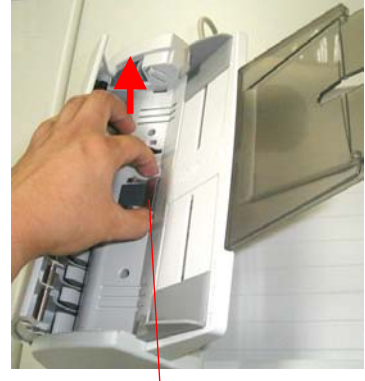

前置門 インファイン インファイル トランス ADF墊片組件

#### *5-22* 排除錯誤指南

# 安裝程序

- 1. 將新的 ADF 墊片組件拿出。
- 2. 同樣以拇指與食指分別按住新的 ADF 墊片組件的兩邊,對準墊片支撐 架,輕輕地放入即可(參考下圖)。

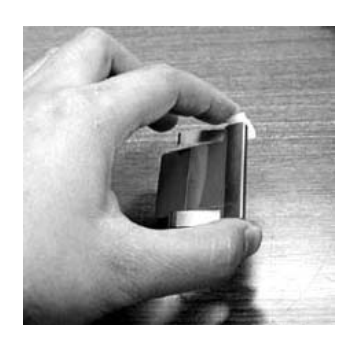

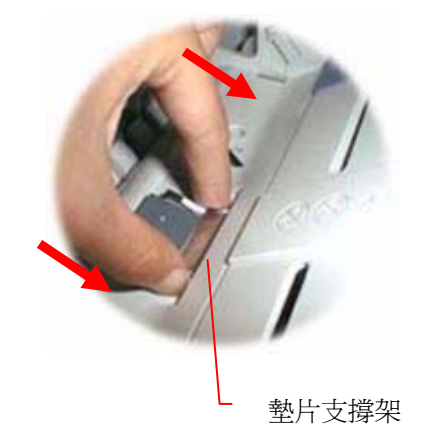

# 如何清潔玻璃面板

為了確保最佳的影像品質和掃描效率,最好能不定期的清理 AM6220。

### 如何清潔玻璃面板

- **1.** 用拭鏡紙沾濃度 95% 的酒精。
- 2. 打開掀蓋如下圖,用拭鏡紙左右來回擦拭玻璃鏡片。
- **3.** 闔上掀蓋,AM6220 可以重新使用了。

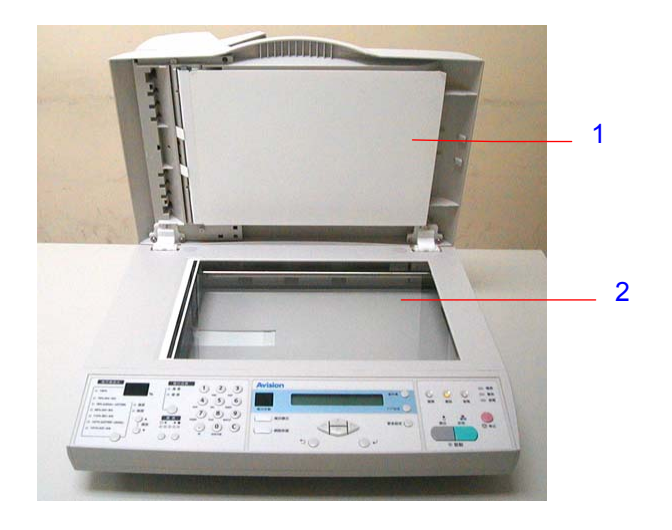

- 1. 掀蓋
- 2. 玻璃鏡片

#### *5-24* 排除錯誤指南

# 更換耗材

本節介紹了如何更換用完的耗材。下文提供了各種耗材的預期使用壽命,僅供 參考:

碳粉-以 5% 覆蓋率可列印 3,000 頁 A4 紙,這意味著使用此碳粉可以 列印設定列印區域面積的 5%。 碳粉壽命受覆蓋率的直接影響,例如覆 蓋率為 10% 時充足的碳粉可以列印 1,500 頁。 相反,當覆蓋率為 2.5% 時,碳粉盒中充滿碳粉可以列印 6,000 頁。

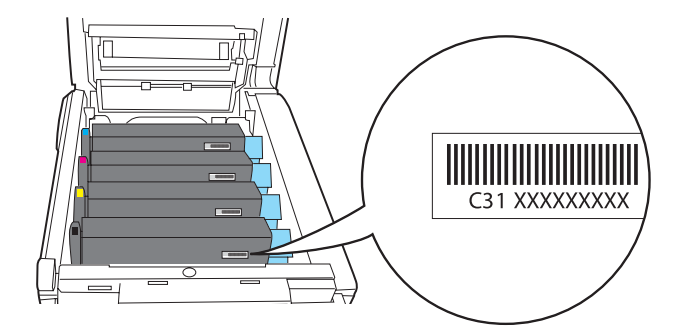

### 印表機附帶的每個列印墨盒中的碳粉足夠列印 **3,000** 張 **A4** 紙, 其中相 當於 **1,500** 張 **A4** 紙的碳粉用來裝填各個感光鼓。

- 感光鼓 14,000 頁 (按一般辦公環境下的使用情況計算, 其中 30% 為只列印 1 頁, 50% 為列印 3 頁文件, 20% 為列印 15 頁以 上)。
- 傳送帶 大約可列印 50,000 頁 A4 紙。
- 定影器 大約可列印 45,000 頁 A4 紙。

只使用 AVISION 原裝正品耗材,以便印表機列印出確保最高質量並實現 最佳性能。 非 AVISION 原裝產品可能會損壞印表機並使維修失效。

$$
5-25
$$

### 更換碳粉盒

本印表機中使用的碳粉是非常精細的乾粉。碳粉裝在四個碳粉盒中,它們分 別為青色、品紅色、黃色和黑碳粉盒。

最好在印表機旁邊放一張紙。這樣,當您安裝新的碳粉盒時,就可以將舊的 碳粉盒放在紙上。

請小心謹慎地處置用過的碳粉盒,將它放在新碳粉盒附帶的包裝中。 處置舊 碳粉盒時請遵循有關垃圾回收的有效法規或建議等。

如果不小心潰灑了一些碳粉,輕輕地將碳粉擦掉。如果不能完全清除,請使 用冷的濕毛巾擦掉殘餘的碳粉。請勿使用熱水及任何類型的溶劑。這樣會留 下永久的污點。

#### 警告**!**

如果你不小心吸入了碳粉或者碳粉碰到了眼睛,可以用水漱口或者用冷 水沖洗眼睛,並立即向醫生求助。

關閉印表機電源,等候 10 分鐘左右待定影器冷卻,然後打開蓋子。

*5-26* 排除錯誤指南

1. 按下蓋子閂鎖,將印表機頂蓋完全打開。

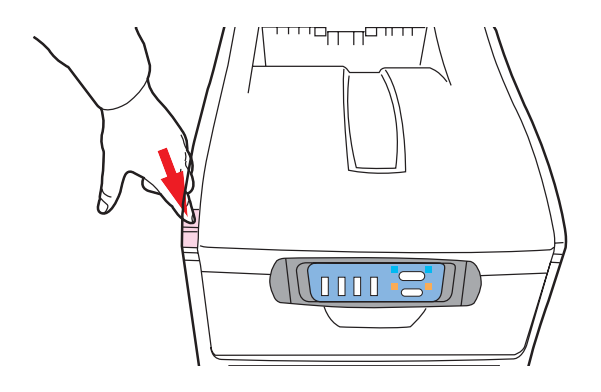

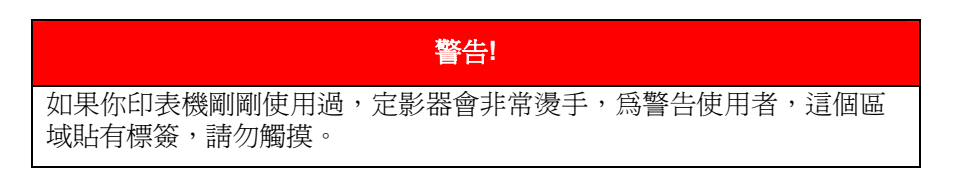

2. 請注意這四個碳粉盒的位置。

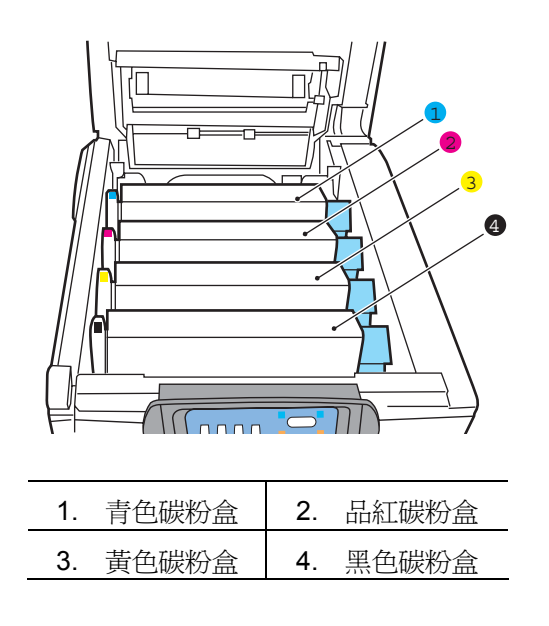

- 3. 執行以下操作之一:
	- (a) 如果您正在更換隨印表機附帶的碳粉盒(釋放桿有3 處定位),請 按箭頭方向所示,向外拉要更換的碳粉盒上朝向打印機前端的彩 色碳粉盒釋放桿,然後停留在中央(右上) 位置 (1)。

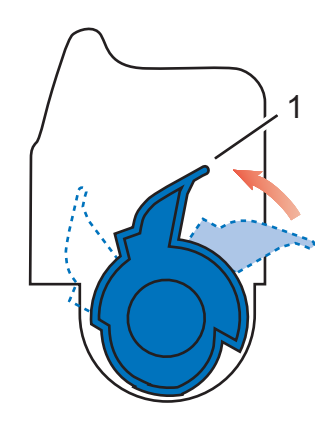

(b) 如果您正在更換任何其他碳粉盒(釋放桿有 2 處定位),請向外 拉要更換的碳粉盒上朝向印表機前端的彩色碳粉盒釋放桿 (1)。

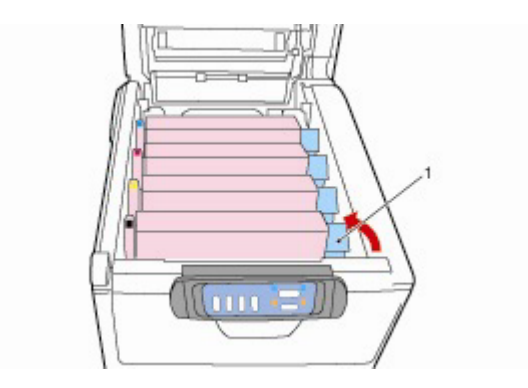

*5-28* 排除錯誤指南
4. 如圖所示, 抬起碳粉盒的右端, 將碳粉盒向右移動, 拔出碳碳粉盒 左端,然後從印表機中取出碳粉盒。

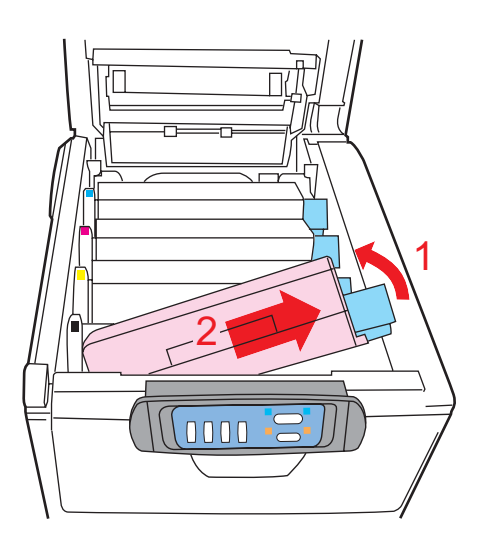

5. 將碳粉盒輕輕地放在一張紙上,防止碳粉弄髒傢俱,損壞綠色的感 光鼓表面。

## 注意**!**

碳碳粉盒基座上的綠色感光鼓表面非常靈敏,對光線非常敏 感。請勿觸摸感光鼓表面,並且不要將感光鼓暴露在正常的 房間光線下超過 5 分鐘。如果將感光鼓物件從印表機中取出 的時間超過 5 分鐘,請將感光鼓物件放入黑色塑膠袋中,以 防止它暴露在光線下。請勿將感光鼓直接暴露在日光或非常 強烈的房間光線下。

6. 從包裝中取出新碳粉盒,但不要將包裝材料丟棄,暫時放在一邊。

7. 輕輕地晃動新碳粉盒的兩端多次,搖勻碳粉使其均勻地分佈在碳粉 盒內部。

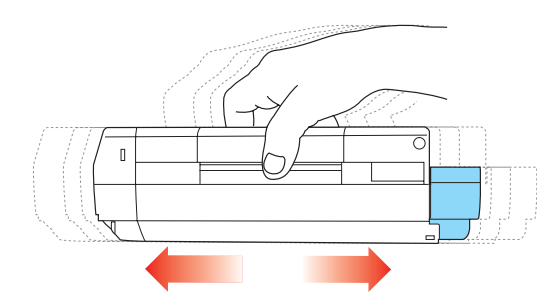

8. 拆除包裝材料並揭下碳粉盒下面的膠帶。

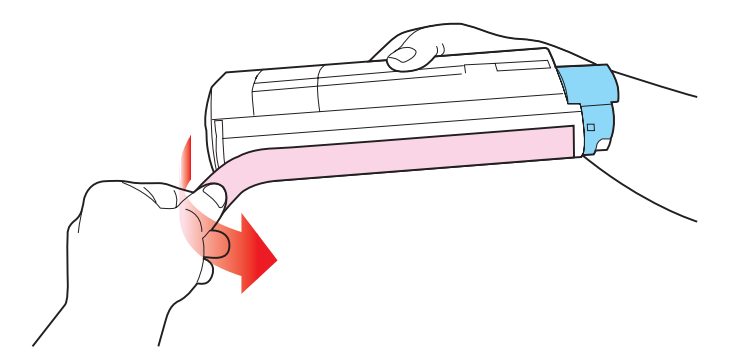

9. 拿住碳粉盒上部的中間部分,並且使彩色釋放桿朝向右側,然後將碳 粉盒向下放到印表機中取出舊碳粉盒的感光鼓部件上。

*5-30* 排除錯誤指南

10. 首先將碳粉盒的左端插入到感光鼓的頂部,下壓感光鼓部件的彈簧, 然後將碳粉盒的右端向下放到感光鼓部件上。

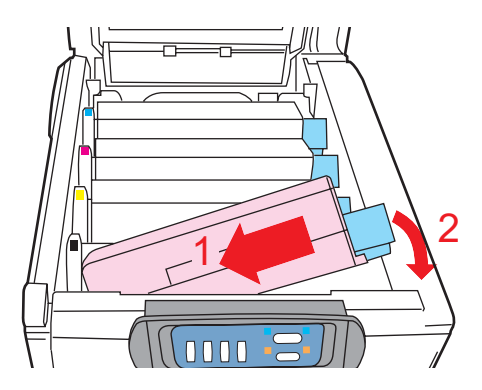

11. 輕輕向下壓碳粉盒,確保它已穩固地卡入到位,然後將彩色釋放桿 (1) 推向印表機的後部。這樣可以將碳粉盒的位置固定並將碳粉盒置入感 光鼓部件中。

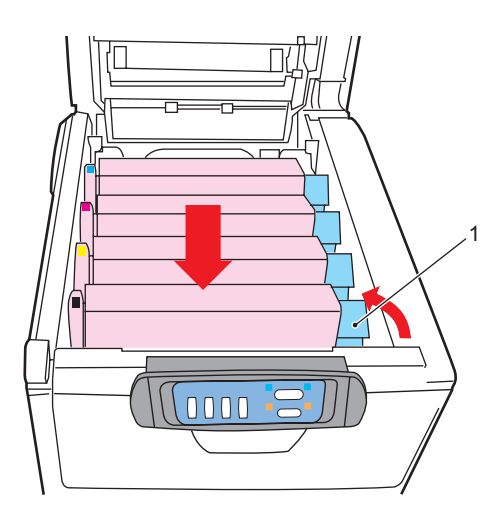

12. 最後,合上頂蓋並向下壓,直到兩端位置固定並且蓋子鎖住。

## 更換感光鼓

關閉印表機電源,等候 10 分鐘左右待定影器冷卻,然後打開蓋子。

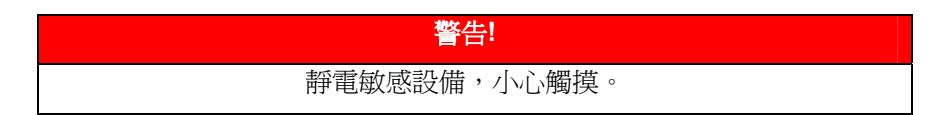

印表機中有四個感光鼓:青色、品紅色、黃色和黑色感光鼓。

1. 按下蓋子閂鎖,將印表機頂蓋完全打開。

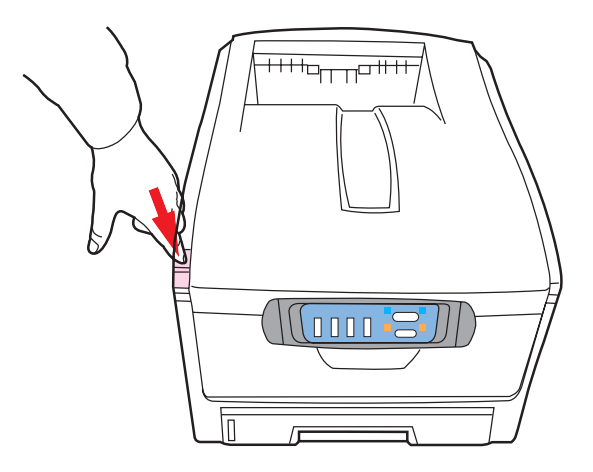

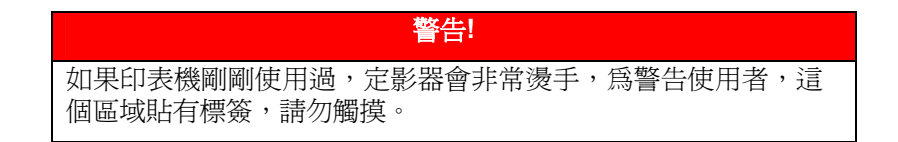

#### *5-32* 排除錯誤指南

2. 請注意這四個碳粉盒的位置。

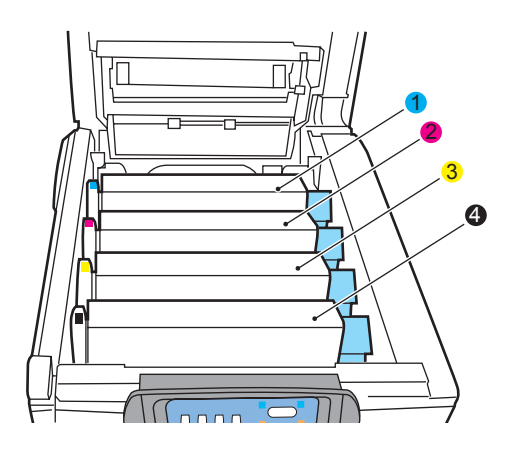

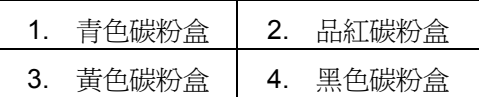

3. 拿住感光鼓上部的中間部分,連同碳粉盒一起抬起,然後移出印表 機。

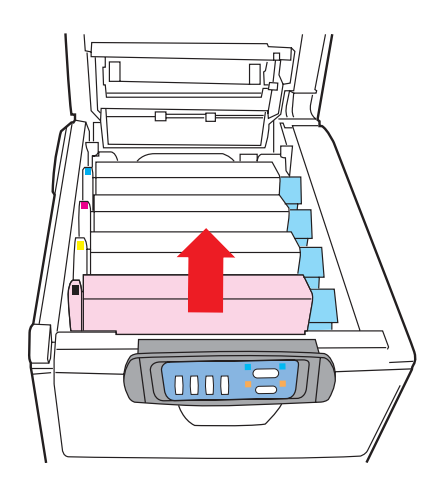

4. 將碳粉盒輕輕地放在一張紙上,防止碳粉弄髒傢俱,損壞綠色的感光 鼓表面。

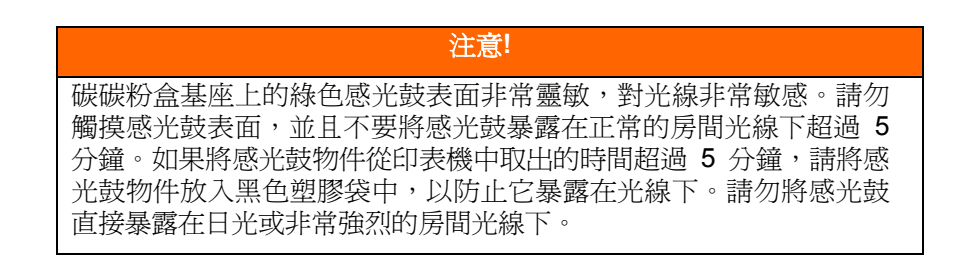

5. 將彩色的碳粉盒釋放桿(1) 朝向右邊,將釋放桿拉向自己的方向。這 將鬆開碳粉盒和感光鼓之間的連結。

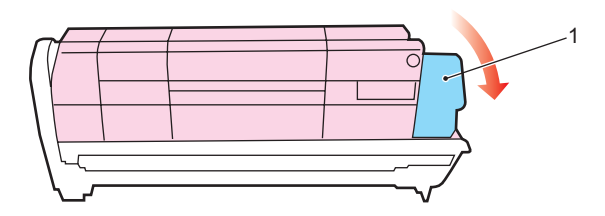

6. 如圖所示, 抬起碳粉盒的右端, 將碳粉盒向右移動, 拔出碳碳粉盒左 端,然後從感光鼓中取出碳粉盒。將碳粉盒放在一張紙上,以防弄髒 傢俱。

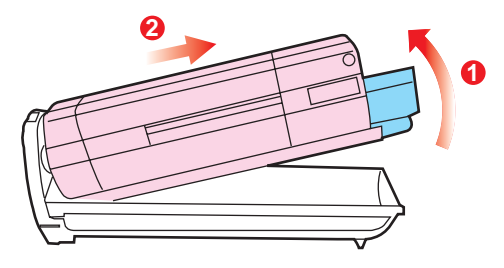

*5-34* 排除錯誤指南

- 7. 將新感光鼓從包裝中取出,然後將它放在以前放置舊碳粉盒的紙 張上。使用與舊碳粉盒同樣的方式將其保存。將舊碳粉盒包在包 裝材料中進行處置。
- 8. 如圖所示,將碳粉盒放在新的感光鼓上。先推入左端,然後將右端 向下放。(此時無需更換新的碳粉盒,除非剩餘的碳粉不足。)

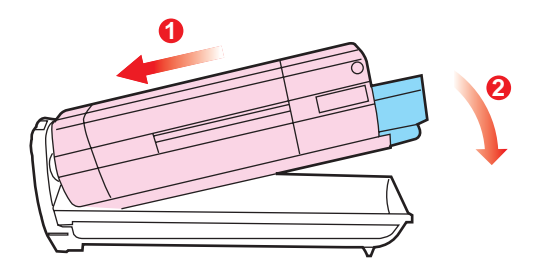

9. 向遠離您的方向推彩色釋放桿(1), 將碳粉盒鎖定到新的感光鼓部 件上,並將碳粉盒釋放桿鎖定到感光鼓部件中。

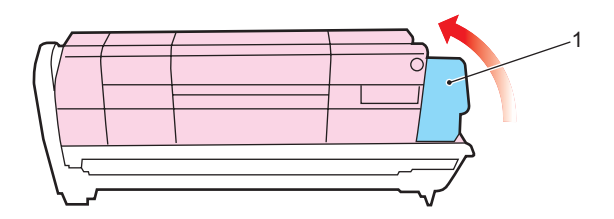

10. 抓住感光鼓上部的中間部分,向下放入印表機中的相應位置處, 然後將感光鼓兩端的栓子卡入印表機空腔兩側的槽中。

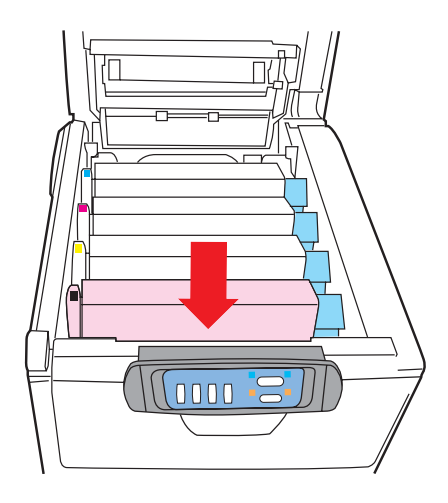

11. 最後,合上頂蓋並向下壓,直到兩端位置固定並且蓋子鎖住。

*5-36* 排除錯誤指南

## 更換傳送帶部件

傳送帶部件位於四個感光鼓的下面。每列印大約 50,000 頁就需要更換該部 件。

關閉印表機電源,等候 10 分鐘左右待定影器冷卻,然後打開蓋子。

1. 按下蓋子閂鎖,將印表機頂蓋完全打開。

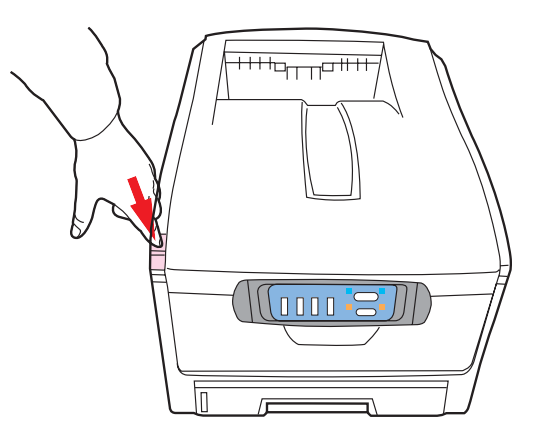

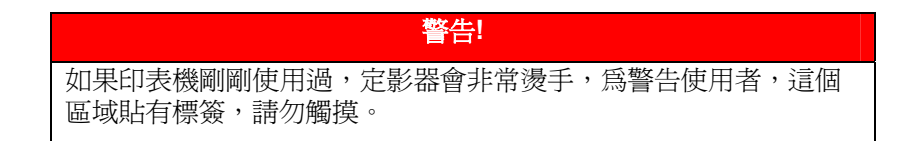

2. 請注意這四個碳粉盒的位置。以便將它們按相同的順序放回原位。

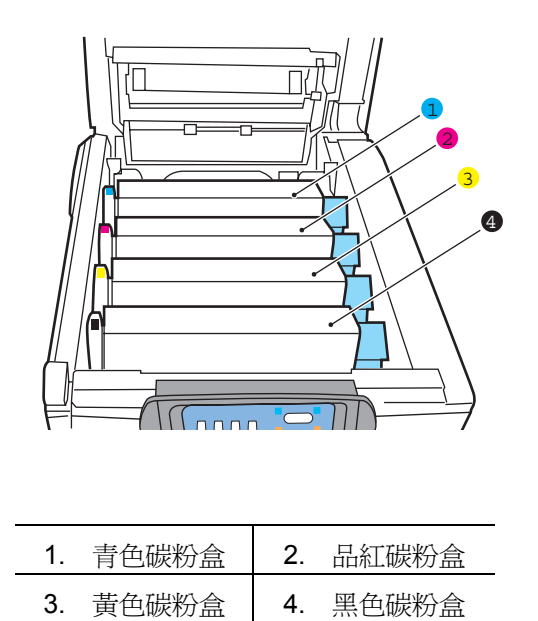

3. 從印表機中取出各個感光鼓部件,將它們放在安全的位置,應遠離熱 源並避免直接光照。

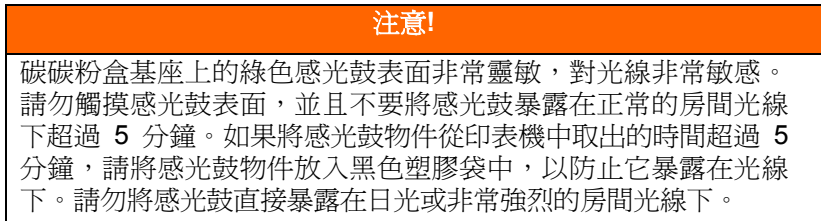

*5-38* 排除錯誤指南

4. 找到傳送帶兩端的兩個卡子 (5) 和前端的升降桿 (6)。

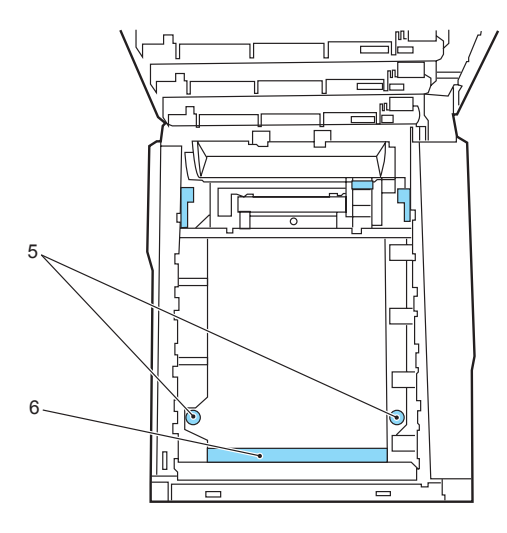

- 5. 將這兩個卡子逆時針旋轉 90°。將傳送帶從印表機底座上鬆開。
- 6. 向上拉升降桿 (6), 使傳送帶向前上方翹起, 然後從印表機中取出傳送 帶部件。
- 7. 將升降桿位於前端,傳動齒輪朝向印表機的後面,然後將新傳送帶部件 朝下放入印表機。將傳動齒輪放入印表機中部件左後角的傳動裝置中, 然後將傳送帶部件向下平放到印表機中。
- 8. 將卡子 (5) 正時針旋轉 90°,直至鎖定入位。這樣可以固定傳送帶部 件。
- 9. 將四個感光鼓連同碳粉盒一起,按取出的相同順序放入到列印機中:青 色(最靠近後面)、品紅色、黃色和黑色(最靠近前面)。
- 10. 最後,合上頂蓋並向下壓,直到兩端位置固定並且蓋子鎖住。

## 更換定影器

定影器位於印表機中四個感光鼓設備的後面。

注意**!**  碳碳粉盒基座上的綠色感光鼓表面非常靈敏,對光線非常敏感。請勿觸 摸感光鼓表面,並且不要將感光鼓暴露在正常的房間光線下超過 5 分 鐘。如果將感光鼓物件從印表機中取出的時間超過 5 分鐘,請將感光 鼓物件放入黑色塑膠袋中,以防止它暴露在光線下。請勿將感光鼓直接 暴露在日光或非常強烈的房間光線下。

1. 按下蓋子閂鎖,將印表機頂蓋完全打開。

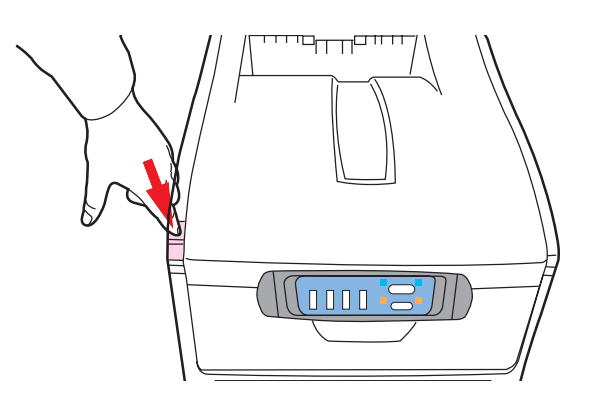

*5-40* 排除錯誤指南

2. 找到定影器部件頂部的定影器手柄 (1)。

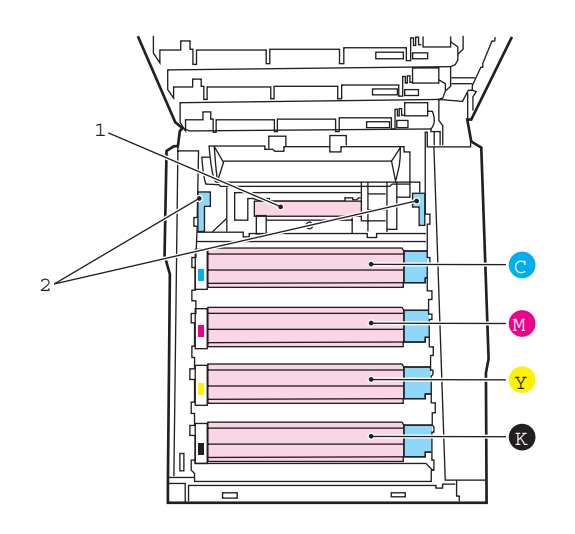

- 3. 向印表機的前面拉定影器釋放桿(2),使這兩個釋放桿完全直立。
- 4. 拿住定影器的手柄 (1),直接向上抬起定影器並取出印表機。如果 定影器仍是熱的,需要將其放在不會被燙壞的平面上。
- 5. 從包裝中取出新定影器,然後移除運輸材料。
- 6. 拿住新定影器的手柄,確保將其正確地放入印表機。釋放桿 (2) 應完全直立,並且兩個固定條 (3) 應朝向自己。

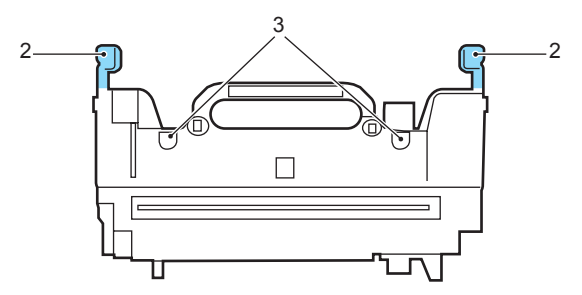

- 7. 將定影器向下放入印表機,然後將兩個固定條 (3) 固定到金屬隔板的 槽中。金屬隔板用於隔離定影器區域和感光鼓。
- 8. 向印表機的後面推這兩個釋放桿(2),直到定影器鎖定就位。

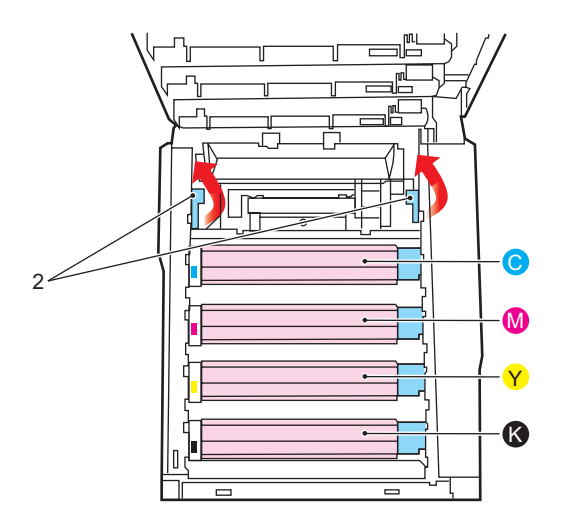

9. 最後,合上頂蓋並向下壓,直到兩端位置固定並且蓋子鎖住。

*5-42* 排除錯誤指南

## 安裝印表機附加記憶體

本節介紹了如何在印表機中安裝附加 RAM 記憶體,以此升級記憶體。

## 記憶體升級

印表機一般配備的是 32MB 主記憶體。可以通過插入 64MB 或 256MB 的 附加記憶體擴展板升級記憶體,從而使記憶體的總容量最大可以達到 288MB。

安裝過程可能需要幾分鐘的時間,並且需要一把中等規格的十字螺絲刀。

- 1. 關閉印表機電源並斷開交流電源線。
- 2. 按下蓋子閂鎖並完全打開印表機的頂蓋。

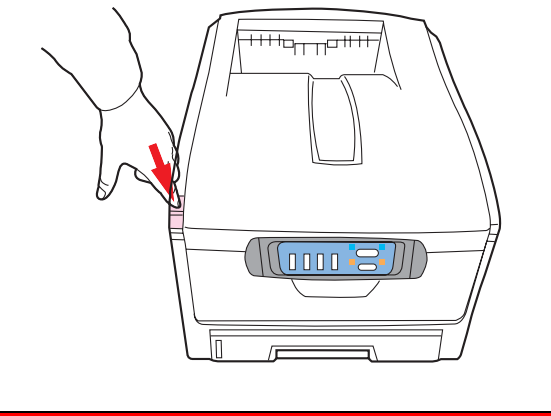

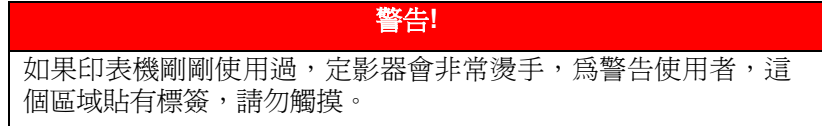

3. 抬起前蓋閂鎖,然後拉開前蓋。

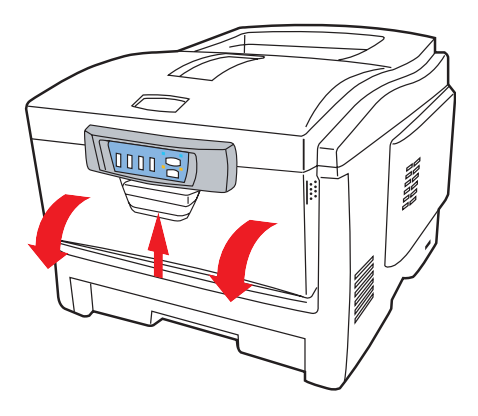

4. 卸下固定右側蓋子的螺絲。

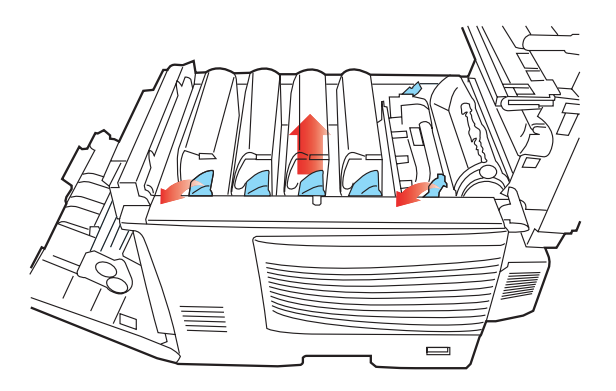

- 5. 輕輕抬起上圖中兩點處的側蓋邊緣,然後從印表機的頂部拉開蓋子。小 心抬起蓋子,將其從印表機上取下。然後,將蓋子放在安全的地方。
- 6. 小心地從包裝中取出新的記憶體擴充板。並儘量只拿住記憶體擴充板 的短棱邊,一定不要接觸記憶體擴充板的金屬部分。特別應注意的 是,不要觸摸連接器邊緣。

*5-44* 排除錯誤指南

7. 請注意,記憶體擴充板的連接器邊緣上有一個小的缺口,這個缺口 離其中一端比較近。

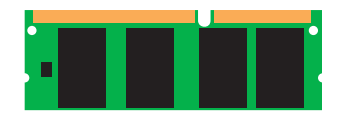

8. 確定印表機中的 RAM 擴充槽 (1)。

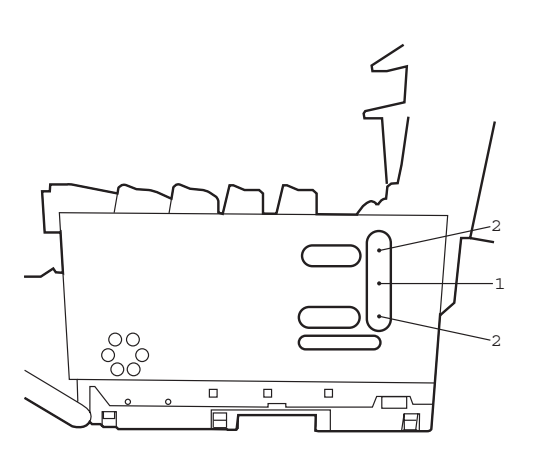

9. 如果 RAM 擴充槽中已插有記憶體升級板,必須將它取出後才能安 裝新的記憶體擴展板。要取出已有的記憶體擴充板,請繼續執行以 下步驟,否則請跳到第 10 步。

- (a) 確定 RAM 擴充槽 (1) 兩端的固定夾 (2)。
- (b) 將固定夾往外推,然後推回印表機。記憶體擴充板將稍微向外彈出。
- (c) 抓牢記憶體擴充板的短棱邊,然後將它拉出記憶體槽。
- (d) 將取出的記憶體擴充板放在本來用來存放新記憶體擴充板的防靜電包 裝袋中。
- 10. 抓住新記憶體擴充板的短棱邊, 使連接器邊緣朝向 RAM 擴充槽,並 且小缺口靠近印表機的後面。
- 11. 輕輕地將記憶體擴充板推入 RAM 擴展槽,直至記憶體擴充板卡入到 位並且無法再推入。
- 12. 將側蓋底部的三個固定夾插入靠近印表機底部的方孔內。
- 13. 將側蓋頂部固定到印表機的上部,然後重新擰上第 4 步中卸下的固定 螺絲。
- 14. 合上前蓋和頂蓋,用力向下按頂蓋的兩端直到蓋子鎖住。
- 15. 重新連接交流電源線並打開印表機電源。
- 16. 當印表機待機後,通過按住狀態面板上的"聯線"按鈕 2 秒鍾時間, PRINT 選項設定表。
- 17. 檢查選項圖的第一頁。 在頁面頂部的兩條水平線之間,可以看到當前的印表機配置。 此列表 中包含總的記憶體大小。 其中應指出了已安裝的記憶體總大小,這個數位應該是剛安裝的記憶 體擴充板的大小加上 32MB。

*5-46* 排除錯誤指南

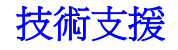

如果你經過以上的檢查後,問題仍然存在,你可以準備好以下的資料和本公司 的技術服務部聯絡。

- 機器的序號
- 你的網路參數
- 錯誤訊息及其內容

### 總公司

#### 虹光精密股份有限公司

台灣新竹科學工業園區研新一路 20 號 電話號碼: (03) 578-2388 傳真號碼: (03) 577-7017 電子郵件地址: service@avision.com.tw 網址: http://www.avision.com

#### 美加維修服務中心

**Avision Labs. Inc.**  6815 Mowry Ave., Newark CA 94560, USA 電話號碼: +1 (510) 739-2369 傳真號碼: +1 (510) 739-6060 電子郵件地址: support@avision.com.tw 網址: http://www.avision.com

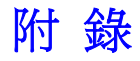

# 簡易操作手冊

如何放置文件

## 多頁傳送

請將文件放在自動送紙裝置內,並將**文字面朝上**。

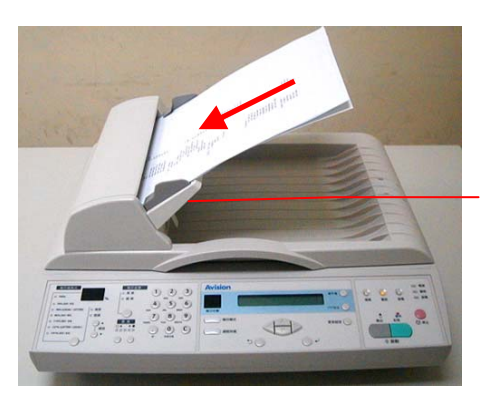

自動送紙裝置

## 單頁傳送

把掀蓋打開,將文件放在玻璃面上並將**文字面朝下**,關上掀蓋。

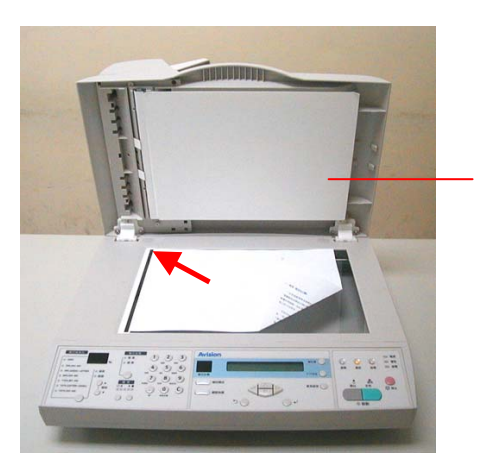

掀蓋

## 簡易使用步驟

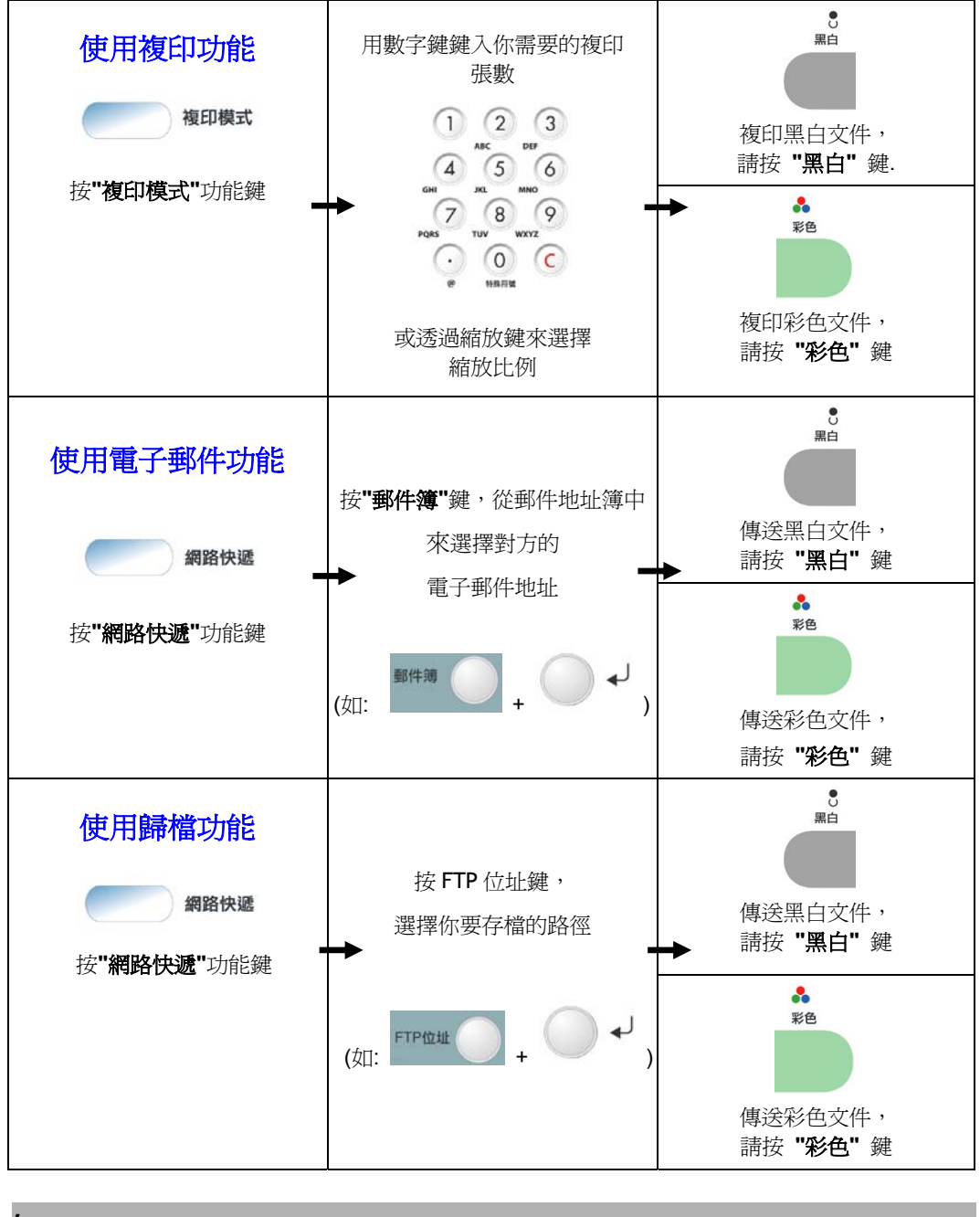

*b* 

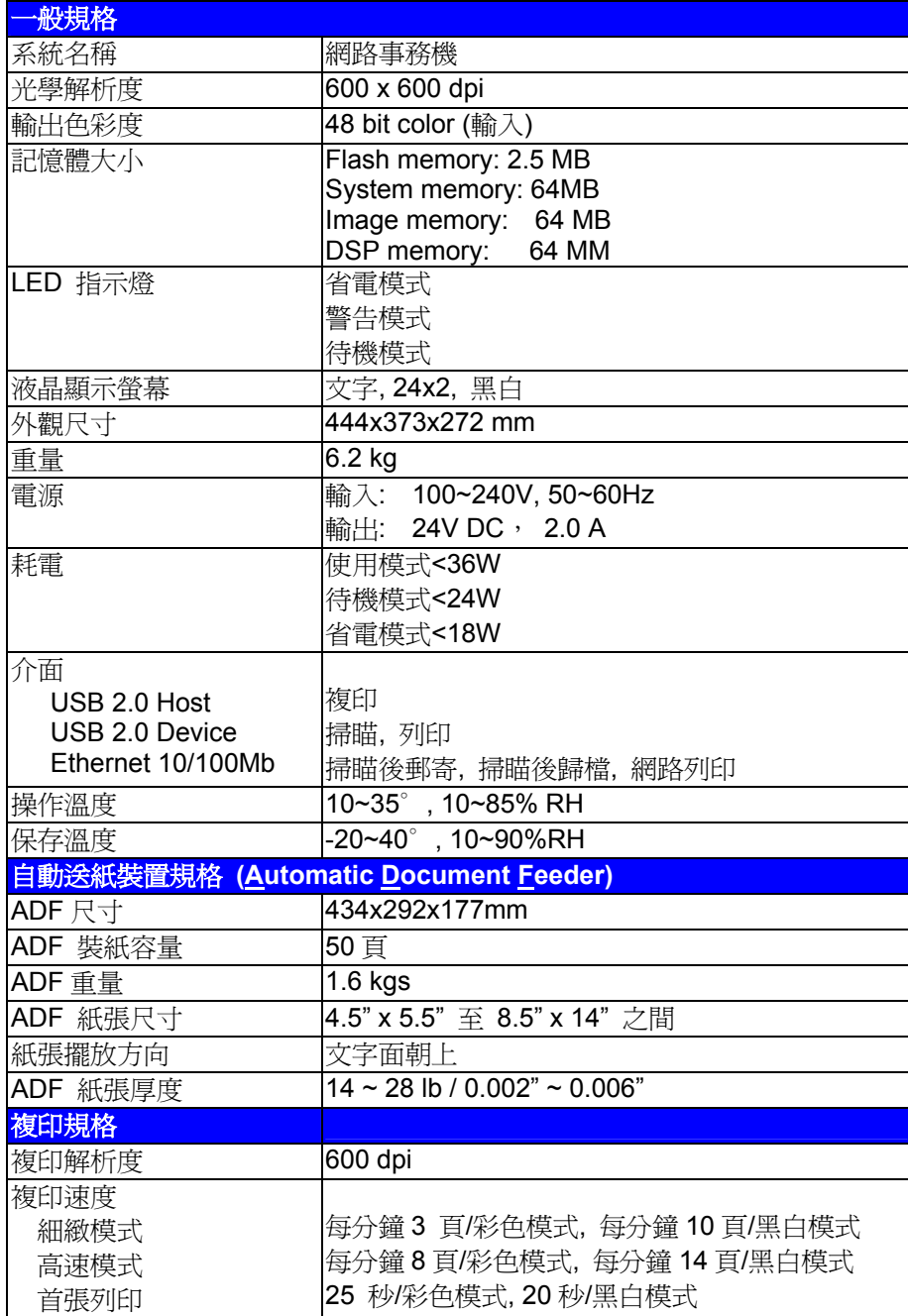

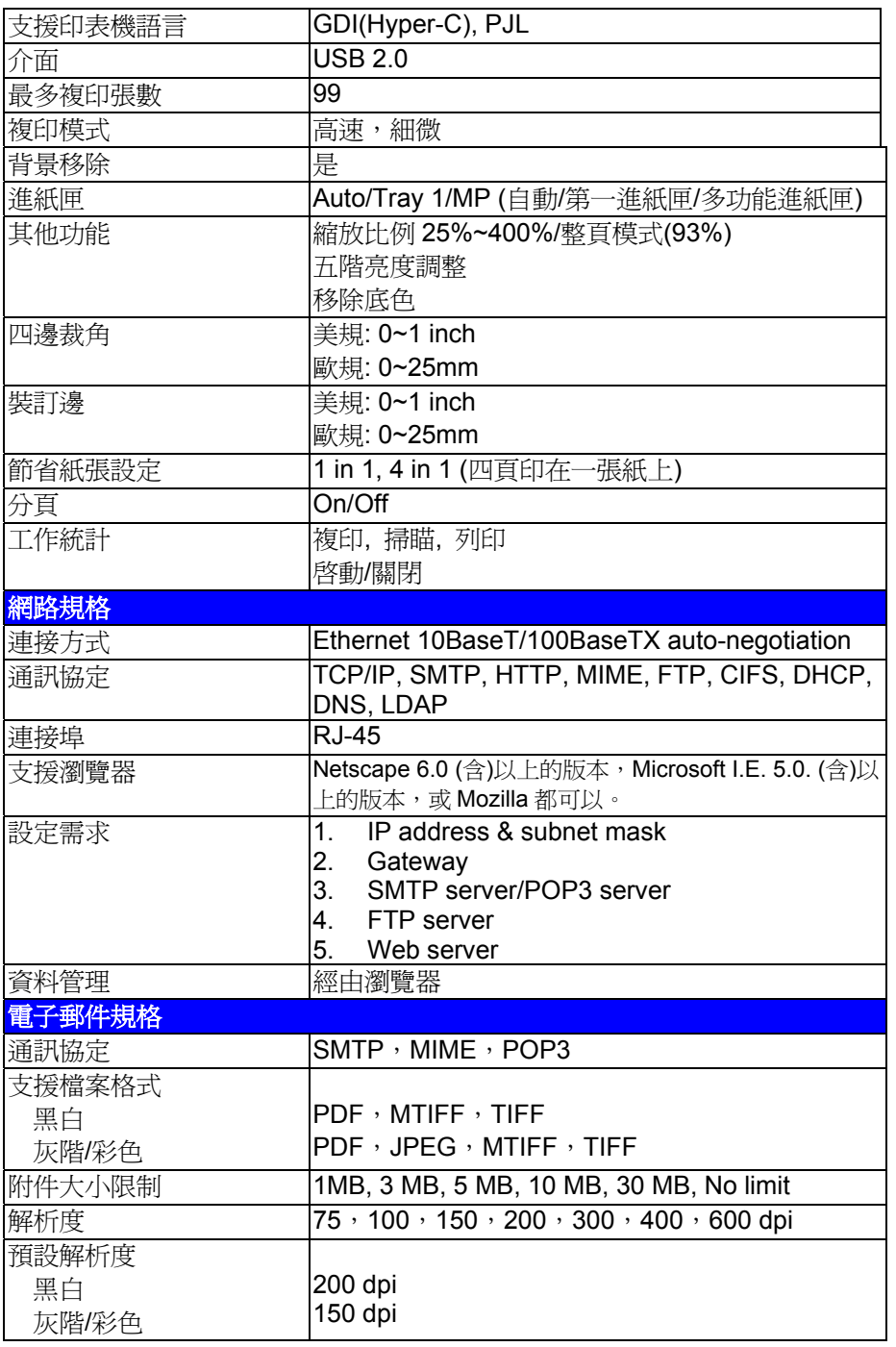

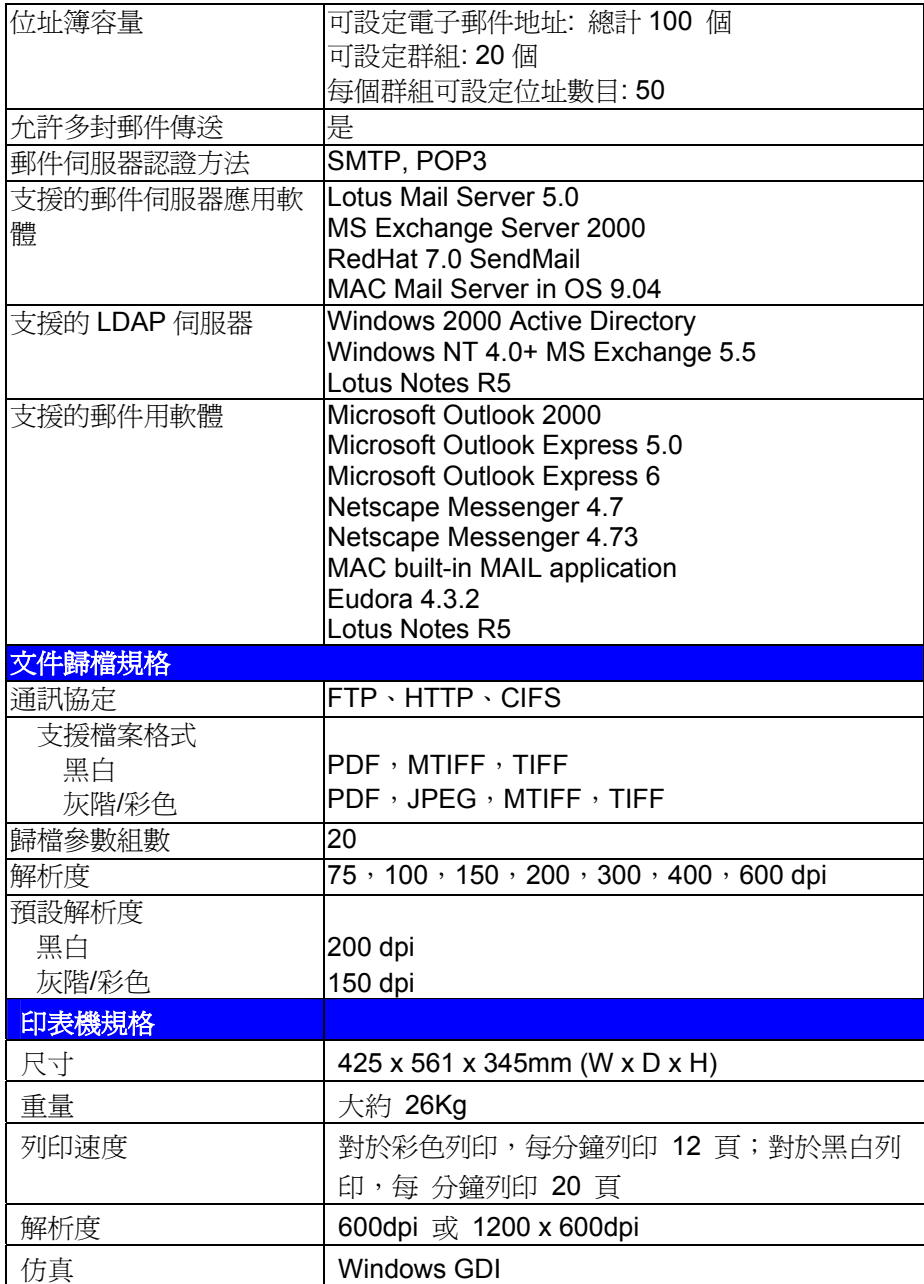

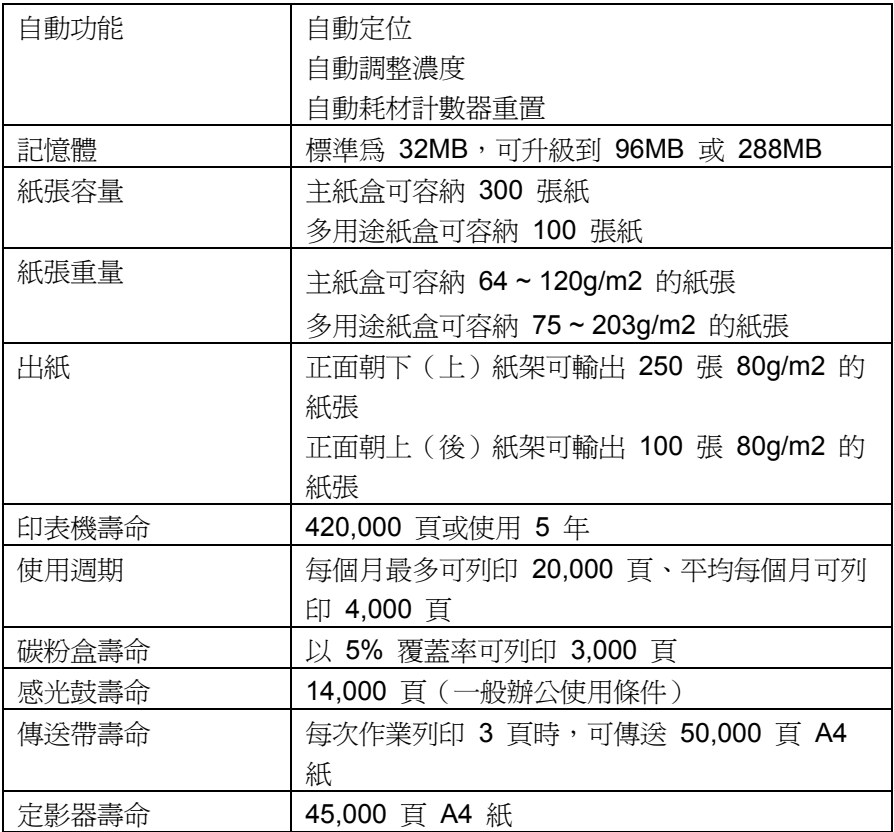

# 索 引

CIFS, 3-16 FTP, 3-11 HTTP, 3-11 Scan to E-mail, 1-18 **Scan to E-mail** 功能, **1-1** Scan to filing, 1-19 **Scan to Filing** 功能, **1-1** TCP/IP network, 2-1 WINDOWS 中的印表機設定, 3-17 不乾膠標籤, 4-13 功能按鍵, **1-8** 正面朝下紙架, 4-15 正面朝上紙架, 4-15 多用途紙盒 使用方式, 紙張材料, 4-19 安裝印表機附加記憶體, 5-42 自動送紙功能**(Auto Document Feeder, ADF)**, **1-2** 自動送紙墊片, 5-21 更換定影器, 5-39 更換傳送帶部件, 5-36 更換感光鼓, 5-31 更換碳粉盒, 5-25

放置文件, **4-2** 信封, **4-13** 海報列印, 3-19 記憶體升級, 5-42 控制面板, 1-6 液晶-display, 4-8 透明膠片 建議類型, 4-13 進階功能 啟用和禁用, 3-24 傳送帶 使用壽命, 5-24 感光鼓 更換方式, 剩餘壽命, 5-24 解除 AM 6220 MFP 的卡紙, 5-10 解除印表機的卡紙狀態, 5-11 管理網頁, **1-2** 數位複印功能, **1-1** 濃淡程度, 4-26 縮放區域, **1-6**

顏色匹配 一般建議, 一般設置, 3-28